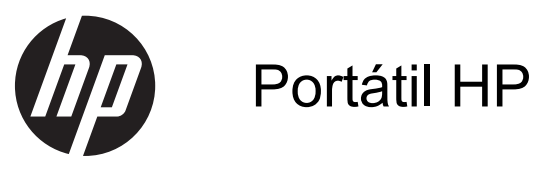

Manual do Utilizador

© Copyright 2012 Hewlett-Packard Development Company, L.P.

Bluetooth é uma marca comercial, propriedade do titular e utilizada pela Hewlett-Packard Company sob licença. O logótipo SD é uma marca comercial do seu proprietário.

As informações contidas neste documento estão sujeitas a alterações sem aviso prévio. As únicas garantias que cobrem os produtos e serviços da HP são estabelecidas exclusivamente na documentação de garantia que os acompanha. Neste documento, nenhuma declaração deverá ser interpretada como a constituição de garantia adicional. A HP não se responsabiliza por erros técnicos e editoriais ou omissões neste documento.

Primeira edição: Abril de 2012

Número de publicação do documento: 682950-131

#### **Informação do produto**

Este manual descreve funcionalidades que são comuns à maioria dos modelos. Algumas funcionalidades podem não estar disponíveis no seu computador.

Para obter as informações mais recentes deste manual, contacte o suporte. Para assistência nos E.U.A., consulte <http://www.hp.com/go/contactHP>. Para assistência a nível mundial, consulte [http://welcome.hp.com/country/us/en/](http://welcome.hp.com/country/us/en/wwcontact_us.html) wwcontact\_us.html

#### **Termos de software**

Ao instalar, copiar, transferir ou utilizar qualquer outro produto de software pré- -instalado neste computador, concorda em ficar sujeito aos termos deste Contrato de Licença do Utilizador Final HP (EULA). Se não aceitar estes termos da licença, a única solução é devolver o produto na íntegra, sem ter sido utilizado, (hardware e software) no prazo de 14 dias para reembolso de acordo com a política de reembolso do local de compra.

Para quaisquer informações adicionais ou para solicitar o reembolso total do computador, contacte o ponto de venda local (o vendedor).

### **Aviso de segurança**

**AVISO!** Para reduzir a possibilidade de lesões relacionadas com o calor ou o sobreaquecimento do computador, não coloque o computador directamente sobre o seu colo ou obstrua as aberturas de ventilação do ar do computador. Utilize o computador apenas em superfícies planas e rígidas. Não permita que outra superfície rígida, como uma impressora opcional adjacente, ou uma superfície flexível, como travesseiros, tapetes ou roupas, bloqueiem a circulação de ar. Para além disso, não permita que o transformador entre em contacto com a pele ou uma superfície suave, tais como travesseiros, tapetes ou roupas durante o funcionamento. O computador e o transformador estão em conformidade com os limites de temperatura das superfícies expostas ao utilizador definidos pelo International Standard for Safety of Information Technology Equipment (IEC 60950).

# Índice

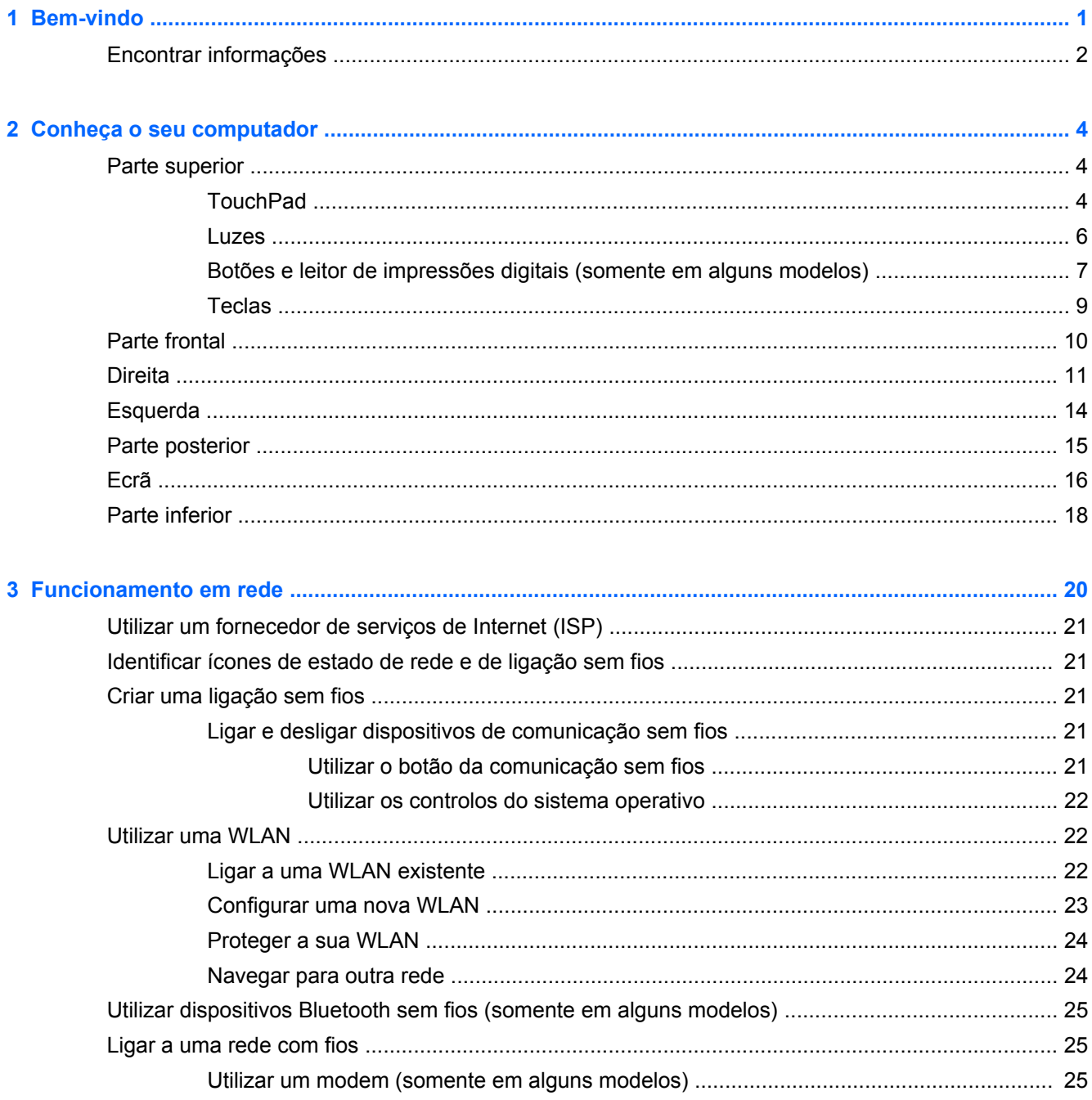

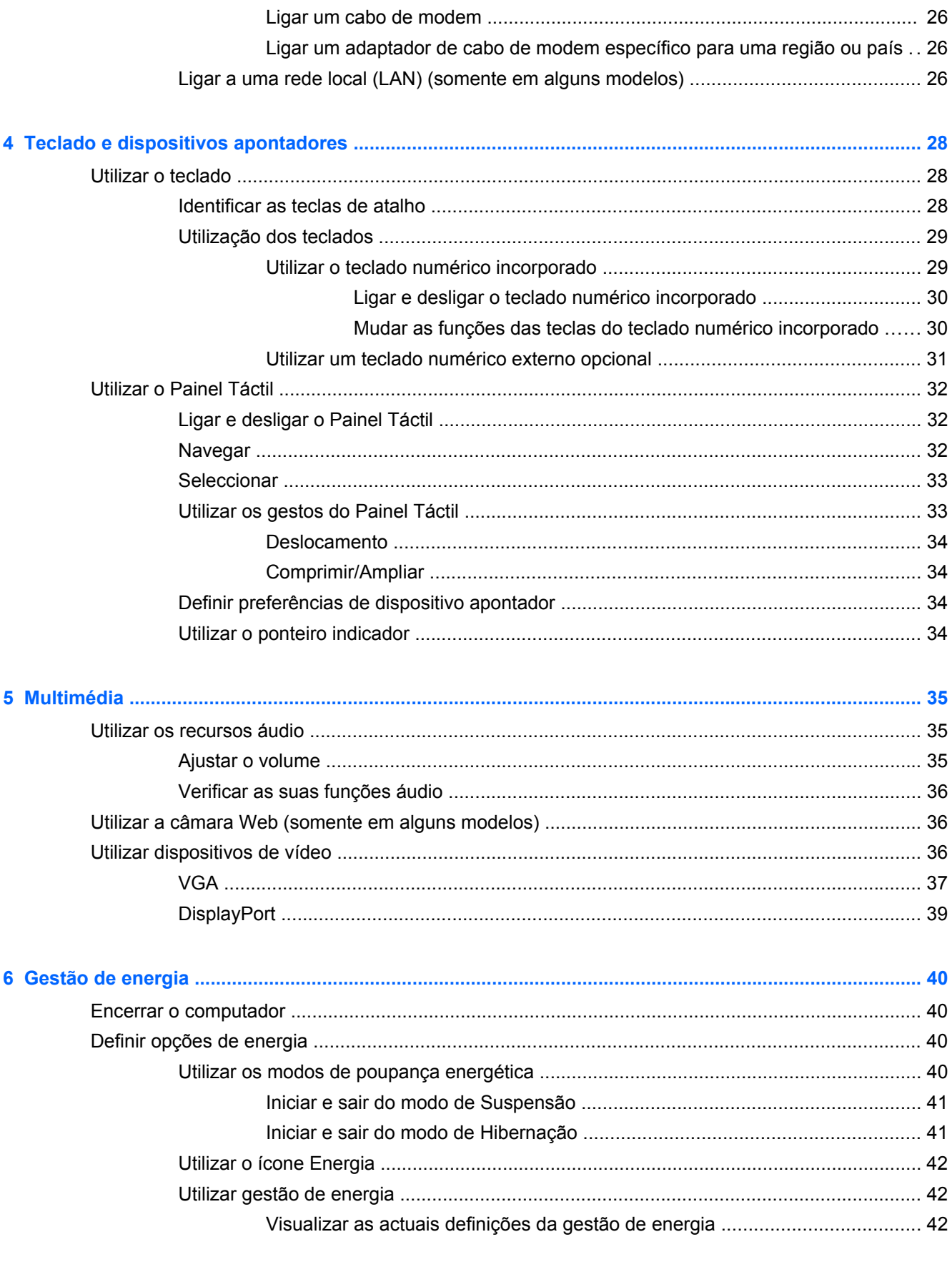

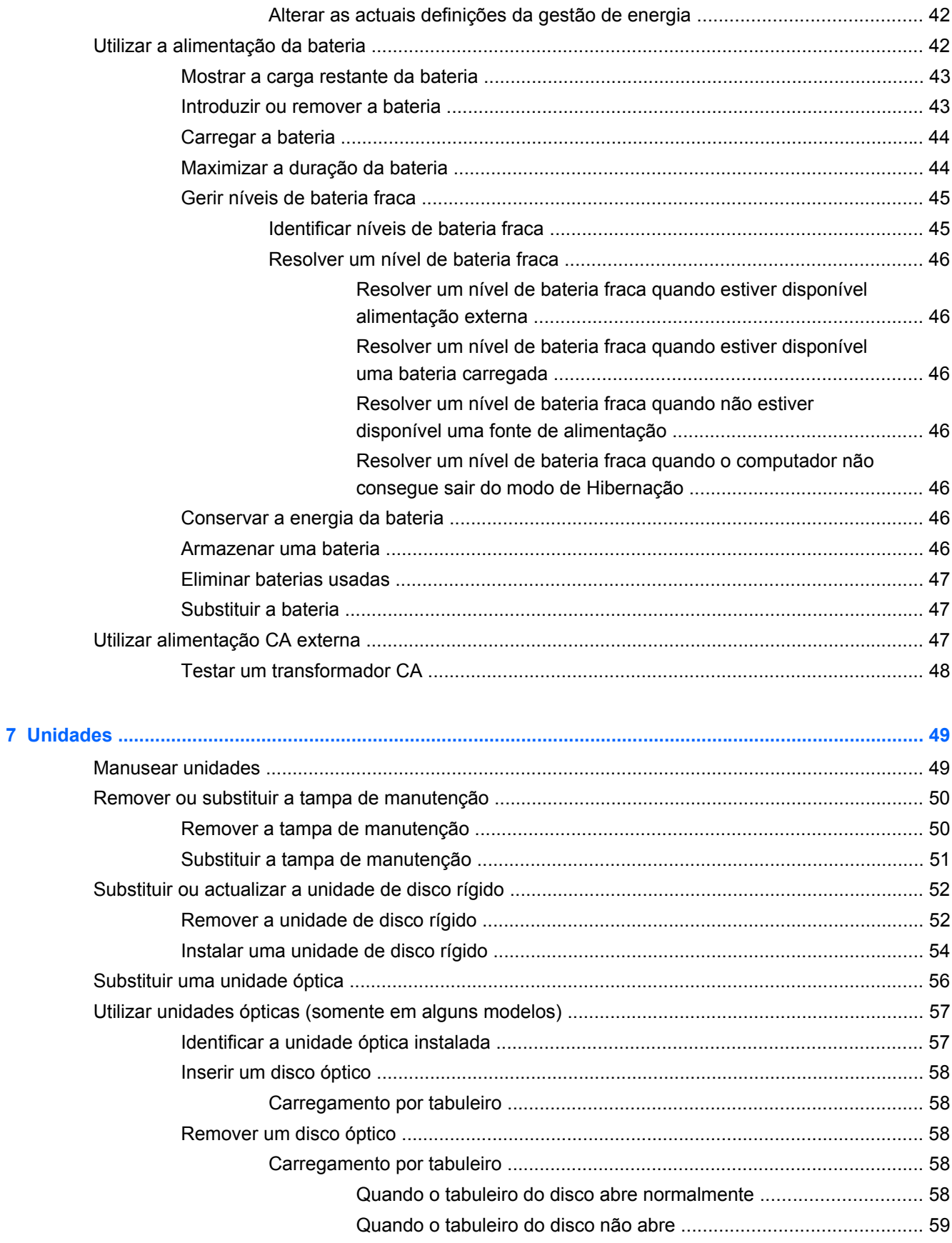

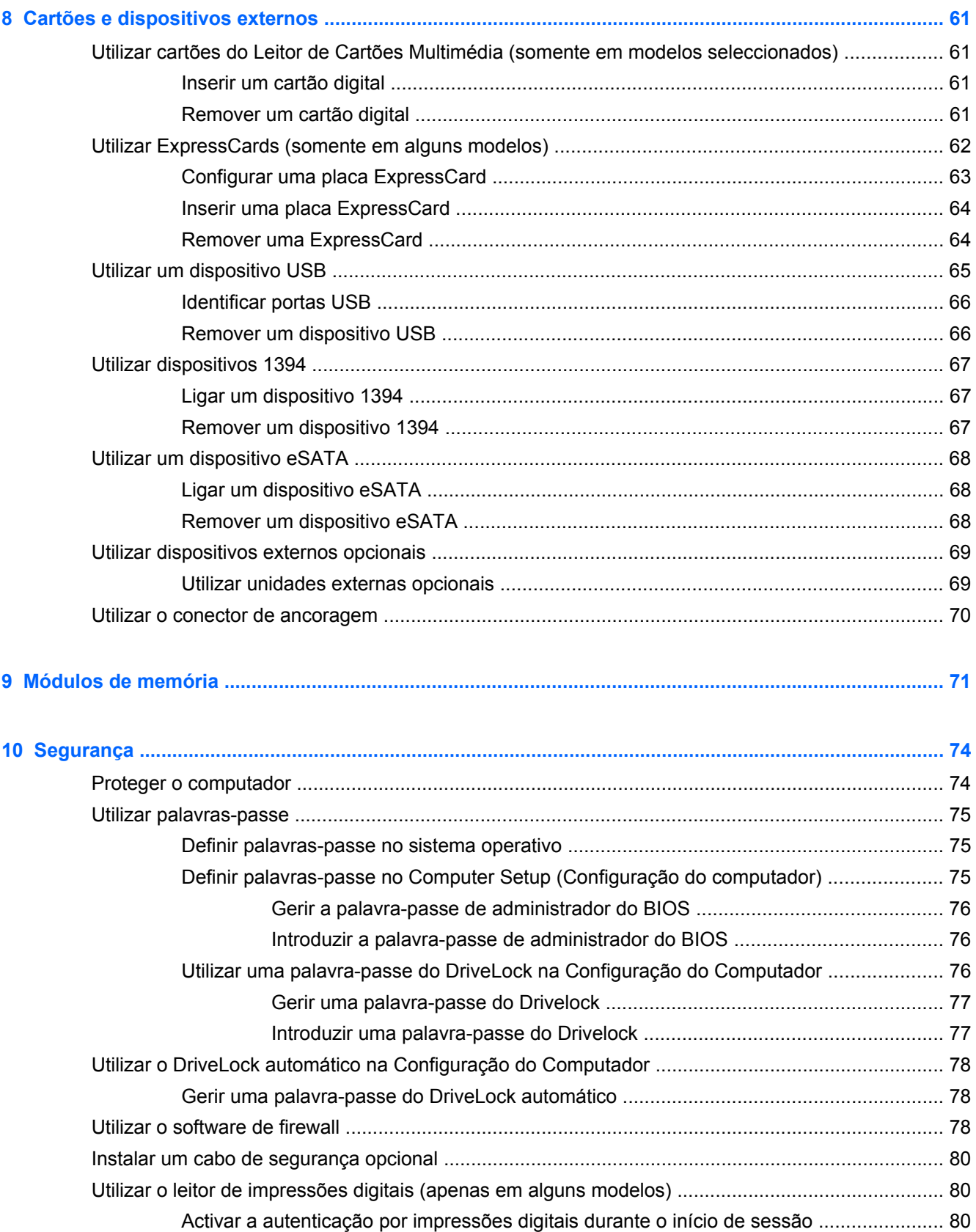

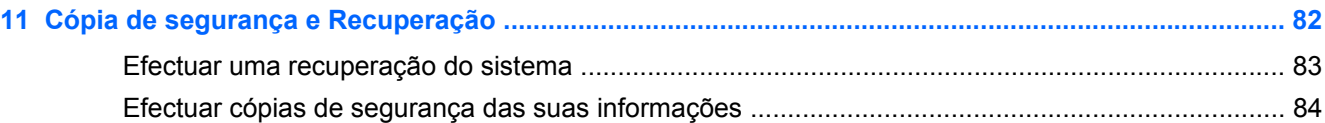

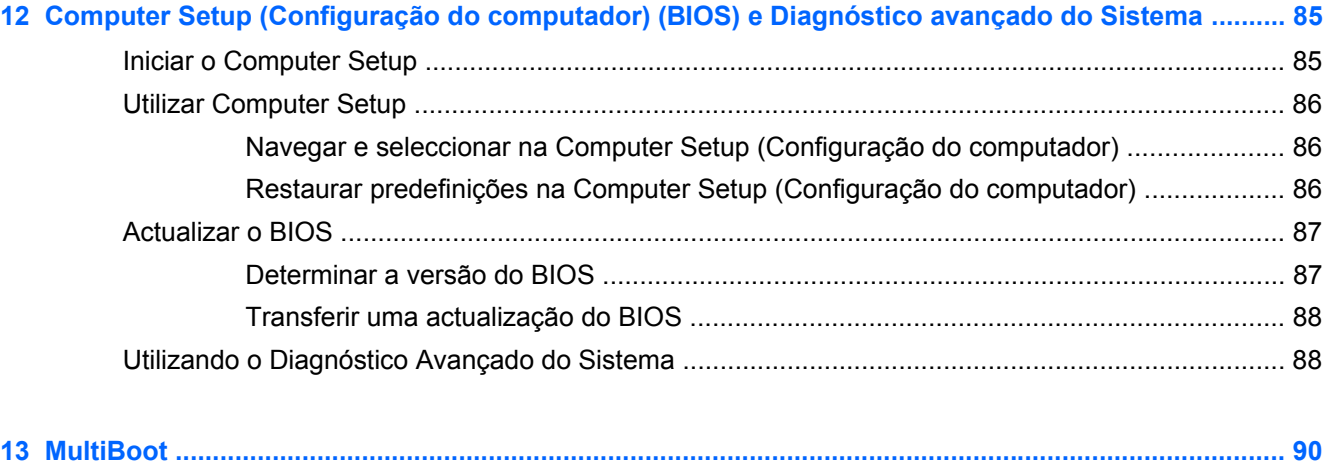

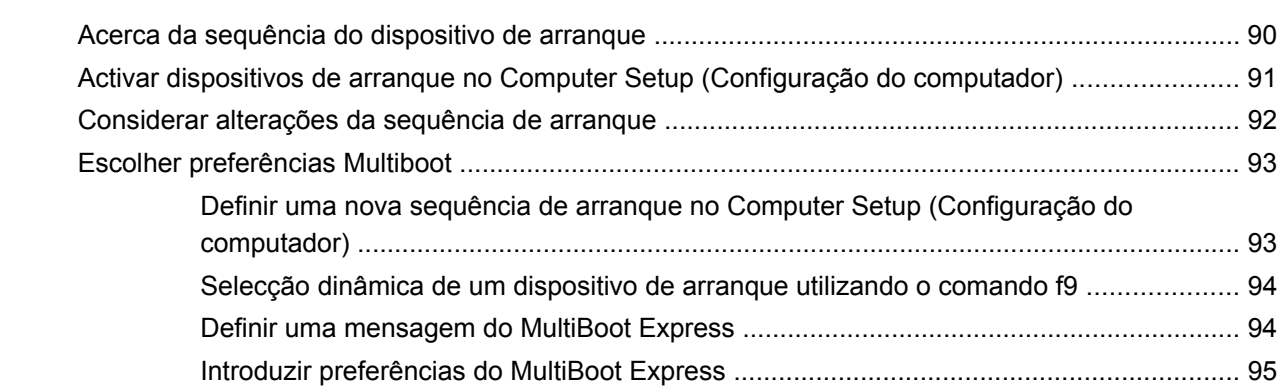

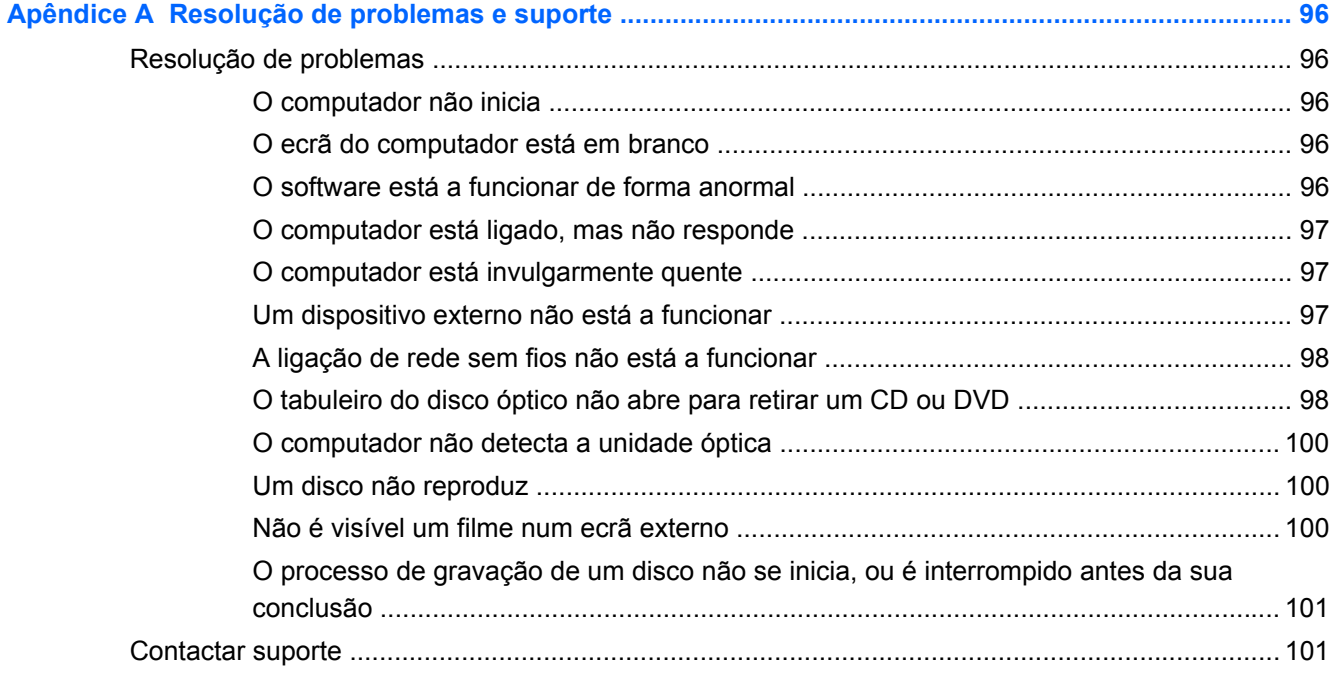

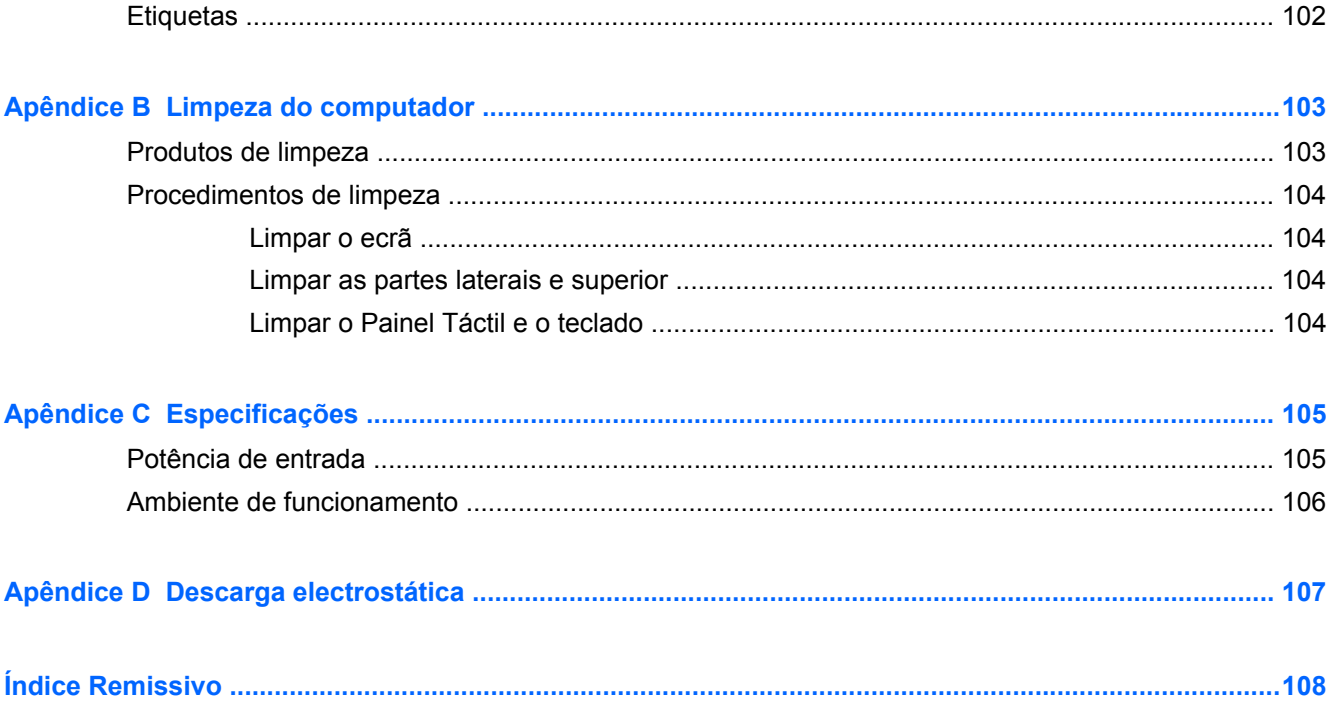

## <span id="page-10-0"></span>**1 Bem-vindo**

Após configurar e registar o seu computador, efectue os seguintes passos:

- Ligue-se à Internet Configure a sua rede com ou sem fios para poder aceder à Internet. Para mais informações, consulte [Funcionamento em rede na página 20.](#page-29-0)
- **Conheça o seu computador** Saiba mais sobre as funcionalidades do seu computador. Para obter informações adicionais, consulte [Conheça o seu computador na página 4](#page-13-0) e [Teclado e](#page-37-0) [dispositivos apontadores na página 28.](#page-37-0)
- **Localize o software instalado**  Aceda a uma lista do software pré-instalado no computador. Seleccione **Computador > Mais Aplicações**.
- **NOTA:** Para obter mais detalhes sobre como utilizar o software incluído com o computador, seleccione **Computador > Ajuda**. Pode também consultar as instruções dos fabricantes do software, que podem ser fornecidas com o software ou no Web site do fabricante.
- **Actualize os programas e os controladores**  Actualize regularmente os programas e controladores para as versões mais recentes. Quando o seu computador estiver registado, será automaticamente actualizado com as mais recentes versões. Quando efectua o registo, pode optar por receber notificações automáticas sempre que se tornam disponíveis actualizações. As notificações automáticas para actualizações de sistemas operativos encontram-se disponíveis durante 90 dias. Para assistência nos E.U.A., consulte<http://www.hp.com/go/contactHP>. Para assistência a nível mundial, consulte [http://welcome.hp.com/country/us/en/wwcontact\\_us.html](http://welcome.hp.com/country/us/en/wwcontact_us.html).

## <span id="page-11-0"></span>**Encontrar informações**

O computador é fornecido com vários recursos que o auxiliam na execução de várias tarefas.

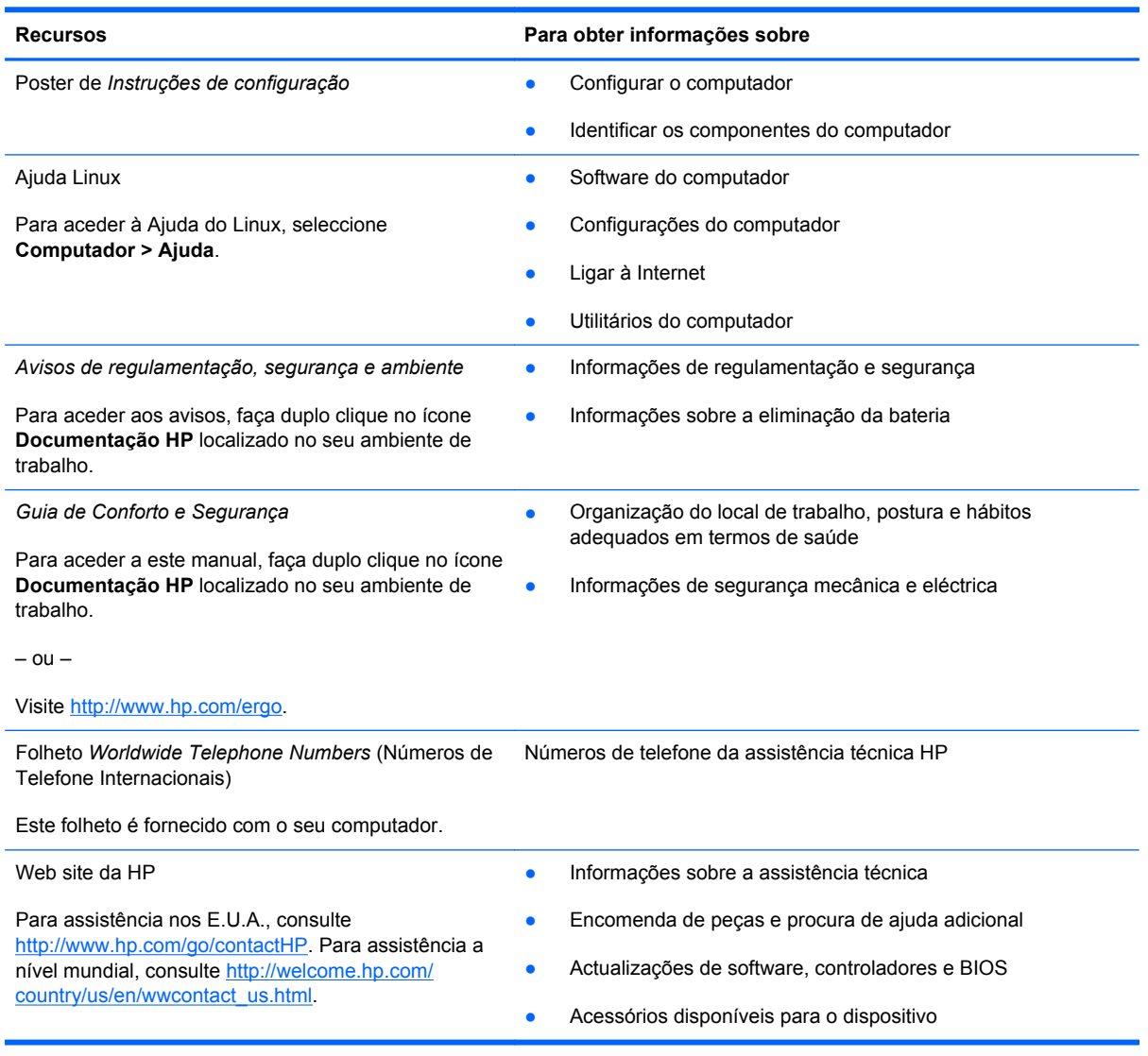

**Recursos Para obter informações sobre**

*Garantia limitada*\*

Informações sobre a garantia

Para aceder à garantia:

Faça duplo clique no ícone **Documentos HP** localizado no seu portátil.

 $-$  ou  $-$ 

Visite [http://www.hp.com/go/orderdocuments.](http://www.hp.com/go/orderdocuments)

\*Pode encontrar a Garantia Limitada HP explicitamente fornecida e aplicável ao seu produto nos guias electrónicos no seu computador e/ou no CD/DVD incluído na caixa. A HP, em alguns países/regiões, pode fornecer uma Garantia Limitada HP impressa na caixa. Em alguns países/regiões onde a garantia não é fornecida no formato impresso, poderá solicitar uma cópia impressa em<http://www.hp.com/go/orderdocuments> ou escrever para:

- **América do Norte**: Hewlett-Packard, MS POD, 11311 Chinden Blvd., Boise, ID 83714, EUA
- **Europa, Médio Oriente, África**: Hewlett-Packard, POD, Via G. Di Vittorio, 9, 20063, Cernusco s/Naviglio (MI), Itália
- **Ásia-Pacífico**: Hewlett-Packard, POD, P.O. Box 200, Alexandra Post Office, Singapura 911507

Quando solicitar uma cópia impressa da sua garantia, inclua o número do produto, período de garantia (localizado na etiqueta de manutenção), nome e endereço postal.

**IMPORTANTE:** NÃO devolva o seu produto HP para os endereços acima indicados. Para assistência nos E.U.A., consulte <http://www.hp.com/go/contactHP>. Para assistência a nível mundial, consulte [http://welcome.hp.com/country/us/en/](http://welcome.hp.com/country/us/en/wwcontact_us.html) [wwcontact\\_us.html.](http://welcome.hp.com/country/us/en/wwcontact_us.html)

## <span id="page-13-0"></span>**2 Conheça o seu computador**

### **Parte superior**

### **TouchPad**

NOTA: O computador pode ser ligeiramente diferente das imagens apresentadas nesta secção.

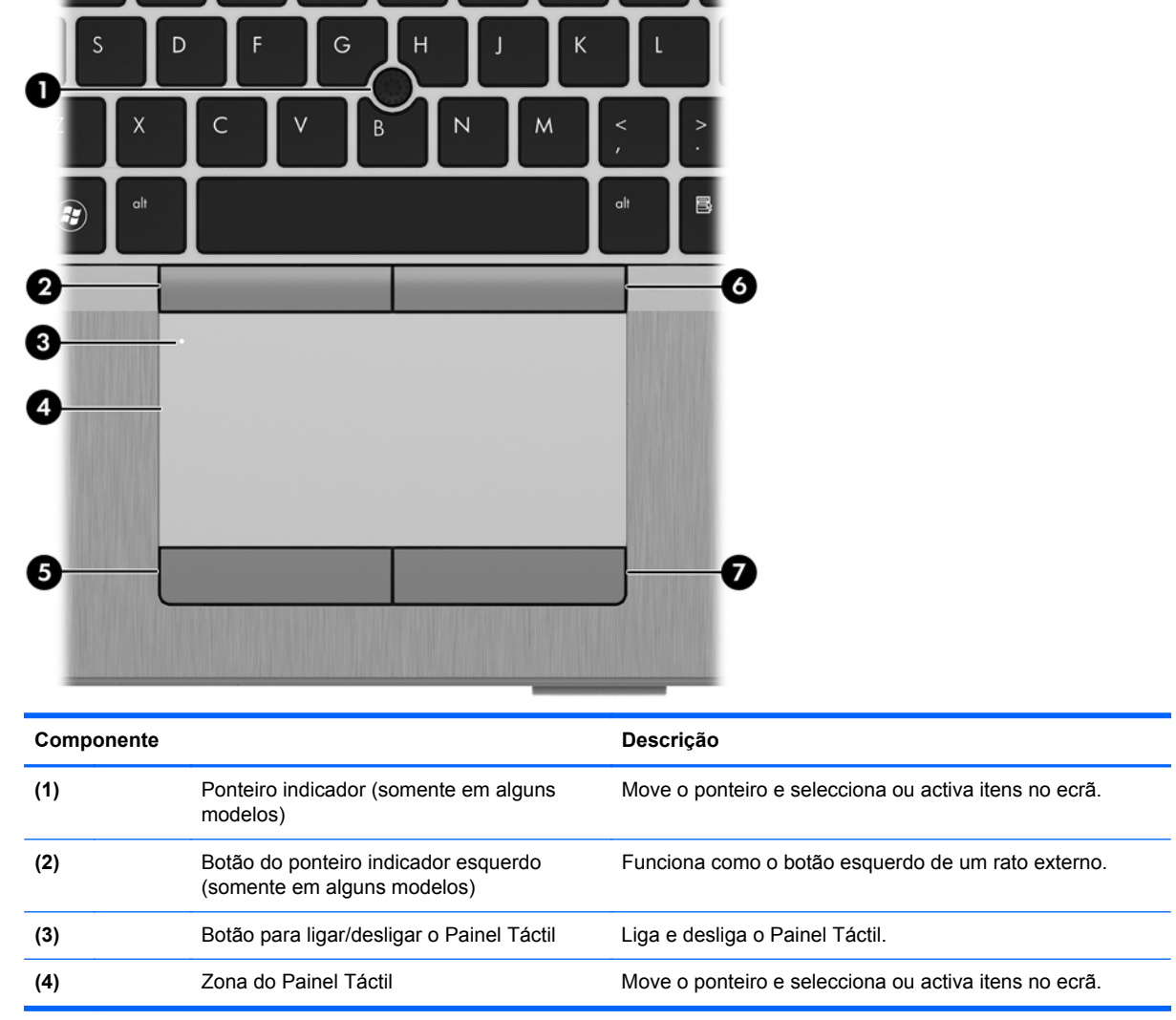

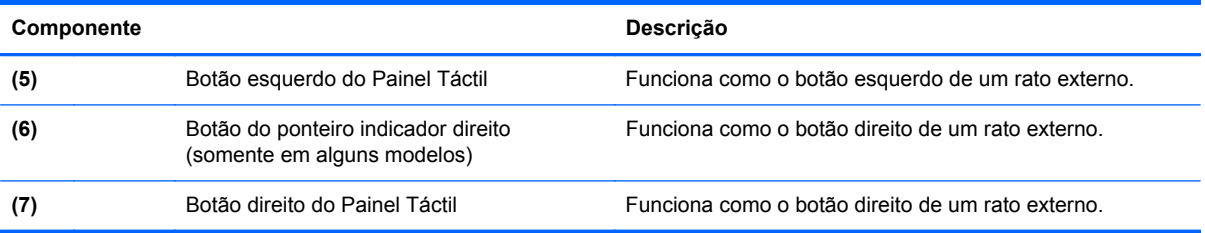

#### <span id="page-15-0"></span>**Luzes**

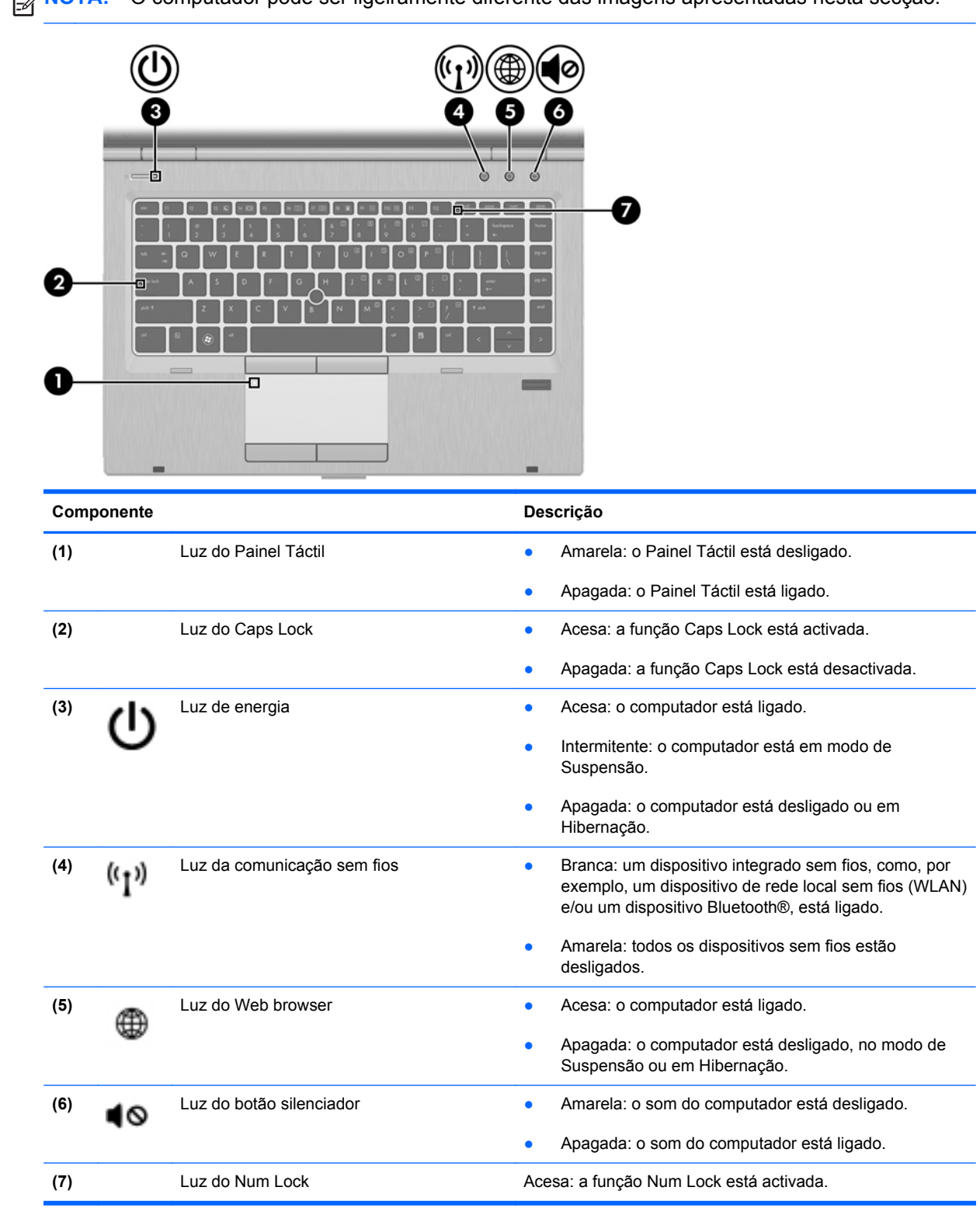

### <span id="page-16-0"></span>**Botões e leitor de impressões digitais (somente em alguns modelos)**

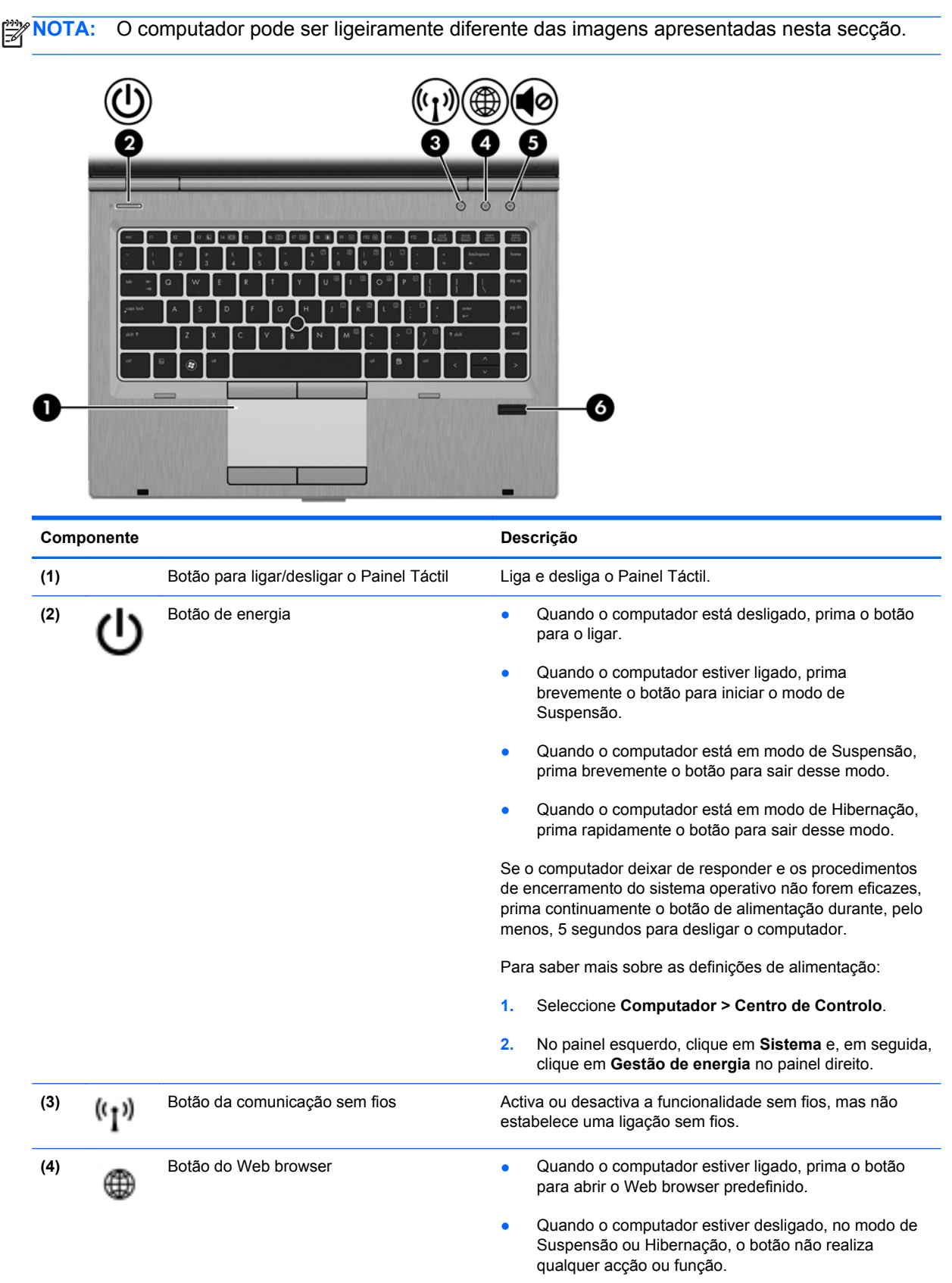

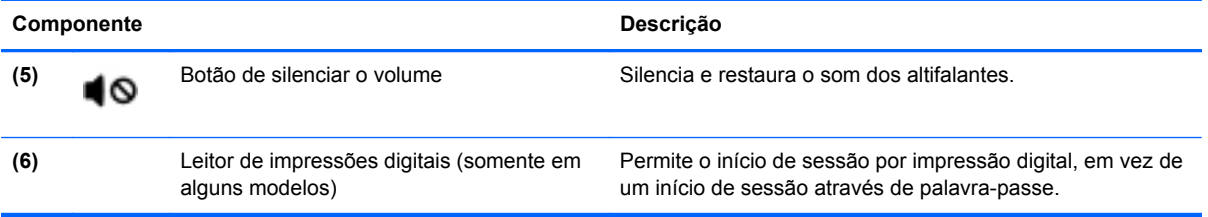

### <span id="page-18-0"></span>**Teclas**

NOTA: O computador pode ser ligeiramente diferente das imagens apresentadas nesta secção.

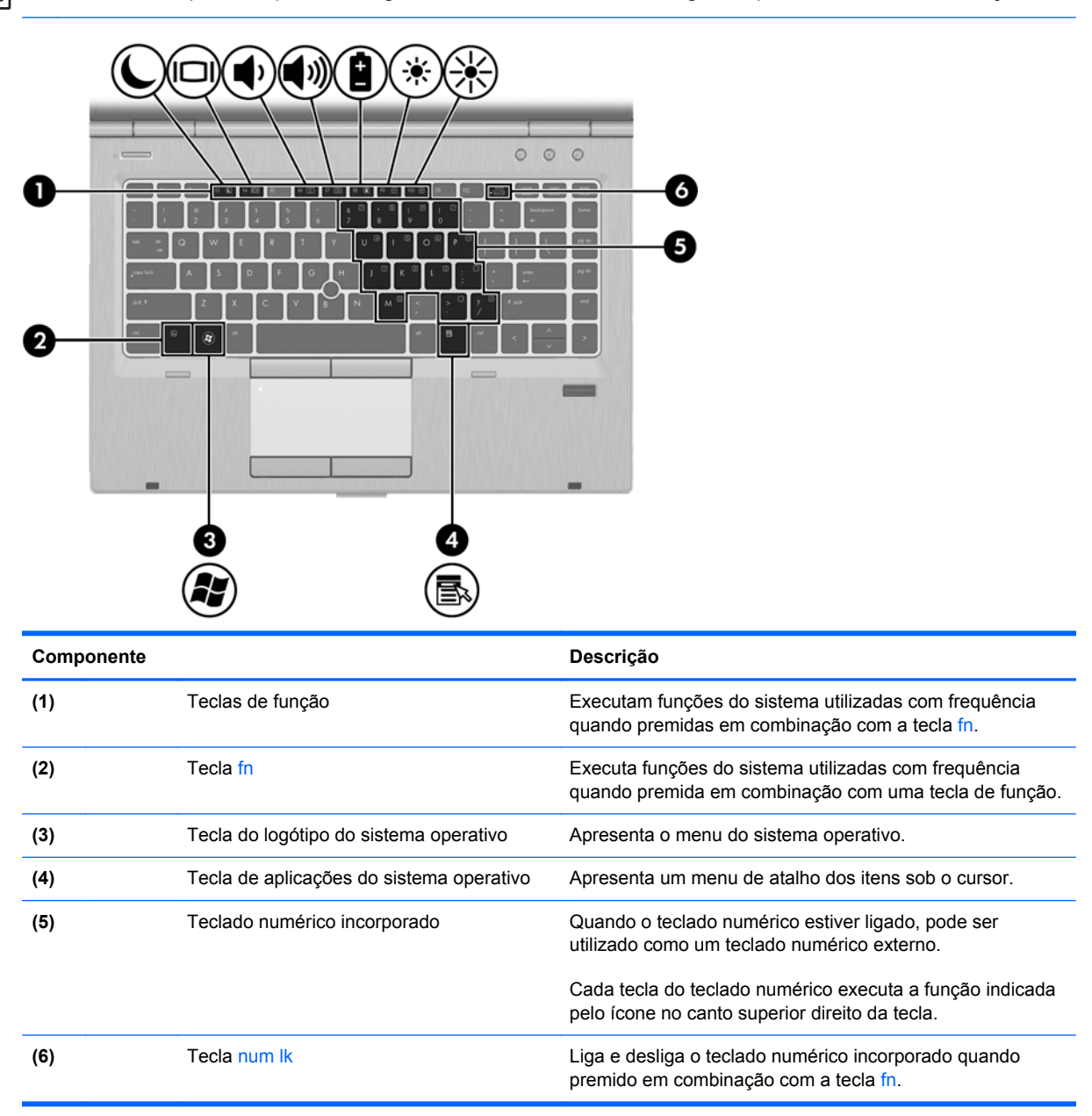

### <span id="page-19-0"></span>**Parte frontal**

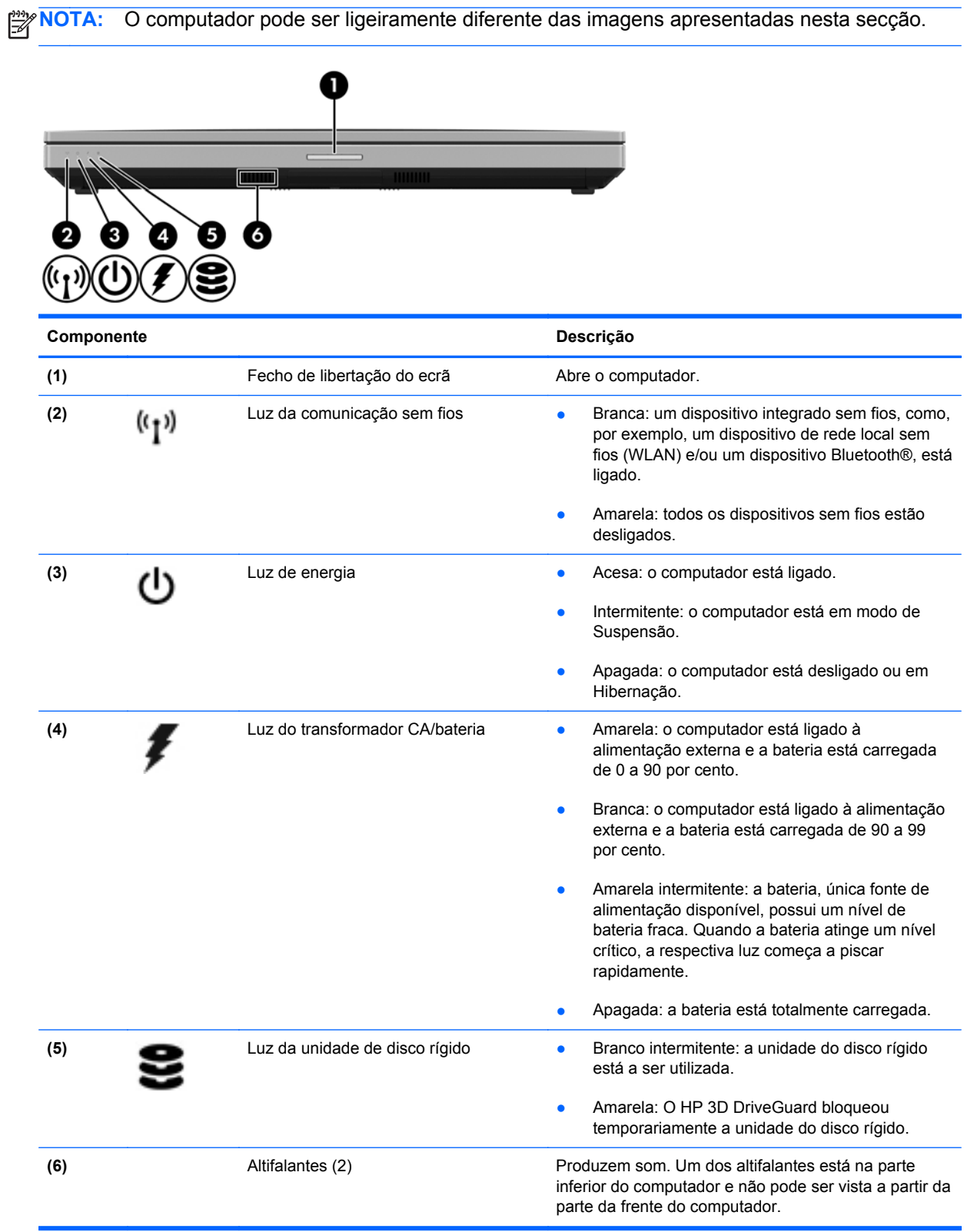

### <span id="page-20-0"></span>**Direita**

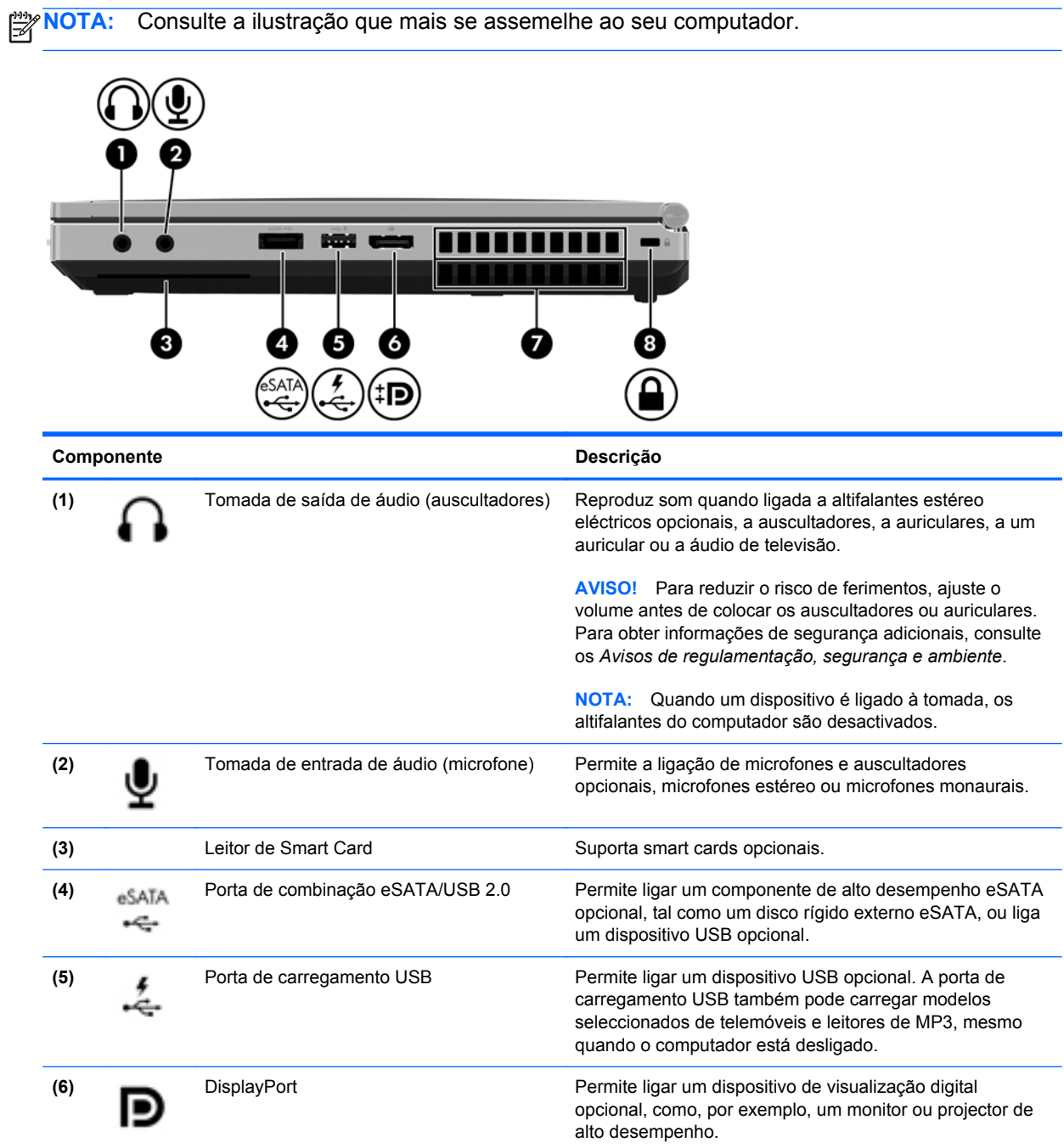

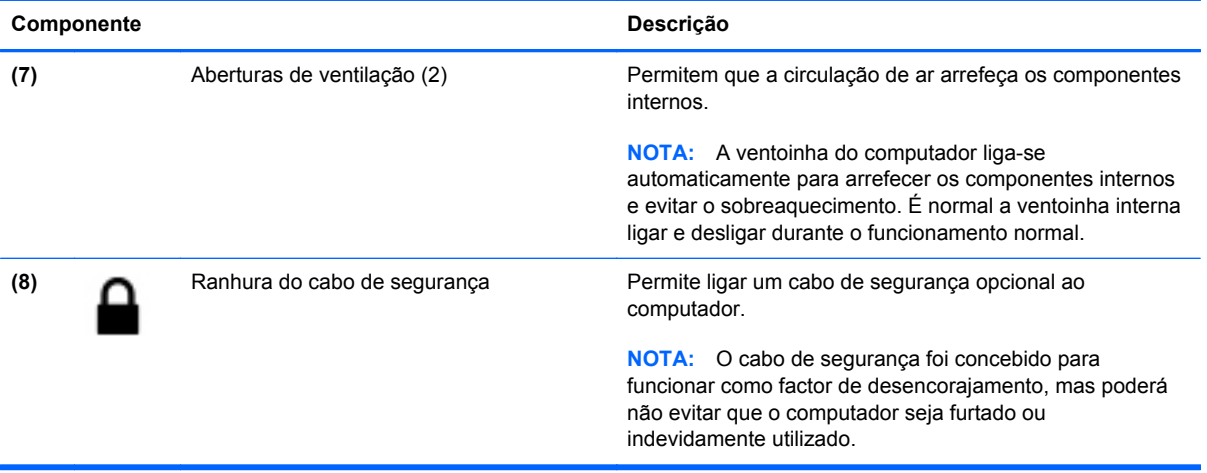

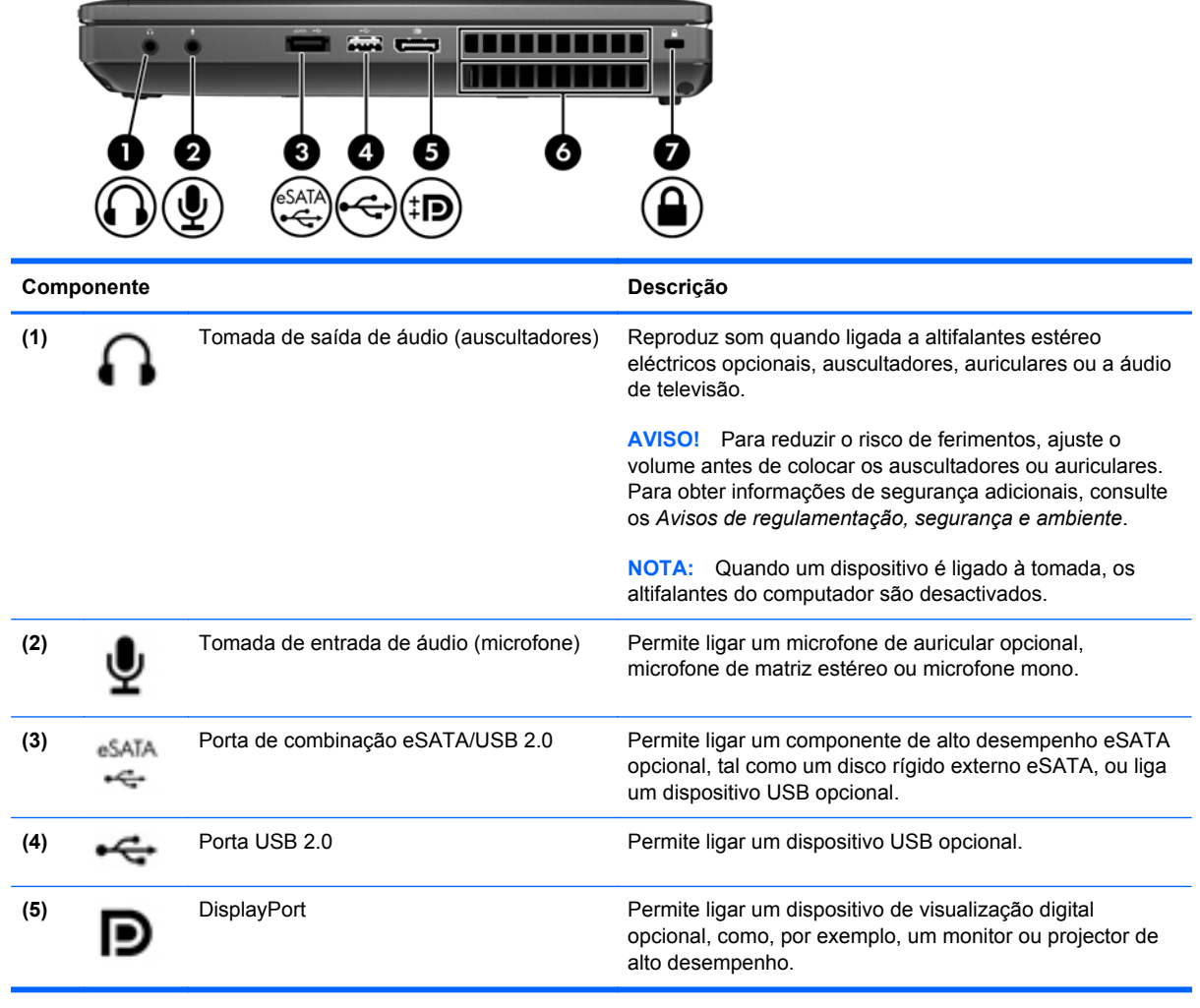

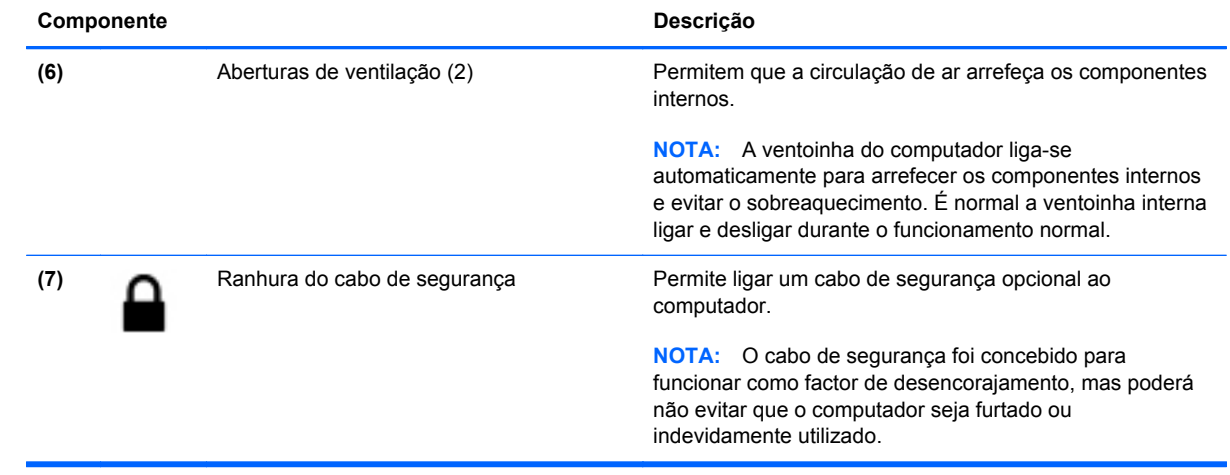

### <span id="page-23-0"></span>**Esquerda**

**NOTA:** O computador pode ser ligeiramente diferente das imagens apresentadas nesta secção. 101 101 ä. 5 6 **Componente Descrição (1)** Conector de alimentação Permite ligar um transformador CA. **(2)** Porta 1394 Permite ligar dispositivos IEEE 1394 ou 1394a opcionais, tais como câmaras de vídeo. **(3)** Portas USB 3.0 (2) Permite ligar dispositivos USB 3.0 opcionais e fornecer desempenho avançado de energia USB. **(4)** Ranhura para HP ExpressCard ou leitor de Suporta ExpressCards ou Smart Cards opcionais. Smart Card (dependendo da configuração) **(5)** Leitor de cartões multimédia Admite os seguintes formatos de cartões digitais: MultiMediaCard (MMC) MMC+ Cartão de memória Secure Digital (SD) **SDHC** ● SDXC **(6)** Compartimento de actualização (unidade O compartimento de actualização pode suportar uma óptica apresentada) opção de poupança de peso, uma unidade de disco rígido ou uma unidade óptica que permite ler um disco óptico. **NOTA:** Em alguns modelos, a unidade óptica também escreve para um disco óptico. **(7)** Botão de ejecção da unidade óptica Ejecta o tabuleiro do disco. (somente em alguns modelos)

### <span id="page-24-0"></span>**Parte posterior**

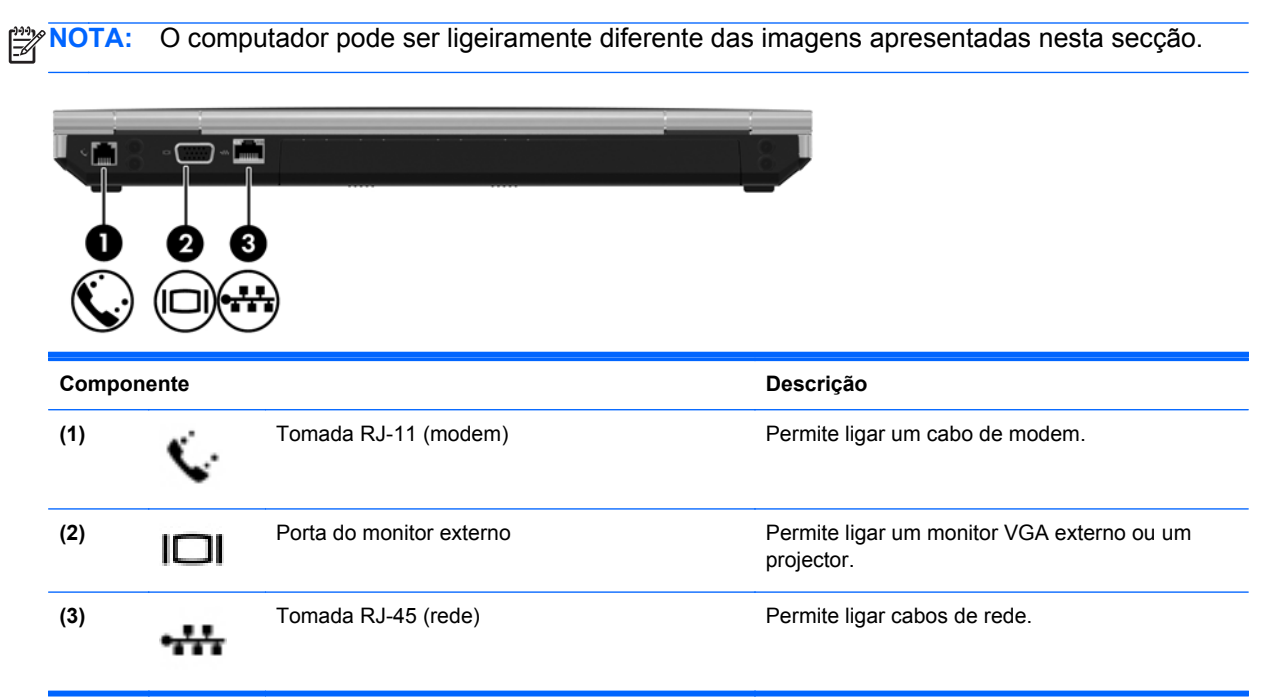

### <span id="page-25-0"></span>**Ecrã**

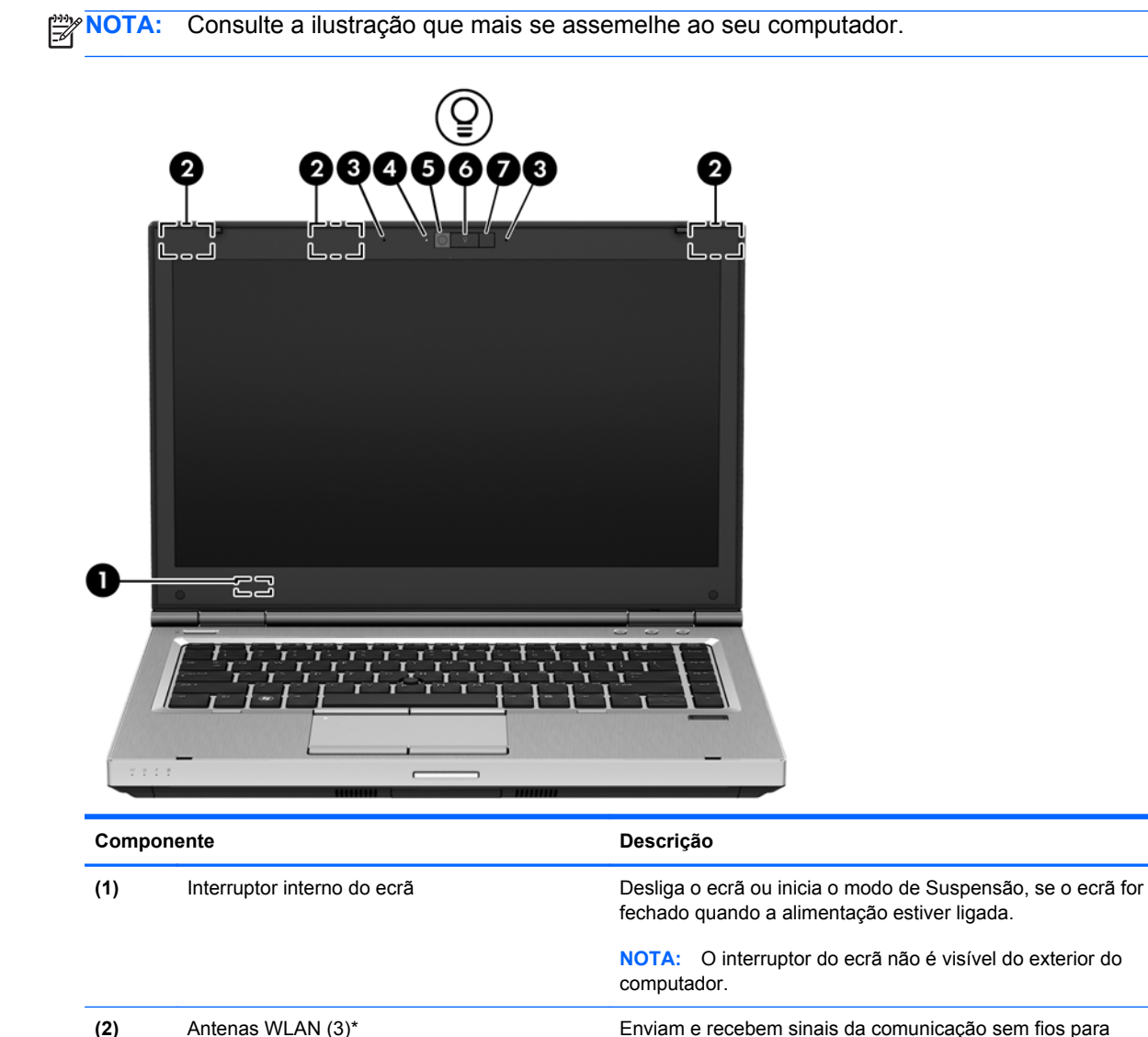

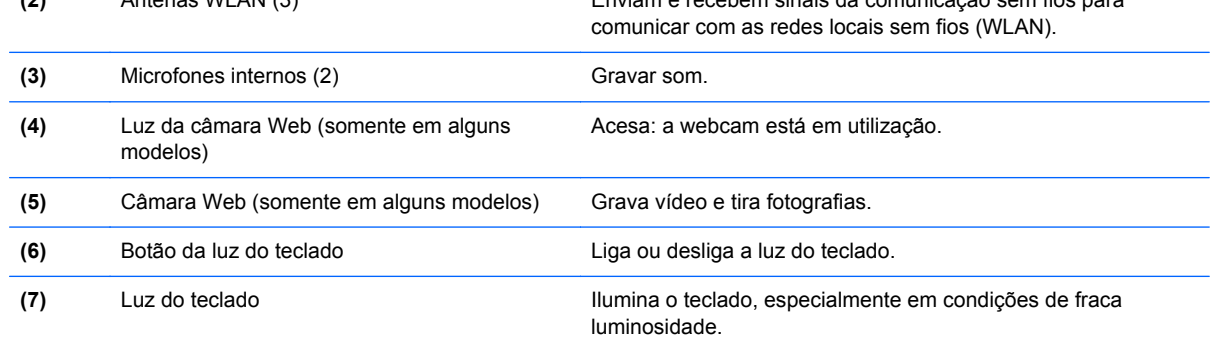

\*As antenas não são visíveis do exterior do computador. Para transmissões optimizadas, mantenha desobstruídas as áreas à volta das antenas. Para ver os avisos sobre regulamentação sem fios, consulte a secção dos *Avisos de regulamentação, segurança e ambiente* aplicáveis ao seu país ou região.

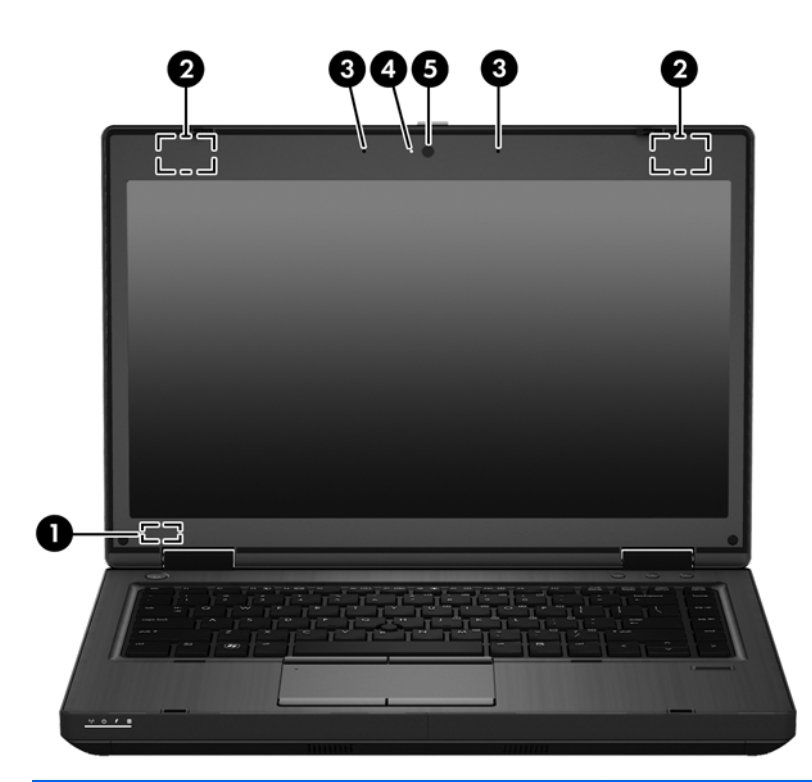

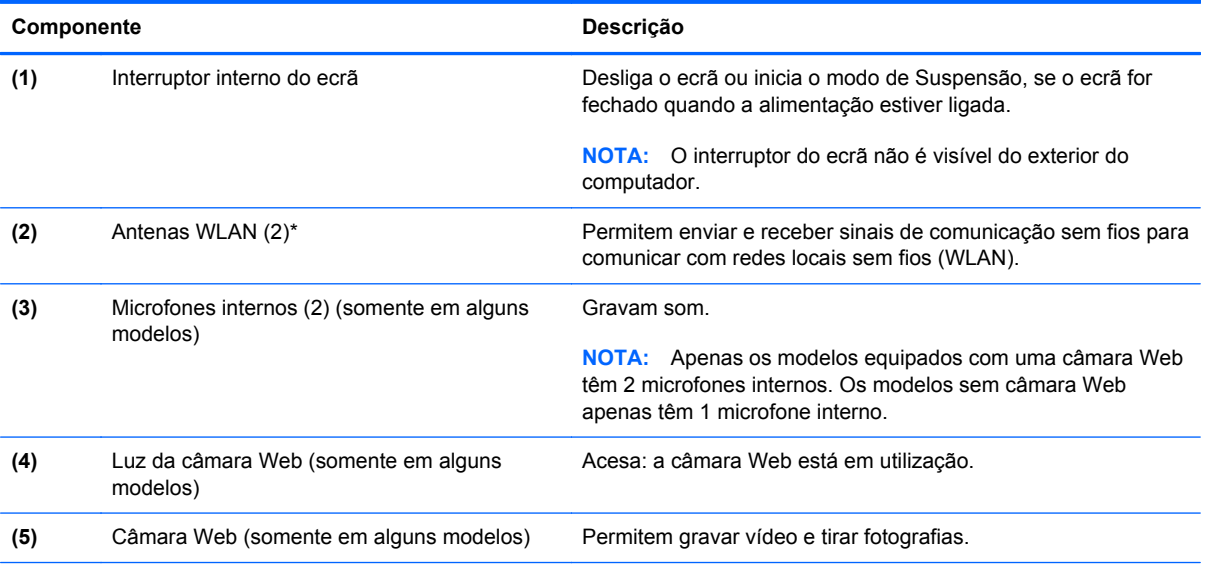

\*As antenas não são visíveis do exterior do computador. Para transmissões optimizadas, mantenha desobstruídas as áreas à volta das antenas. Para ver os avisos sobre regulamentação sem fios, consulte a secção dos *Avisos de regulamentação, segurança e ambiente* aplicáveis ao seu país ou região.

### <span id="page-27-0"></span>**Parte inferior**

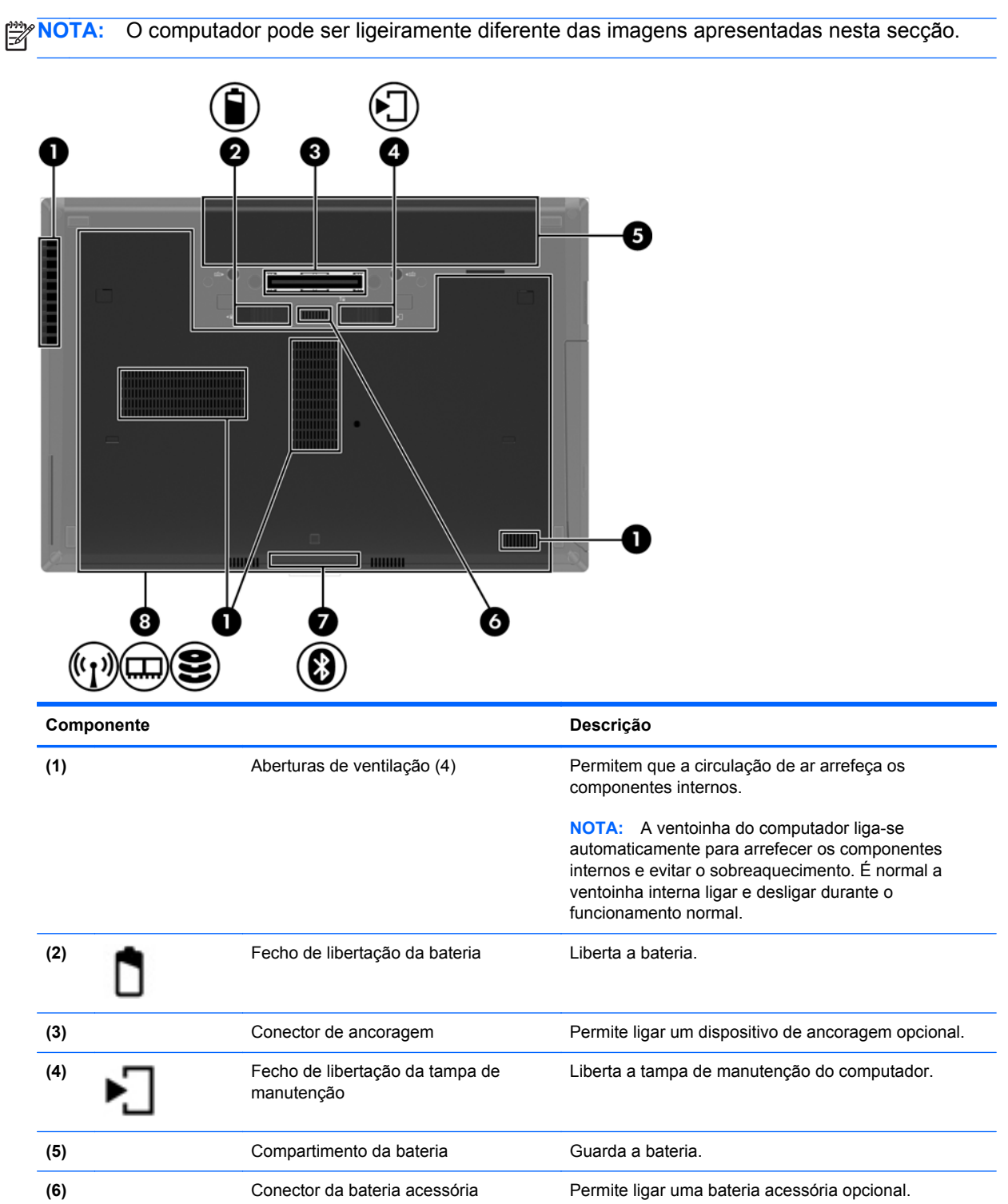

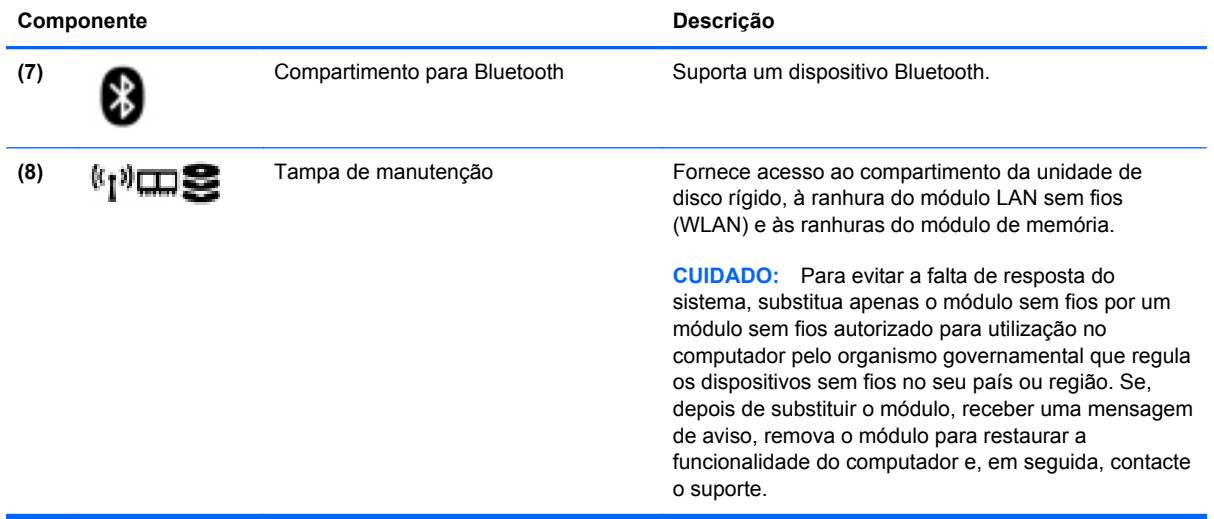

## <span id="page-29-0"></span>**3 Funcionamento em rede**

O seu computador poderá suportar um ou mais dos seguintes tipos de acesso à Internet:

- Sem fios Para aceder à Internet móvel, pode utilizar uma ligação sem fios. Consulte [Ligar a](#page-31-0) [uma WLAN existente na página 22](#page-31-0) ou [Configurar uma nova WLAN na página 23.](#page-32-0)
- Com fios Pode aceder à Internet através de uma ligação a uma rede com fios. Para obter informações sobre a ligação a uma rede com fios, consulte [Ligar a uma rede com fios](#page-34-0) [na página 25.](#page-34-0)

**NOTA:** As funcionalidades de Internet do hardware e software variam consoante o modelo do computador e o local onde se encontra.

### <span id="page-30-0"></span>**Utilizar um fornecedor de serviços de Internet (ISP)**

Antes de se poder ligar à Internet, deverá estabelecer uma conta de ISP. Contacte um ISP local para adquirir um serviço de Internet e um modem. O ISP poderá ajudar a configurar o modem, instalar um cabo de rede para ligar o seu computador sem fios ao modem e testar o serviço de Internet.

NOTA: O seu ISP irá fornecer-lhe uma ID de utilizador e palavra-passe para aceder à Internet. Registe esta informação e guarde-a num local seguro.

### **Identificar ícones de estado de rede e de ligação sem fios**

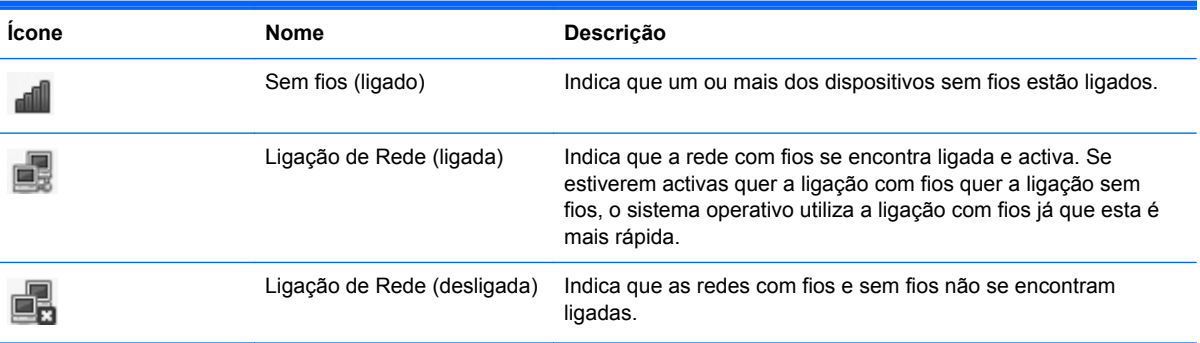

### **Criar uma ligação sem fios**

O seu computador pode estar equipado com um ou mais dos seguintes dispositivos sem fios:

- Dispositivo de rede local sem fios (WLAN)
- Dispositivo Bluetooth<sup>®</sup>

#### **Ligar e desligar dispositivos de comunicação sem fios**

#### **Utilizar o botão da comunicação sem fios**

Utilize o botão de comunicação sem fios para ligar em simultâneo o controlador da rede sem fios e o controlador Bluetooth. Podem ser controlados individualmente através do Centro de controlo ou do Computer Setup (Configuração do computador).

**EXANOTA:** Consulte [Conheça o seu computador na página 4](#page-13-0) para obter informações sobre como identificar o tipo e a localização do botão da comunicação sem fios no seu computador.

#### <span id="page-31-0"></span>**Utilizar os controlos do sistema operativo**

Para activar ou desactivar um dispositivo de rede sem fios ou com fios:

- **1.** Clique com o botão direito do rato no ícone **Ligação de rede** da área de notificação, na extremidade direita da barra de tarefas.
- **2.** Para activar ou desactivar um dos seguintes dispositivos, seleccione ou elimine uma das seguintes opções:
	- Activar o funcionamento em rede (todos os dispositivos de rede)
	- **Activar Ligação sem fios**

### **Utilizar uma WLAN**

Uma ligação sem fios liga o computador a redes Wi-Fi ou WLAN. Uma WLAN é composta por outros computadores e acessórios que são ligados por um router sem fios ou a um ponto de acesso sem fios.

**NOTA:** Quando criar uma ligação sem fios ou permitir acesso a utilizadores numa rede, ser-lhe-á pedida a palavra-passe de raiz.

#### **Ligar a uma WLAN existente**

**1.** Certifique-se de que o dispositivo WLAN está ligado.

**NOTA:** Consulte [Conheça o seu computador na página 4](#page-13-0) para obter informações sobre como identificar a localização do botão da comunicação sem fios e da luz sem fios no seu computador.

**2.** Clique no ícone **Ligação de rede** da área de notificação, na extremidade direita da barra de tarefas.

As redes sem fios disponíveis estão listadas em **Redes sem fios**.

**3.** Clique na rede sem fios desejada.

Se a rede for uma WLAN segura, é-lhe pedida a introdução de um código de segurança da rede. Introduza o código e, em seguida, clique em **OK** para concluir a ligação.

**NOTA:** Para ligar a uma rede que não é detectada automaticamente, clique no ícone **Ligação de rede** e seleccione **Ligar à Rede Sem Fios Oculta**. Introduza as informações de ESSID e defina parâmetros de encriptação.

**NOTA:** Se não forem listadas WLAN e a sua rede não estiver oculta, encontra-se fora do alcance de um router sem fios ou de um ponto de acesso.

Caso não visualize a rede à qual se deseja ligar, clique com o botão direito do rato no ícone **Ligação de rede** na área de notificação, na extremidade direita da barra de tarefas, e clique em **Editar Ligações**.

#### <span id="page-32-0"></span>**Configurar uma nova WLAN**

Equipamento necessário:

- Um modem de banda larga (DSL ou cabo) **(1)** e um serviço de Internet de alta velocidade adquirido a um fornecedor de serviços de Internet (ISP)
- Um router sem fios (adquirido separadamente) **(2)**
- O computador sem fios **(3)**

A ilustração abaixo mostra um exemplo de uma instalação de uma rede sem fios com ligação à Internet.

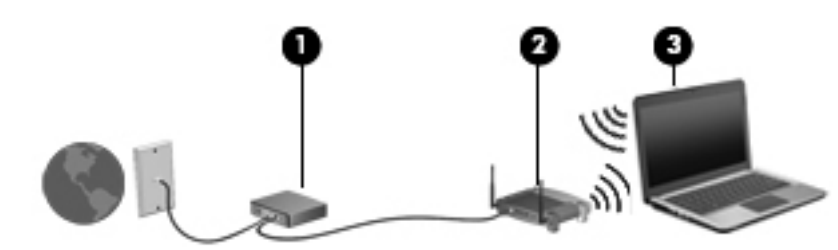

**NOTA:** Alguns modems de cabo incluem um router incorporado. Confirme com o seu ISP se necessita de um router em separado.

NOTA: Aquando da configuração de uma rede sem fios, certifique-se de que o seu computador e router sem fios se encontram sincronizados. Para sincronizar o seu computador e router sem fios, desligue e volte a ligar o computador e o router sem fios.

À medida que a sua rede cresce, outros computadores com ou sem fios podem ser ligados à rede para acederem à Internet.

Para obter ajuda na configuração da sua WLAN, consulte a informação fornecida pelo seu fabricante do router ou o seu ISP.

#### <span id="page-33-0"></span>**Proteger a sua WLAN**

Ao configurar uma WLAN ou aceder a uma WLAN existente, active sempre os recursos de segurança para proteger sua rede de acesso não autorizado. Redes WLAN em áreas públicas (hot spots) como cafés e aeroportos podem não fornecer qualquer segurança. Caso esteja apreensivo em relação à segurança do seu computador num hot spot, limite as suas actividades na rede apenas a e-mails que não sejam confidenciais e à navegação básica através da Internet.

Os sinais de rádio sem fios navegam para o exterior da rede, de maneira que outros dispositivos WLAN podem apanhar sinais desprotegidos. Pode tomar as seguintes precauções para proteger a sua WLAN:

- **Utilize uma firewall** Verifica quer os dados quer os pedidos por dados que são enviados para a sua rede e elimina quaisquer itens suspeitos. As firewalls estão disponíveis quer em software quer em hardware. Algumas redes utilizam uma combinação de ambos os tipos.
- **Encriptação sem fios** O seu computador suporta três protocolos de encriptação:
	- Wi-Fi Protected Access (WPA)
	- Wi-Fi Protected Access II (WPA2)
	- Wired Equivalent Privacy (WEP)

**NOTA:** A HP recomenda que seleccione WPA2 pois é o mais avançado dos três protocolos de encriptação. A utilização da encriptação WEP não é recomendada pois pode ser facilmente contornada.

- Os protocolos Wi-Fi (WPA Protected Access) e Wi-Fi Protected Access II (WPA2) utilizam normas de segurança para encriptar e desencriptar dados que são transmitidos na rede. O WPA e o WPA2 geram de forma dinâmica uma chave nova para cada pacote, e geram também um conjunto de chaves para cada computador na rede. Para realizar este procedimento:
	- O WPA recorre à norma AES (Advanced Encryption Standard) e ao protocolo TKIP (Temporal Key Integrity Protocol).
	- O WPA2 utiliza o protocolo CCMP (Cipher Block Chaining Message Authentication Code Protocol) que é um novo protocolo AES.
- O WEP (Wired Equivalent Privacy) encripta os dados com uma chave WEP antes de serem transmitidos. Sem a chave correcta, outros não terão a possibilidade de utilizar a WLAN.

#### **Navegar para outra rede**

Quando move o seu computador para o alcance de outra WLAN, o sistema operativo tenta ligar a essa rede. Se a tentativa tiver sucesso, o seu computador é automaticamente ligado à nova rede. Se o sistema operativo não reconhecer a nova rede, siga o mesmo procedimento usado para ligar inicialmente à sua WLAN.

### <span id="page-34-0"></span>**Utilizar dispositivos Bluetooth sem fios (somente em alguns modelos)**

Um dispositivo Bluetooth possibilita comunicações sem fios de curto alcance, substituindo as ligações físicas com cabos que normalmente ligam dispositivos electrónicos, tais como os seguintes:

- Computadores
- **Telefones**
- Dispositivos áudio

O ponto forte do Bluetooth reside na sincronização das transferências das informações entre o computador e dispositivos sem fios. A incapacidade de ligar de forma consistente dois ou mais computadores para partilharem a Internet através de Bluetooth é uma limitação do Bluetooth e do sistema operativo.

Os dispositivos Bluetooth proporcionam capacidades ponto a ponto, que permitem configurar uma rede pessoal (PAN) de dispositivos Bluetooth. Para obter informações sobre como configurar e utilizar dispositivos Bluetooth, consulte a Ajuda do software Bluetooth.

### **Ligar a uma rede com fios**

#### **Utilizar um modem (somente em alguns modelos)**

Um modem pode ser ligado a uma linha de telefone analógica utilizando um cabo de modem RJ-11 de 6 pinos (adquirido em separado). Em alguns países ou regiões, pode também ser necessário um adaptador de cabo de modem específico. As tomadas de sistemas PBX digitais poderão assemelhar- -se a tomadas analógicas de telefone, no entanto, estas não são compatíveis com o modem.

**AVISO!** Para reduzir o risco de choque eléctrico, incêndio ou danos no equipamento, não ligue um cabo de modem ou telefone à tomada RJ-45 (rede).

Se o cabo de modem possuir um circuito de supressão de ruído **(1)**, que impede interferências da recepção de TV e rádio, oriente a extremidade do cabo com o circuito **(2)** na direcção do computador.

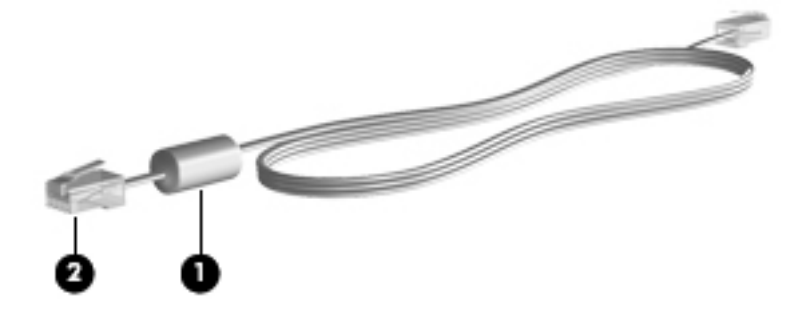

#### <span id="page-35-0"></span>**Ligar um cabo de modem**

- **1.** Ligue o cabo do modem na tomada **(1)** do mesmo no computador.
- **2.** Ligue o cabo do modem na tomada de parede de telefone RJ-11 **(2)**.

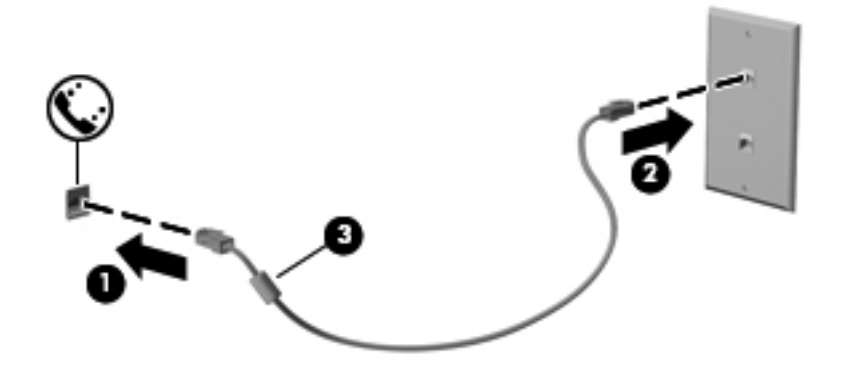

#### **Ligar um adaptador de cabo de modem específico para uma região ou país**

As tomadas de telefone poderão variar de acordo com o país ou região. Para utilizar o modem, assim como o cabo do modem fora do país ou região na qual adquiriu o computador, deverá obter um adaptador de cabo de modem específico de uma região ou país.

Para ligar o modem a uma linha de telefone analógica que não possui uma tomada de telefone RJ-11, siga os seguintes passos:

- **1.** Ligue o cabo do modem na tomada **(1)** do mesmo no computador.
- **2.** Ligue o cabo do modem ao adaptador do cabo do modem **(2)**.
- **3.** Ligue o adaptador do cabo do modem **(3)** à tomada de parede de telefone.

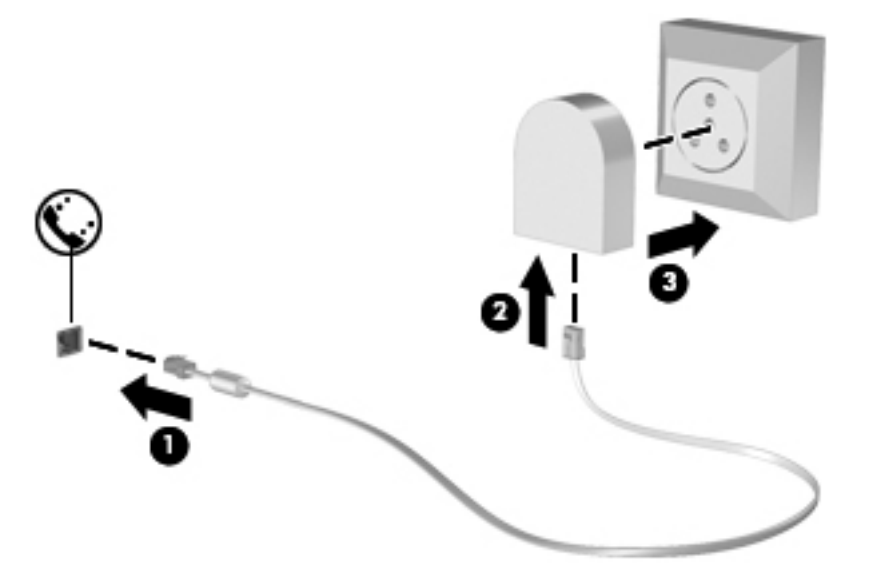

#### **Ligar a uma rede local (LAN) (somente em alguns modelos)**

Para ligar a uma rede local (LAN), é necessário um cabo de rede RJ-45 de 8 pinos (adquirido separadamente). Se o cabo de rede possuir um circuito de supressão de ruído **(1)**, que impede
interferências da recepção de TV e rádio, oriente a extremidade do cabo com o circuito **(2)** na direcção do computador.

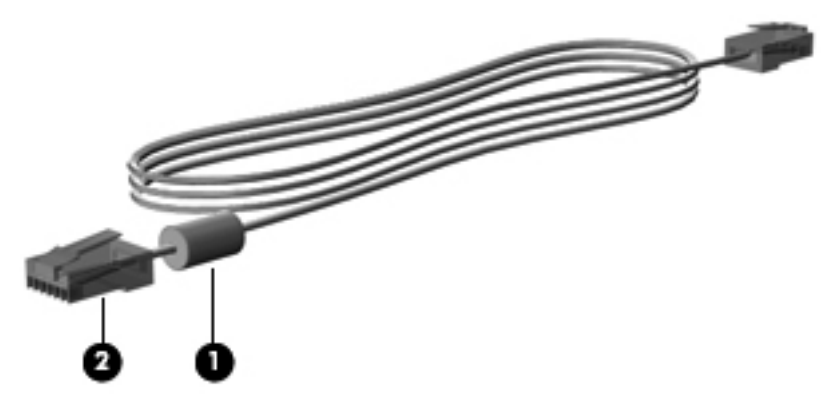

Para ligar o cabo de rede:

- **1.** Ligue o cabo de rede à tomada de rede **(1)** no computador.
- **2.** Ligue a outra extremidade do cabo de rede à tomada de rede de parede **(2)** ou a um router (não ilustrado).

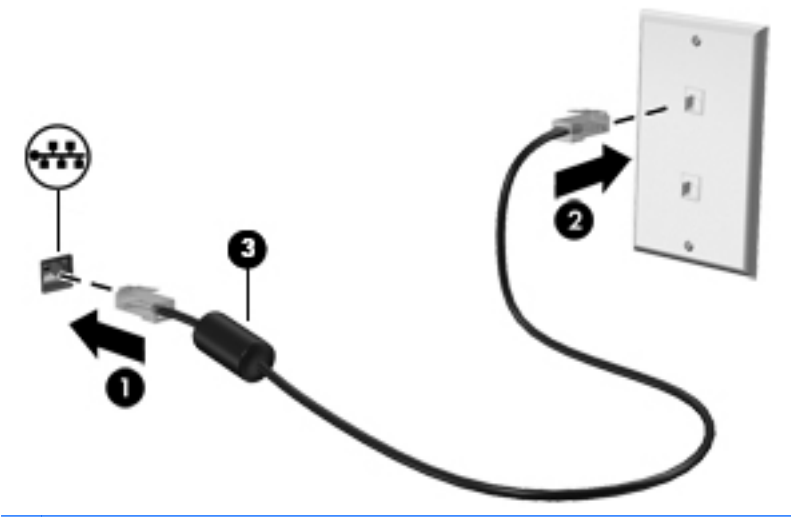

**AVISO!** Para reduzir o risco de choque eléctrico, incêndio ou danos no equipamento, não ligue um cabo de modem ou telefone à tomada RJ-45 (rede).

# <span id="page-37-0"></span>**4 Teclado e dispositivos apontadores**

# **Utilizar o teclado**

# **Identificar as teclas de atalho**

NOTA: O computador pode ser ligeiramente diferente das imagens apresentadas nesta secção.

Uma tecla de atalho é uma combinação da tecla fn **(1)** e uma das teclas de função **(2)**.

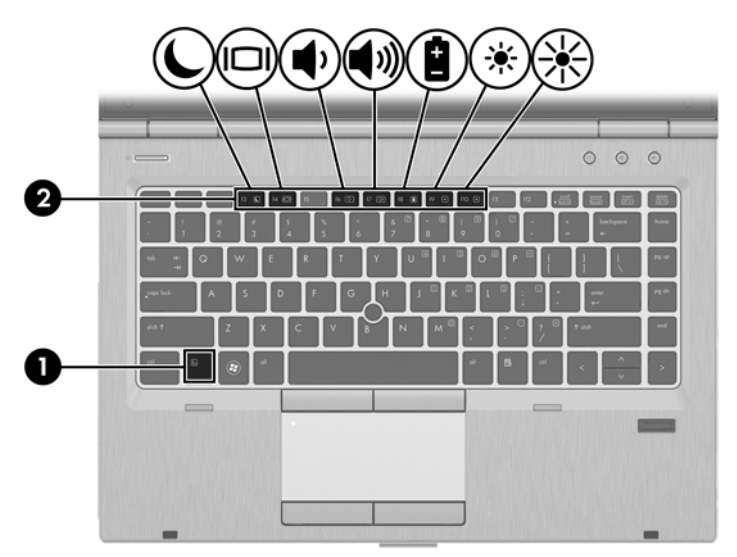

Para utilizar uma tecla de atalho:

**▲** Prima por breves instantes a tecla fn e, em seguida, prima por breves instantes a segunda tecla da combinação de teclas de atalho.

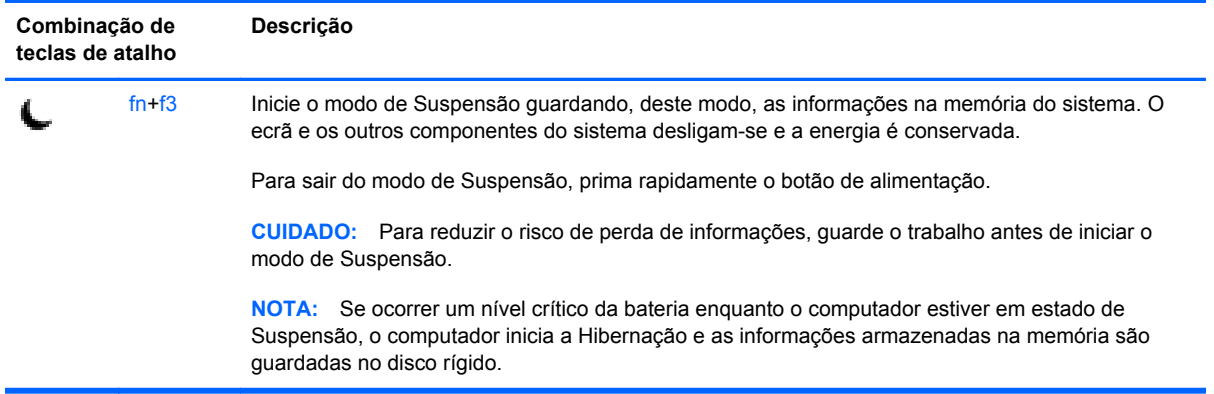

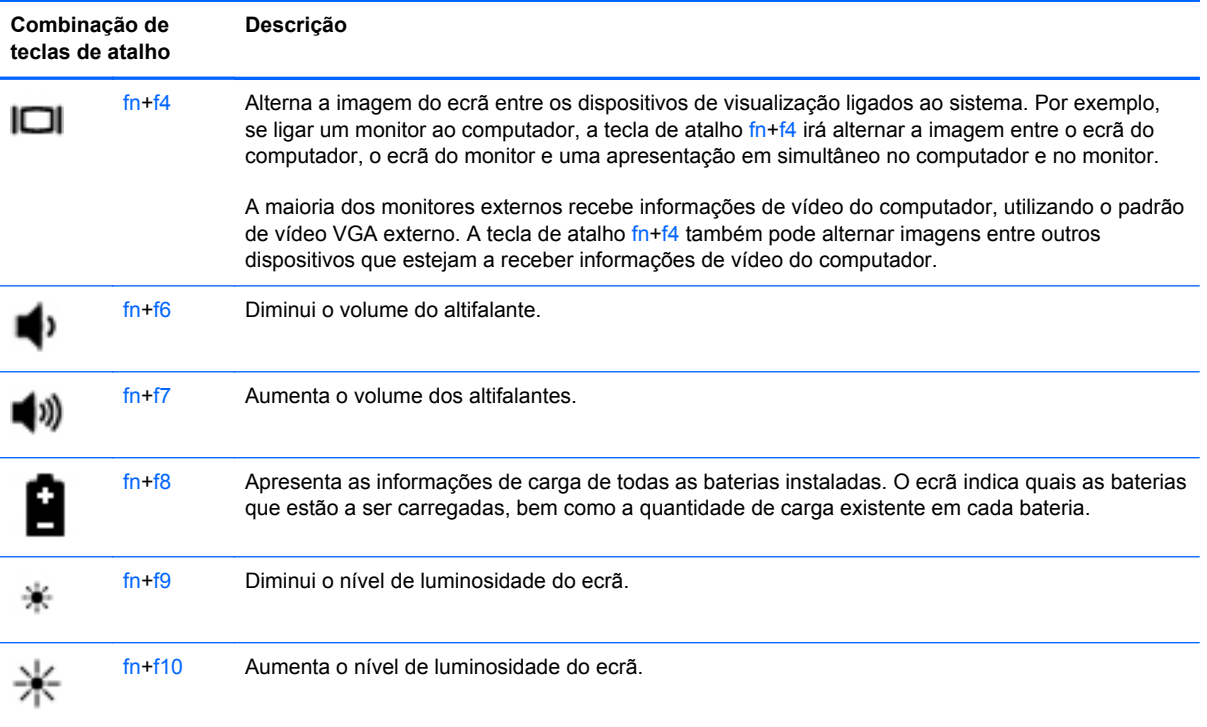

# **Utilização dos teclados**

O computador inclui um teclado numérico incorporado. O computador também suporta um teclado numérico externo opcional ou um teclado externo opcional que inclui um teclado numérico.

## **Utilizar o teclado numérico incorporado**

**NOTA:** O computador pode ser ligeiramente diferente das imagens apresentadas nesta secção.

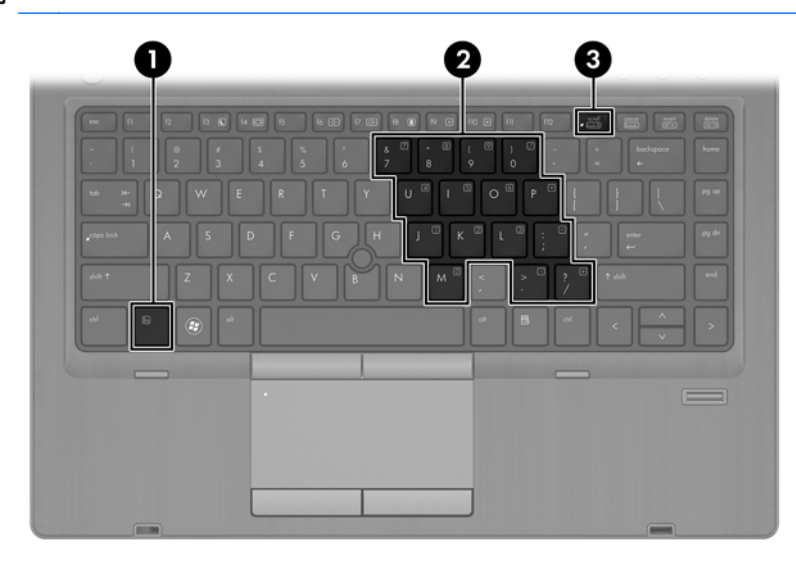

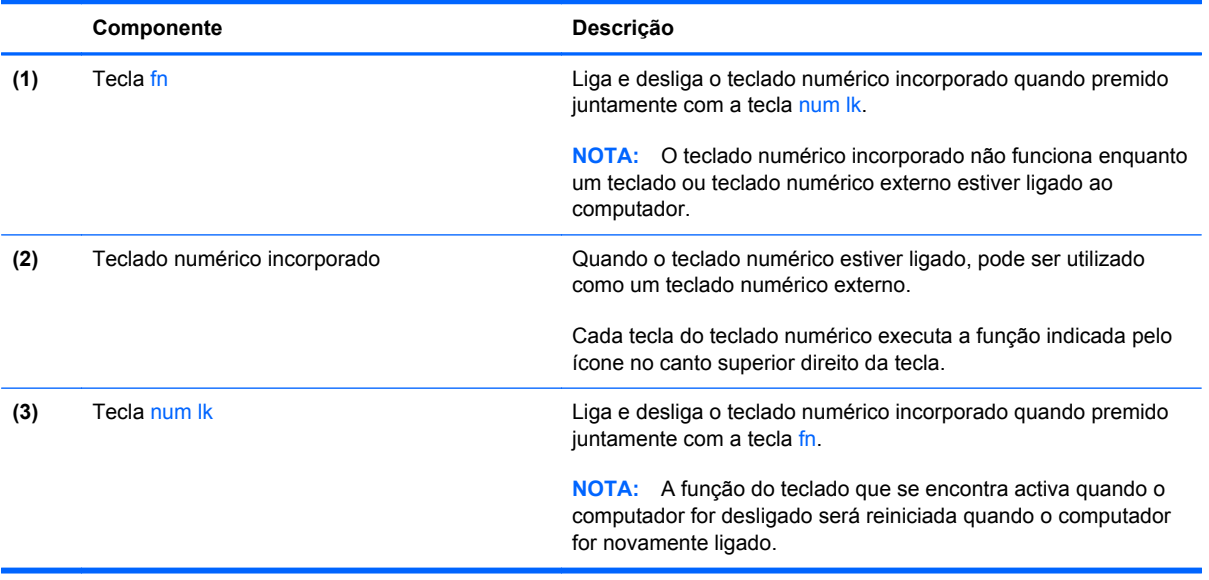

#### **Ligar e desligar o teclado numérico incorporado**

Prima fn+num lk para ligar o teclado numérico incorporado. Prima novamente fn+num lk para desligar o teclado numérico.

**NOTA:** O teclado numérico incorporado estará desligado enquanto um teclado ou um teclado numérico externo estiver ligado ao computador.

#### **Mudar as funções das teclas do teclado numérico incorporado**

Pode alternar temporariamente as funções das teclas do teclado numérico incorporado entre as funções do teclado padrão e as funções do teclado numérico:

- Para utilizar a função de navegação de uma tecla do teclado numérico quando o teclado numérico estiver desligado, prima continuamente a tecla fn enquanto prime a tecla do teclado numérico.
- Para utilizar a função padrão de uma tecla do teclado numérico enquanto o teclado numérico está ligado:
	- Prima sem soltar a tecla fn, para escrever em minúsculas.
	- Prima sem soltar a tecla fn+shift, para escrever em maiúsculas.

#### **Utilizar um teclado numérico externo opcional**

As teclas da maioria dos teclados numéricos externos funcionam de maneira diferente, consoante o modo num lock esteja ligado ou desligado. (O modo num lock é desligado na fábrica.) Por exemplo:

- Com o modo num lock activado, a maior parte das teclas do teclado numérico introduz números.
- Com o modo num lock desactivado, a maior parte das teclas do teclado numérico funciona como as teclas de seta, Page Up ou Page Down.

Com o modo num lock de um teclado numérico externo activado, acende-se a luz respectiva no computador. Com o modo num lock de um teclado numérico externo desactivado, apaga-se a luz respectiva no computador.

Para activar ou desactivar o modo num lock no teclado externo enquanto trabalha:

**▲** Prima num lk no teclado numérico externo e não no computador.

# **Utilizar o Painel Táctil**

Para mover o ponteiro, faça deslizar o dedo pela superfície do Painel Táctil na direcção pretendida. Utilize os botões esquerdo e direito do Painel Táctil, como se fossem os botões de um rato externo.

**NOTA:** Para além dos dispositivos apontadores incluídos no seu computador, é possível ligar um rato USB externo (adquirido separadamente) ao computador, utilizando uma das portas USB do computador.

# **Ligar e desligar o Painel Táctil**

Para desligar e ligar o Painel Táctil, toque rapidamente duas vezes no botão ligar/desligar Painel Táctil.

A tabela seguinte apresenta e descreve os ícones de apresentação do Painel Táctil.

# **Navegar**

Para mover o ponteiro, faça deslizar o dedo pela superfície do Painel Táctil na direcção pretendida.

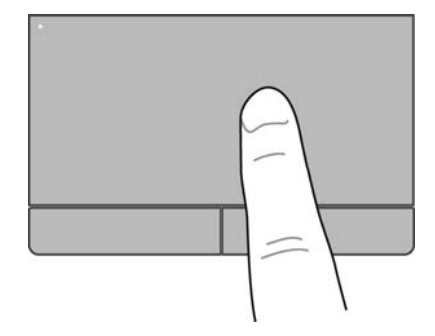

# **Seleccionar**

Utilize os botões esquerdo e direito do Painel Táctil como os botões correspondentes de um rato externo.

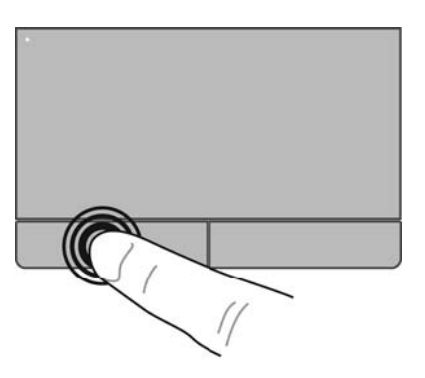

# **Utilizar os gestos do Painel Táctil**

O Painel Táctil tem vários gestos. Para utilizar os gestos do Painel Táctil, coloque dois dedos simultaneamente no Painel Táctil.

**NOTA:** Os gestos do Painel Táctil não são suportados em todos os programas.

Para visualizar informações sobre cada gesto:

- **1.** Seleccione **Computador > Mais Aplicações**.
- **2.** No painel da esquerda, clique em **Sistema** e, em seguida, clique no ícone do **Painel Táctil** no painel da direita.
- **3.** No separador **Definições do dispositivo**, clique no dispositivo e, em seguida, clique em **Definições**.
- **4.** Clique no gesto para visualizar as informações sobre as respectivas funcionalidades.

Para ligar e desligar os gestos:

- **1.** Seleccione **Computador > Mais Aplicações**.
- **2.** No painel da esquerda, clique em **Sistema** e, em seguida, clique no ícone do **Painel Táctil**  no painel da direita.
- **3.** No separador **Definições do dispositivo**, clique no dispositivo e, em seguida, clique em **Definições**.
- **4.** Seleccione a caixa de verificação a seguir ao gesto que pretende ligar ou desligar.
- **5.** Clique em **Aplicar** e, em seguida, clique em **OK**.

#### **Deslocamento**

A deslocação é útil para se mover para cima, para baixo ou para os lados numa página ou imagem. Para se deslocar, coloque dois dedos no Ecrã Táctil e arraste-os pelo ecrã táctil num movimento para cima, para baixo, para a esquerda ou para a direita.

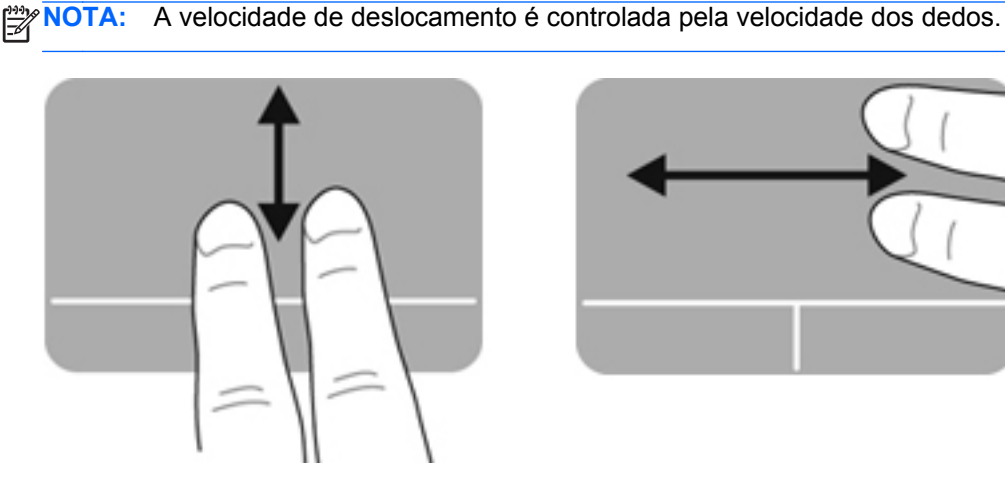

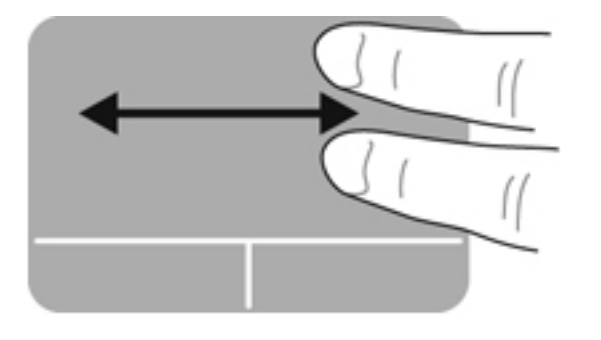

### **Comprimir/Ampliar**

Comprimir permite ampliar ou reduzir as imagens ou texto.

- Aproxime colocando dois dedos juntos no Painel Táctil, e depois afaste-os.
- Reduza colocando dois dedos separados no Painel Táctil, e depois aproxime-os.

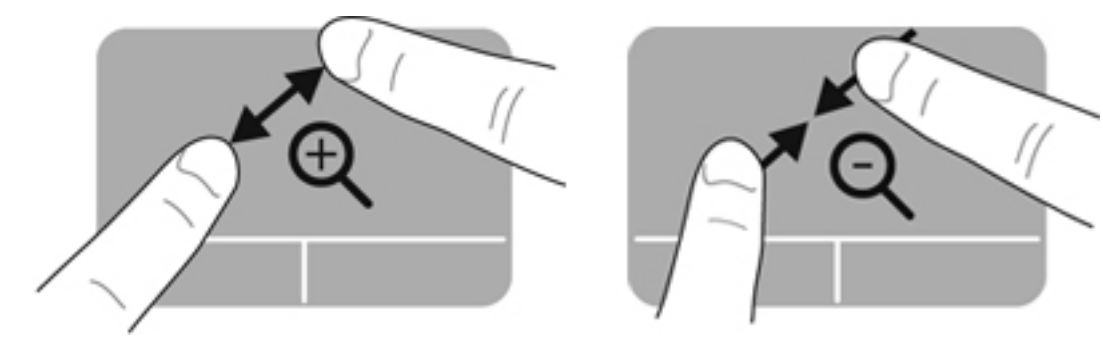

# **Definir preferências de dispositivo apontador**

Para personalizar as definições para configurar os botões, clique nas opções de velocidade, opções para apontar e assim sucessivamente:

- **1.** Seleccione **Computador > Centro de Controlo**.
- **2.** No painel da esquerda, clique em **Hardware** e, em seguida, clique em **Rato** no painel da direita.

## **Utilizar o ponteiro indicador**

Prima o ponteiro indicador na direcção em que pretende mover o ponteiro no ecrã. Utilize os botões esquerdo e direito do ponteiro indicador como se fossem os botões esquerdo e direito de um rato externo.

# **5 Multimédia**

O seu computador inclui o seguinte:

- Altifalantes integrados
- Microfones integrados
- Câmara Web integrada
- Software de multimédia pré-instalado
- Botões ou teclas multimédia

# **Utilizar os recursos áudio**

O seu computador permite-lhe utilizar uma variedade de recursos áudio:

- Reproduzir música.
- Gravar som.
- Transferir músicas a partir da Internet.
- Criar apresentações multimédia.
- Transmitir sons e imagens com programas de mensagens instantâneas.
- Transmitir em sequência programas de rádio.
- Criar (gravar) CDs de áudio utilizando a unidade óptica instalada (somente em alguns modelos) ou uma unidade óptica externa (adquirida separadamente).

# **Ajustar o volume**

Pode ajustar o volume através dos seguintes controlos:

- Botões de volume
- Teclas de atalho do volume
- Teclas de volume

AVISO! Para reduzir o risco de ferimentos, ajuste o volume antes de colocar os auscultadores ou auriculares. Para obter informações de segurança adicionais, consulte os *Avisos de regulamentação, segurança e ambiente*.

**NOTA:** O volume também pode ser controlado através do sistema operativo e de alguns programas.

**NOTA:** Consulte Conheça o seu computador na página 4 e [Teclado e dispositivos apontadores](#page-37-0) [na página 28](#page-37-0) para obter informações sobre o tipo de controlos de volume do seu computador.

### **Verificar as suas funções áudio**

Para verificar o sistema de som do seu computador, siga estes passos:

- **1.** Seleccione **Computador > Centro de Controlo**.
- **2.** No painel da esquerda, clique em **Hardware** e, em seguida, clique em **Som** no painel da esquerda.
- **3.** Clique no separador **Efeitos de Som** e, em seguida, seleccione uma das opções de som em **Seleccione um som de alerta** para testar cada som.

Para verificar as funções de gravação do computador, siga estes passos:

- **1.** Seleccione **Computador > Centro de Controlo**.
- **2.** No painel da esquerda, clique em **Hardware** e, em seguida, clique em **Som** no painel da direita.
- **3.** Clique no separador **Entrada** e, em seguida, seleccione **Microfone** ou **Entrada de linha** no menu pendente junto a **Conector**.
- **4.** Ajuste o volume de entrada movendo o cursor de **Volume de entrada** até à configuração pretendida.

**NOTA:** Para obter melhores resultados quando grava, fale directamente para o microfone e grave o som num cenário isento de ruídos de fundo.

Para confirmar ou alterar as definições áudio no seu computador, clique com o botão direito do rato no ícone **Som** na área de notificação, na extremidade direita da barra de tarefas.

# **Utilizar a câmara Web (somente em alguns modelos)**

Alguns computadores incluem uma câmara Web integrada, localizada na parte superior do ecrã. Com o software Cheese pré-instalado, poderá utilizar a câmara Web para tirar fotografias ou gravar um vídeo. Pode pré-visualizar e guardar a foto ou a gravação vídeo.

O software da câmara Web permite-lhe fazer experiências com as seguintes características:

- Captura e partilha de vídeo
- Transmitir vídeo em sequência com software de mensagens instantâneas
- Tirar fotografias de imagens paradas

**PEZ NOTA:** Para mais detalhes acerca da utilização da sua câmara Web, clique no menu Ajuda no software Cheese.

# **Utilizar dispositivos de vídeo**

O seu computador possui as seguintes portas externas de vídeo:

- **VGA**
- **DisplayPort**

# **VGA**

A porta do monitor externo, ou porta VGA, é uma interface de apresentação analógica que liga um dispositivo de apresentação VGA externo, como um monitor VGA ou um projector VGA externo, ao computador.

Para ligar um dispositivo de apresentação VGA, ligue o cabo do dispositivo à porta de monitor externo.

Prima as teclas fn+f4 para alternar a imagem transmitida entre os dispositivos de apresentação ligados ao computador.

NOTA: Ao premir fn+f4 permite-lhe comutar entre definições. Pode alternar entre um painel de portátil, um ecrã externo em combinação com o painel de portátil ou um dos monitores externos. Também pode ligar monitores externos à DisplayPort e às Portas VGA, mas apenas pode ser activado um ecrã externo de cada vez.

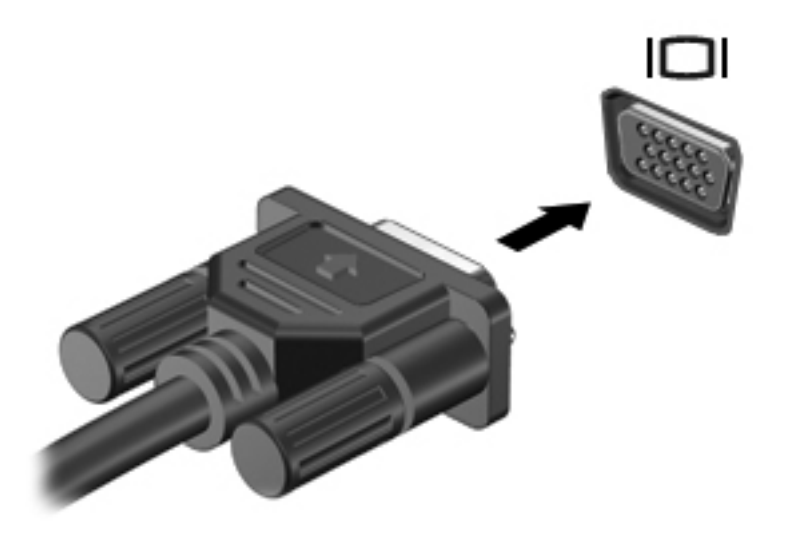

Se o seu monitor externo não for detectado depois de premir fn+f4, siga estes passos:

**NOTA:** Se possuir uma placa gráfica AMD, siga as instruções da secção seguinte.

- **1.** Clique no ícone **Gnome Display Applet** na área de notificação, no lado direito da barra de tarefas.
- **2.** Seleccione **Configurar definições de ecrã**.
- **3.** Clique em **Detectar Monitores**.
- **4.** Clique no botão de opção **Ligar** do lado direito do esquema do ecrã. Se o monitor predefinido não for detectado, defina a resolução e a taxa de actualização utilizando as especificações do seu monitor externo. Altere a rotação se pretender. Se o ecrã necessitar de criação de espelho, clique na caixa de verificação **Ecrãs de espelho**.

**NOTA:** Clique em **Predefinição** para alterar o monitor externo para modo horizontal.

- **5.** Clique em **Aplicar.**
- **6.** Clique em **Fechar**.

Se o seu monitor externo não for detectado depois de premir fn+f4 e possuir uma placa gráfica AMD, siga estes passos:

- **1.** Seleccione **Computador > Mais Aplicações > Sistema > Centro de Controlo ATI Catalyst (como Superutilizador)**.
- **2.** Introduza a palavra-passe ME.
- **3.** Seleccione **Gestor do Ecrã** no painel direito.
- **4.** Clique no botão **Detectar ecrãs ligados**.
- **5.** As suas definições de ecrã podem ser modificadas ao clicar no seu monitor na caixa de diálogo e, em seguida, seleccionando o separador **Propriedades do ecrã** ou o separador **Multi- -Display**.
- **6.** Após as definições estarem configuradas, clique em **Aplicar** e, em seguida, clique em **OK**. O seu computador pode necessitar de reiniciar.

# **DisplayPort**

A DisplayPort permite ligar um dispositivo de visualização digital compatível, como um projector ou monitor de elevado desempenho. A DisplayPort proporciona um melhor desempenho do que a porta de monitor VGA externo e melhora a conectividade digital.

**▲** Para ligar um dispositivo de apresentação digital, ligue o cabo do dispositivo à DisplayPort.

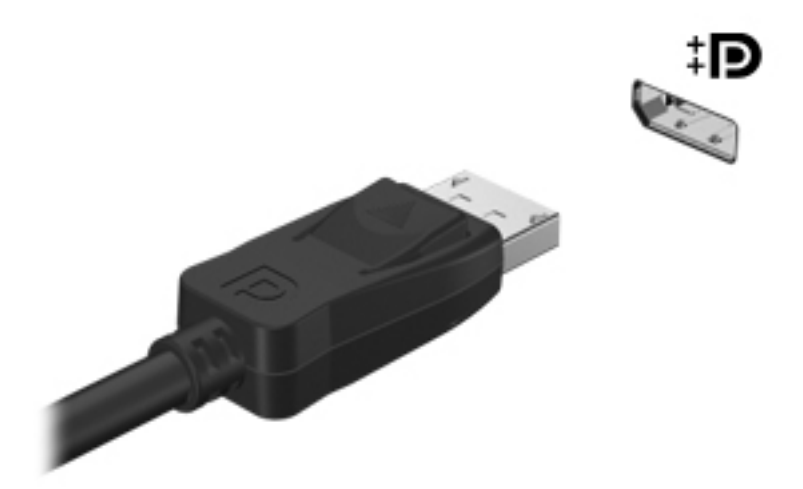

- **NOTA:** Prima as teclas fn+f4 para alternar a imagem transmitida entre os dispositivos de apresentação ligados ao computador.
- **NOTA:** Para remover o cabo do dispositivo, pressione o fecho do conector para o desligar do computador.

# **6 Gestão de energia**

# **Encerrar o computador**

**CUIDADO:** As informações não guardadas serão perdidas ao encerrar o computador.

O comando Encerrar fecha todos os programas abertos, incluindo o sistema operativo, e, em seguida, desliga o ecrã e o computador.

Encerre o computador se se verificar qualquer uma das seguintes condições:

- Se for necessário substituir a bateria ou aceder a componentes que se encontram dentro do computador
- Se estiver a ligar um dispositivo externo que não se liga a uma porta USB
- Se o computador não for utilizado ou ficar desligado da fonte de alimentação externa durante um período prolongado

Para encerrar o computador, siga estes passos:

**EX NOTA:** Se o computador estiver no modo de Suspensão ou Hibernação, tem de sair desse modo para iniciar o encerramento.

- **1.** Guarde o trabalho e feche todas as aplicações abertas.
- **2.** Seleccione **Computador > Encerrar > Encerrar**.

Se o computador deixar de responder e não for possível utilizar os procedimentos de encerramento anteriores, experimente os seguintes procedimentos de emergência na sequência pela qual são apresentados, até que o encerramento ocorra:

- Prima sem soltar o botão de alimentação durante, pelo menos, 5 segundos.
- Desligue o computador da alimentação externa e, em seguida, remova a bateria.

# **Definir opções de energia**

### **Utilizar os modos de poupança energética**

O computador tem dois estados de poupança energética activados de origem: Suspensão e Hibernação.

Ao iniciar o modo de Suspensão, as luzes de alimentação piscam e o ecrã apaga-se. O trabalho é guardado na memória, permitindo sair da Suspensão mais rapidamente do que da Hibernação. Se o computador estiver em estado de Suspensão durante um período prolongado ou se a bateria atingir um nível crítico durante o estado de Suspensão, o computador inicia a Hibernação.

Ao iniciar o modo de Hibernação, o seu trabalho é guardado num ficheiro de hibernação no disco rígido e o computador é encerrado.

**CUIDADO:** Para evitar a possível degradação de áudio e vídeo, a perda da funcionalidade de reprodução de áudio e vídeo ou a perda de informações, não inicie o modo de Suspensão ou Hibernação durante a gravação ou leitura de um disco ou cartão multimédia externo.

**X<sup>2</sup> NOTA:** Não é possível iniciar ligações de rede ou executar quaisquer funções do computador enquanto o computador estiver nos modos de Suspensão ou Hibernação.

#### **Iniciar e sair do modo de Suspensão**

O sistema é definido de fábrica para iniciar a Suspensão após um período de inactividade ao utilizar a alimentação da bateria ou alimentação externa.

As definições e os tempos de espera de alimentação podem ser alterados usando a Gestão de Energia no Centro de Controlo.

Com o computador ligado, pode iniciar a Suspensão num dos seguintes modos:

- Prima rapidamente o botão de alimentação.
- Feche o ecrã.

**EX NOTA:** Isto apenas é possível quando o computador está a funcionar com alimentação da bateria.

- Seleccione **Computador > Encerrar > Suspender**.
- Clique no ícone **Alimentação**, localizado na extremidade direita da barra de tarefas e, em seguida, clique em **Suspender**.

Para sair do modo de Suspensão:

**▲** Prima rapidamente o botão de alimentação.

Quando o computador sair do modo de Suspensão, as luzes de alimentação acendem-se e o seu trabalho volta a ser apresentado no ecrã onde foi interrompido.

#### **Iniciar e sair do modo de Hibernação**

O sistema é definido de fábrica para iniciar a Hibernação após um período de inactividade quando estiver a funcionar com alimentação da bateria ou alimentação externa, ou quando a bateria atingir um nível crítico.

As definições e os tempos de espera de alimentação podem ser alterados usando a Gestão de Energia no Centro de Controlo.

Com o computador ligado, pode iniciar a Hibernação de um dos seguintes modos:

- Prima rapidamente o botão de alimentação.
- Seleccione **Computador > Encerrar > Hibernar**.
- Clique no ícone **Alimentação**, localizado na extremidade direita da barra de tarefas e, em seguida, clique em **Hibernar**.

Para sair da Hibernação:

**▲** Prima rapidamente o botão de alimentação.

Quando o computador sair do modo de Hibernação, as luzes de alimentação acendem-se e o seu trabalho aparece no ecrã onde foi interrompido.

# **Utilizar o ícone Energia**

O ícone **Alimentação** encontra-se localizado na área de notificação, na extremidade direita da barra de tarefas. O ícone **Alimentação** permite-lhe aceder rapidamente às definições de energia, ver a carga restante da bateria e seleccionar um plano de energia diferente.

- Para visualizar a percentagem da carga da bateria restante, clique no ícone **Alimentação** e, em seguida, clique em **Informação**.
- Para aceder às Preferências de Gestão de Energia, clique no ícone **Alimentação** e, em seguida, clique em **Preferências**.

### **Utilizar gestão de energia**

A gestão de energia é um conjunto de definições de sistema que gere o modo como o computador utiliza a energia. A gestão de energia ajuda-o a conservar a energia, a maximizar o desempenho ou a equilibrar ambos.

Pode personalizar definições da gestão de energia.

#### **Visualizar as actuais definições da gestão de energia**

**▲** Clique com o botão direito do rato no ícone **Alimentação** na área de notificação, na extremidade direita da barra de tarefas, e, em seguida, clique em **Preferências**.

#### **Alterar as actuais definições da gestão de energia**

- **1.** Clique com o botão direito do rato no ícone **Alimentação** na área de notificação, na extremidade direita da barra de tarefas, e, em seguida, clique em **Preferências**.
- **2.** Altere as definições no separador **Com Alimentação CA**, no separador **Com Energia da Bateria** e no separador **Geral**, conforme necessário.

# **Utilizar a alimentação da bateria**

Quando se encontra colocada uma bateria carregada no computador e este não está ligado à fonte de alimentação externa, o computador continua em funcionamento com alimentação da bateria. Quando se encontra colocada uma bateria carregada no computador e este está ligado à fonte de alimentação CA externa, o computador continua em funcionamento com alimentação CA.

Se o computador contém uma bateria carregada e se encontra em funcionamento com alimentação CA externa fornecida através do transformador CA, o computador muda para alimentação através da bateria caso o transformador CA seja desligado do computador.

**PEZ NOTA:** Quando desliga a alimentação CA, o brilho do ecrã diminui automaticamente para poupar a bateria. Para obter informações sobre como aumentar ou diminuir a luminosidade do ecrã, consulte [Teclado e dispositivos apontadores na página 28](#page-37-0).

<span id="page-52-0"></span>Poderá manter uma bateria no computador ou armazenada, dependendo da forma como trabalha. A manutenção da bateria no computador sempre que este é ligado à alimentação CA, proporciona o carregamento da bateria e protege também o seu trabalho no caso de falha de energia. No entanto, uma bateria no computador descarrega lentamente quando este está encerrado e desligado da alimentação externa.

**AVISO!** Para reduzir potenciais problemas de segurança, utilize apenas a bateria fornecida com o computador, uma bateria de substituição fornecida por HP, ou uma bateria compatível adquirida de HP.

A vida útil da bateria do computador varia, dependendo das definições de gestão de energia, dos programas instalados no computador, da luminosidade do ecrã, dos dispositivos externos ligados ao computador e de outros factores.

### **Mostrar a carga restante da bateria**

**▲** Mova o ponteiro sobre o ícone **Alimentação** na área de notificação, na extremidade direita da barra de tarefas.

## **Introduzir ou remover a bateria**

Para introduzir a bateria:

- **1.** Vire o computador ao contrário sobre uma superfície plana, com o compartimento da bateria virado para si.
- **2.** Insira a bateria **(1)** na respectiva baía até encaixar.

O fecho de abertura da bateria **(2)** fixa automaticamente a bateria no local correcto.

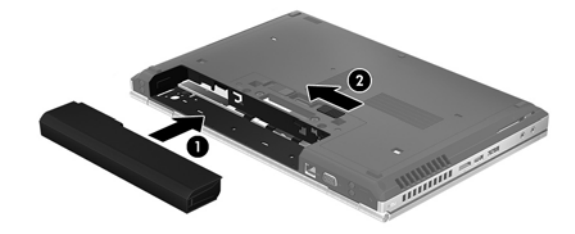

Para retirar a bateria:

**CUIDADO:** A remoção de uma bateria que é a única fonte de energia do computador pode causar perda de informações. Para evitar a perda de informações, guarde o seu trabalho e inicie a Hibernação ou encerre o computador através do sistema operativo antes de remover a bateria.

- **1.** Vire o computador ao contrário sobre uma superfície plana, com o compartimento da bateria virado para si.
- **2.** Faça deslizar o fecho de abertura da bateria **(1)** para soltá-la.

**3.** Remova a bateria do computador **(2)**.

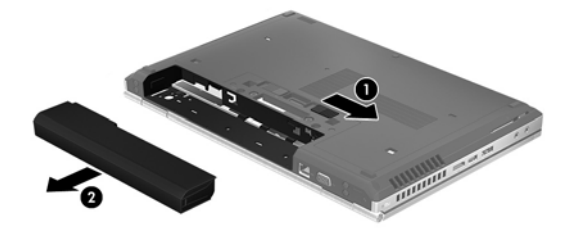

# **Carregar a bateria**

**AVISO!** Não carregue a bateria do computador quando estiver a bordo de um avião.

A bateria é carregada sempre que o computador for ligado a uma fonte de alimentação externa através de um transformador CA ou de um transformador opcional.

As baterias são carregadas independentemente de o computador estar ou não a ser utilizado, embora o carregamento seja mais rápido com o computador desligado.

O carregamento pode ser mais demorado se a bateria for nova, se não tiver sido utilizada durante 2 semanas ou mais, ou se estiver mais quente ou mais fria do que a temperatura ambiente.

Para prolongar a duração da bateria e optimizar a precisão dos indicadores de carga da bateria, siga estas recomendações:

Se estiver a utilizar uma bateria nova, deixe-a carregar completamente antes de ligar o computador.

**NOTA:** Se o computador estiver ligado enquanto a bateria está a carregar, o indicador de carga da bateria, localizado na área de notificação, poderá mostrar 100 por cento de carga antes de a bateria estar totalmente carregada.

- Deixe a bateria descarregar abaixo de 5 por cento da carga total, durante a utilização normal, antes de voltar a carregá-la.
- Se não utilizar a bateria durante um mês ou mais, calibre-a, não se limite a carregá-la.

## **Maximizar a duração da bateria**

Para maximizar a duração da bateria:

- **1.** Seleccione **Computador > Centro de Controlo**.
- **2.** No painel da esquerda, clique em **Sistema** e, em seguida, clique em **Gestão de energia**.
- **3.** No separador **Com Energia da Bateria**:
	- Ajuste o cursor à direita de **Colocar o computador no modo de suspensão após inactividade de** para 30 minutos.
	- Seleccione a opção **Suspender** ou **Hibernar** na caixa de diálogo à direita de **Ao fechar o ecrã**.
	- Seleccione a opção **Hibernar** ou **Encerrar** na caixa de diálogo à direita de **Quando a bateria estiver muito fraca**.
- **4.** Ajuste a barra de deslizamento à direita de **Colocar o ecrã no modo de suspensão após inactividade de** a 15 minutos e seleccione a caixa de verificação junto a **Reduzir o brilho da retroiluminação**.
- **5.** Seleccione a caixa de verificação junto a **Escurecer o ecrã quando inactivo**.
- **6.** Clique em **Fechar**.

**CUIDADO:** A remoção de uma bateria que é a única fonte de energia do computador pode causar perda de informações. Para evitar a perda de informações, guarde o seu trabalho e inicie a Hibernação ou encerre o computador antes de remover a bateria.

# **Gerir níveis de bateria fraca**

As informações apresentadas nesta secção descrevem os alertas e as respostas do sistema definidos na fábrica. Alguns alertas de bateria fraca e respostas do sistema podem ser alterados utilizando a Gestão de Energia no Centro de Controlo. As preferências definidas através da Gestão de Energia não afectam as luzes.

#### **Identificar níveis de bateria fraca**

Se a bateria for a única fonte de alimentação do computador e atingir um nível baixo ou crítico de bateria, ocorre o seguinte comportamento:

- Se o modo de Hibernação estiver activado e se o computador estiver ligado ou em modo de Suspensão, o computador inicia o modo de Hibernação.
- Se o modo de Hibernação estiver desactivado e o computador estiver ligado ou em modo de Suspensão, o computador permanecerá por alguns instantes em Suspensão e será encerrado em seguida, perdendo todo o trabalho não guardado.

### **Resolver um nível de bateria fraca**

#### **Resolver um nível de bateria fraca quando estiver disponível alimentação externa**

- **▲** Ligue o computador à fonte de alimentação externa utilizando um dos seguintes dispositivos:
	- Transformador CA
	- Dispositivo de ancoragem ou de expansão opcional
	- Transformador opcional, adquirido como um acessório à HP

#### **Resolver um nível de bateria fraca quando estiver disponível uma bateria carregada**

- **1.** Desligue o computador ou inicie a Hibernação.
- **2.** Substitua a bateria descarregada por uma bateria carregada.
- **3.** Ligue o computador.

#### **Resolver um nível de bateria fraca quando não estiver disponível uma fonte de alimentação**

- **•** Iniciar a Hibernação.
- Guarde o trabalho e encerre o computador.

#### **Resolver um nível de bateria fraca quando o computador não consegue sair do modo de Hibernação**

Quando o computador não tem energia suficiente para sair da Hibernação, siga estes passos:

- **1.** Substitua a bateria descarregada por uma bateria carregada ou ligue o transformador CA ao computador e à alimentação externa.
- **2.** Prima rapidamente o botão de alimentação para sair do modo de Hibernação.

### **Conservar a energia da bateria**

- Desactive quaisquer ligações sem fios e de rede local (LAN) e saia das aplicações de modem quando não estiver a utilizá-las.
- Desligue os dispositivos externos não utilizados que não estão ligados a uma fonte de alimentação externa.
- Pare, desactive ou remova quaisquer cartões multimédia externos que não se encontrem em utilização.
- Diminua a luminosidade do ecrã.
- Inicie o modo de Suspensão ou Hibernação ou encerre o computador quando não estiver a utilizá-lo.

## **Armazenar uma bateria**

**CUIDADO:** Para reduzir os riscos de danos na bateria, não a exponha a temperaturas elevadas durante períodos prolongados.

Se o computador não for utilizado e estiver desligado da alimentação externa por mais de 2 semanas, retire a bateria e guarde-a separadamente.

Para prolongar a carga de uma bateria armazenada, guarde-a num local fresco e seco.

**NOTA:** Uma bateria armazenada deve ser verificada cada 6 meses. Se a capacidade for inferior a 50%, recarregue a bateria antes de a voltar a armazenar.

Caso a bateria tenha ficado armazenada durante um mês ou mais, calibre-a antes de a utilizar.

# **Eliminar baterias usadas**

**AVISO!** Para reduzir o risco de incêndios e queimaduras, não desmonte, não comprima nem perfure a bateria; não provoque curto-circuitos nos contactos externos; não a elimine colocando-a na água ou no fogo.

Consulte os *Avisos de regulamentação, segurança e ambiente* para obter informações sobre a eliminação de baterias.

## **Substituir a bateria**

A vida útil da bateria do computador varia, dependendo das definições de gestão de energia, dos programas instalados no computador, da luminosidade do ecrã, dos dispositivos externos ligados ao computador e de outros factores.

Pode obter detalhes sobre a bateria e informações sobre os dispositivos ao clicar no ícone **Bateria** na área de notificação na extremidade direita da barra de tarefas e, em seguida, em **Bateria do Portátil**.

**XOTA:** Para assegurar que tem sempre energia da bateria quando necessita, a HP recomenda a aquisição de uma nova bateria quando o indicador de capacidade de armazenamento fica verde- -amarelo.

# **Utilizar alimentação CA externa**

**NOTA:** Para obter informações acerca da ligação à alimentação CA, consulte o poster de *Instruções de configuração* fornecido na caixa do computador.

A alimentação CA externa é fornecida através de um transformador CA aprovado ou um dispositivo de ancoragem ou expansão opcional.

**AVISO!** Para reduzir potenciais problemas de segurança, utilize exclusivamente o transformador CA fornecido com o computador, um transformador CA de substituição fornecido pela HP ou um transformador CA compatível adquirido à HP.

Ligue o computador à alimentação CA externa nas situações que se seguem:

**AVISO!** Não carregue a bateria quando estiver a bordo de um avião.

- Ao carregar ou calibrar uma bateria
- Ao instalar ou modificar o software do sistema
- Ao escrever informações num CD ou DVD

Ao ligar o computador à alimentação CA externa, verifica-se o seguinte:

- A bateria começa a ser carregada.
- Se o computador estiver ligado, o ícone da **Bateria** na área de notificação muda de aspecto.

Ao desligar o computador da alimentação CA externa, verifica-se o seguinte:

- O computador passa a trabalhar com bateria.
- O brilho do ecrã diminui automaticamente, para poupar a bateria.

### **Testar um transformador CA**

Teste o transformador CA se o computador exibir algum dos seguintes sintomas quando ligado a uma fonte de alimentação CA:

- O computador não liga.
- O ecrã não liga.
- **As luzes de energia estão apagadas.**

Para testar o transformador CA:

- **1.** Encerre o computador.
- **2.** Remova a bateria do computador.
- **3.** Ligue o transformador CA ao computador e, em seguida, ligue-o a uma tomada CA.
- **4.** Ligue o computador.
	- Se a luz de alimentação **acender**, o transformador CA está a funcionar correctamente.
	- Se as luzes de alimentação continuarem **desligadas**, o transformador CA não está a funcionar e deve ser substituído.

Contacte o suporte para mais informações sobre como obter um transformador CA de substituição.

# **7 Unidades**

# **Manusear unidades**

**CUIDADO:** As unidades são componentes frágeis do computador que devem ser manuseadas com cuidado. Consulte as precauções a tomar antes de manusear as unidades. São incluídas precauções adicionais aos procedimentos a que se aplicam.

Devem ser tomadas as seguintes precauções:

- Antes de mover um computador que se encontra ligado a uma unidade de disco rígido externa, inicie o modo de Suspensão e aguarde até que o ecrã se apague, ou desligue de forma adequada a unidade de disco rígido externa.
- Antes de manusear a unidade, descarregue a electricidade estática tocando na superfície metálica não pintada da unidade.
- Não toque nos pinos do conector na unidade amovível nem no computador.
- Manuseie a unidade com cuidado; não deixe cair a unidade nem coloque objectos sobre ela.
- Desligue o computador antes de introduzir ou remover uma unidade de disco rígido. Se não tiver a certeza de que o computador está desligado, no modo de Suspensão ou Hibernação, ligue-o e, em seguida, encerre-o através do sistema operativo.
- Não aplique força em excesso ao inserir a unidade no respectivo compartimento.
- Não utilize o teclado nem mova o computador enquanto uma unidade óptica estiver a gravar um disco. O processo de gravação é sensível a vibrações.
- Quando a bateria for a única fonte de alimentação, certifique-se de que esta tem carga suficiente antes de gravar para um suporte.
- Evite expor a unidade a condições extremas de temperatura ou humidade.
- Evite expor a unidade ao contacto com líquidos. Não pulverize a unidade com produtos de limpeza.
- Remova os suportes antes de remover a unidade do compartimento ou antes de viajar, expedir, ou armazenar a unidade.
- Se for necessário expedir a unidade por correio, utilize uma embalagem de plástico-bolha ou outra embalagem protectora adequada e escreva "FRÁGIL" no pacote.
- Evite expor a unidade a campos magnéticos. Entre os dispositivos de segurança com campos magnéticos incluem-se os dispositivos de segurança instalados em aeroportos e os bastões de segurança. As passadeiras rolantes do aeroporto assim como dispositivos de segurança

semelhantes que verificam a bagagem de mão utilizam raios-x em vez de magnetismo e não danificam portanto unidades de disco rígido.

# <span id="page-59-0"></span>**Remover ou substituir a tampa de manutenção**

**CUIDADO:** Para evitar a perda de informações ou a falta de resposta do sistema:

Guarde o trabalho e encerre o computador antes de acrescentar ou substituir um módulo de memória ou unidade de disco rígido.

Se não tiver a certeza se o computador está desligado ou em Hibernação, ligue o computador, pressionando o botão de alimentação. Em seguida, encerre o computador através do sistema operativo.

# **Remover a tampa de manutenção**

Retire a tampa de manutenção para aceder à ranhura do módulo de memória, à unidade de disco rígido, à etiqueta de regulamentação e a outros componentes.

Para remover a tampa de manutenção:

- **1.** Remova a bateria (consulte [Introduzir ou remover a bateria na página 43](#page-52-0)).
- **2.** Com o compartimento da bateria virado na sua direcção, faça deslizar o fecho de libertação da tampa de manutenção **(1)** para a esquerda, remova o parafuso (se o parafuso opcional estiver a ser utilizado) **(2)** e, em seguida, faça deslizar novamente o fecho de libertação **(3)** para libertar a tampa de manutenção.
- **3.** Faça deslizar a tampa de manutenção em direcção à parte frontal do computador **(4)** e levante **(5)** para retirar a tampa.

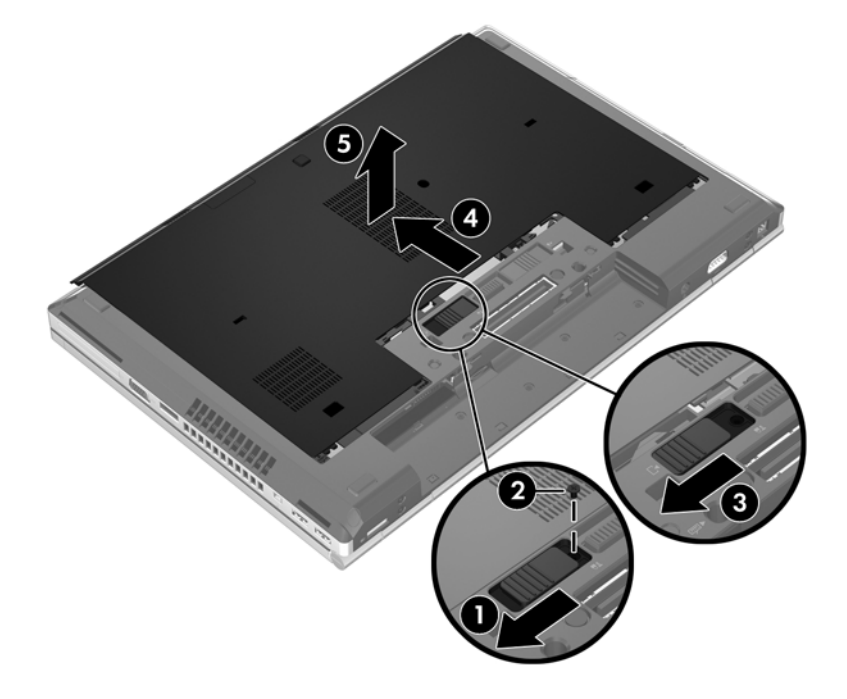

# <span id="page-60-0"></span>**Substituir a tampa de manutenção**

Substitua a tampa de manutenção depois de aceder à ranhura do módulo de memória, à unidade de disco rígido, à etiqueta de regulamentação e a outros componentes.

Para substituir a tampa de manutenção:

- **1.** Incline a tampa de manutenção para alinhar a extremidade dianteira da tampa de manutenção junto da extremidade dianteira do computador **(1)**.
- **2.** Insira as patilhas de alinhamento **(2)** na extremidade traseira da tampa de manutenção com os entalhes no computador.
- **3.** Faça deslizar a tampa de manutenção em direcção ao compartimento da bateria até esta encaixar.
- **4.** Com o compartimento da bateria virado na sua direcção, faça deslizar o fecho de libertação da tampa de manutenção **(3)** para a esquerda, e se assim pretender, insira e aperte o parafuso opcional **(4)** para segurar a tampa de manutenção no lugar. Faça deslizar o fecho de libertação para a direita para bloquear a tampa de manutenção **(5)**.

**NOTA:** Caso pretenda utilizar o parafuso opcional, este encontra-se armazenado no interior da tampa de manutenção.

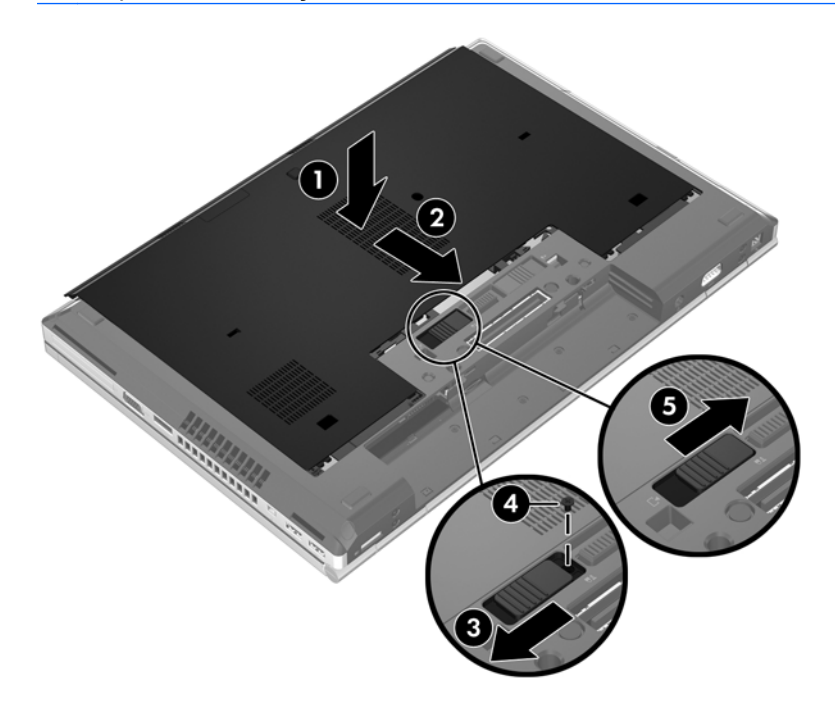

**5.** Insira a bateria (consulte [Introduzir ou remover a bateria na página 43\)](#page-52-0).

# **Substituir ou actualizar a unidade de disco rígido**

**CUIDADO:** Para evitar a perda de informações ou a falta de resposta do sistema:

Encerre o computador antes de remover a unidade de disco rígido do respectivo compartimento. Não remova a unidade de disco rígido com o computador ligado, em Suspensão ou em Hibernação.

Se não tiver a certeza se o computador está desligado ou em Hibernação, ligue-o pressionando o botão de alimentação. Em seguida, encerre o computador através do sistema operativo.

### **Remover a unidade de disco rígido**

Para remover a unidade de disco rígido do EliteBook:

- NOTA: O leitor de smart card situa-se na parte superior da unidade de disco rígido. Por conseguinte, deve primeiro mover o leitor de smart card antes de poder aceder à unidade de disco rígido.
	- **1.** Guarde o trabalho e encerre o computador.
	- **2.** Desligue a alimentação CA e todos os dispositivos externos ligados ao computador.
	- **3.** Retire a bateria (consulte [Introduzir ou remover a bateria na página 43\)](#page-52-0).
	- **4.** Remova a tampa de manutenção (consulte [Remover a tampa de manutenção na página 50\)](#page-59-0).
	- **5.** Puxe a patilha de plástico/aba circular **(1)** em direcção ao centro do computador para desengatar o leitor de smart card da parte lateral do computador.
	- **6.** Rode o leitor de smart card **(2)** em direcção ao centro do computador até o colocar em ângulo.

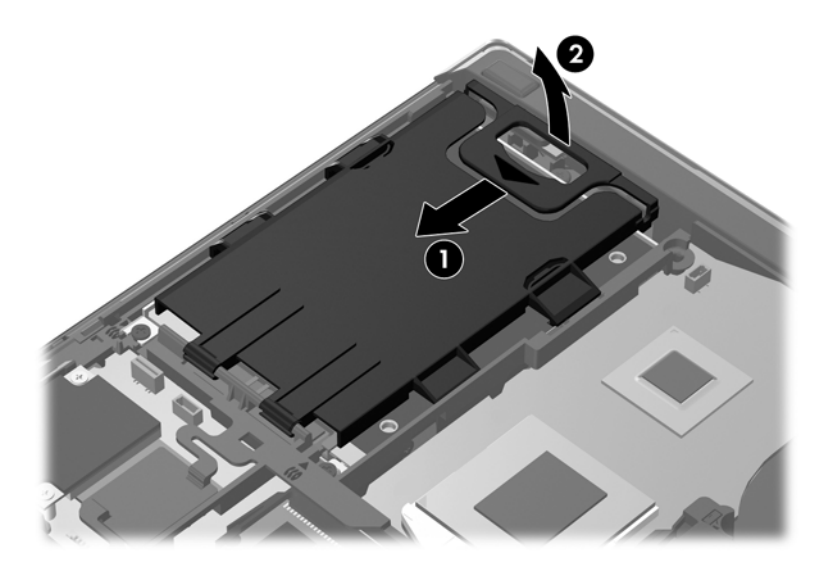

- **7.** Solte os 3 parafusos da unidade de disco rígido **(1)**.
- **8.** Puxe a patilha de plástico na unidade de disco rígido **(2)** em direcção à parte lateral do computador para soltar a unidade de disco rígido do conector.

**9.** Utilize a patilha de plástico para inclinar a unidade de disco rígido do lado do conector **(3)** e retire a unidade de disco rígido **(4)** do computador.

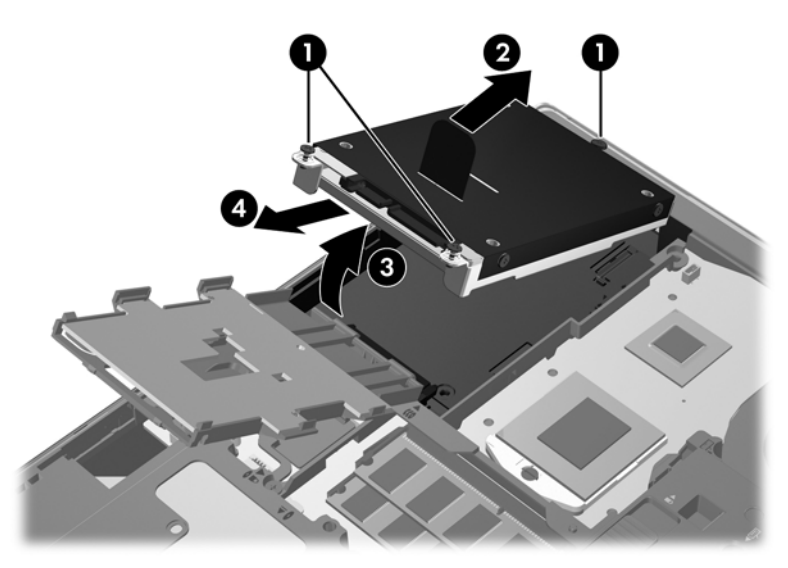

Para remover a unidade de disco rígido do ProBook:

- **1.** Guarde o trabalho e encerre o computador.
- **2.** Desligue a alimentação CA e todos os dispositivos externos ligados ao computador.
- **3.** Retire a bateria (consulte *[Introduzir ou remover a bateria na página 43\)](#page-52-0)*.
- **4.** Remova a tampa de manutenção (consulte [Remover a tampa de manutenção na página 50\)](#page-59-0).
- **5.** Solte os 3 parafusos da unidade de disco rígido **(1)**.
- **6.** Puxe a patilha de plástico na unidade de disco rígido **(2)** em direcção à parte lateral do computador para soltar a unidade de disco rígido do conector.
- **7.** Utilize a patilha de plástico para inclinar a unidade de disco rígido do lado do conector **(3)** e retire a unidade de disco rígido **(4)** do computador.

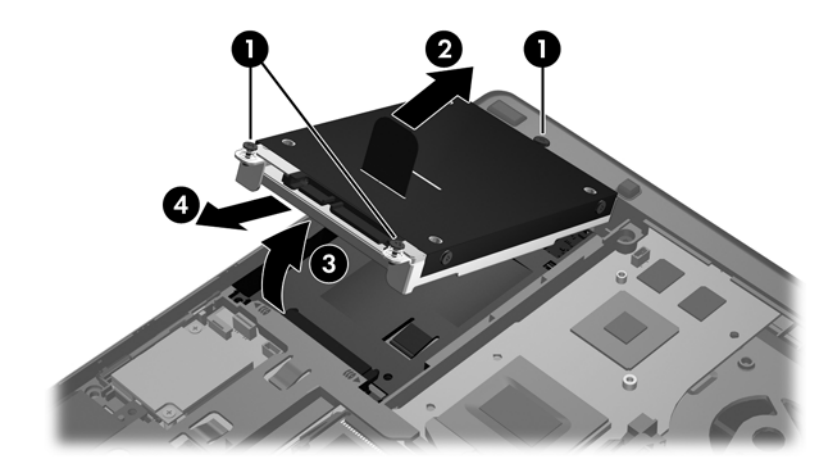

# **Instalar uma unidade de disco rígido**

Para instalar a unidade de disco rígido no EliteBook:

- **1.** Insira a unidade de disco rígido inclinada no compartimento da unidade de disco rígido **(1)** e, em seguida, coloque a unidade de disco rígido nivelada no interior do compartimento da unidade de disco rígido **(2)**.
- **2.** Puxe a patilha de plástico **(3)** em direcção ao centro do computador para encaixar a unidade do disco rígido no conector.
- **3.** Aperte os parafusos da unidade de disco rígido **(4)**.

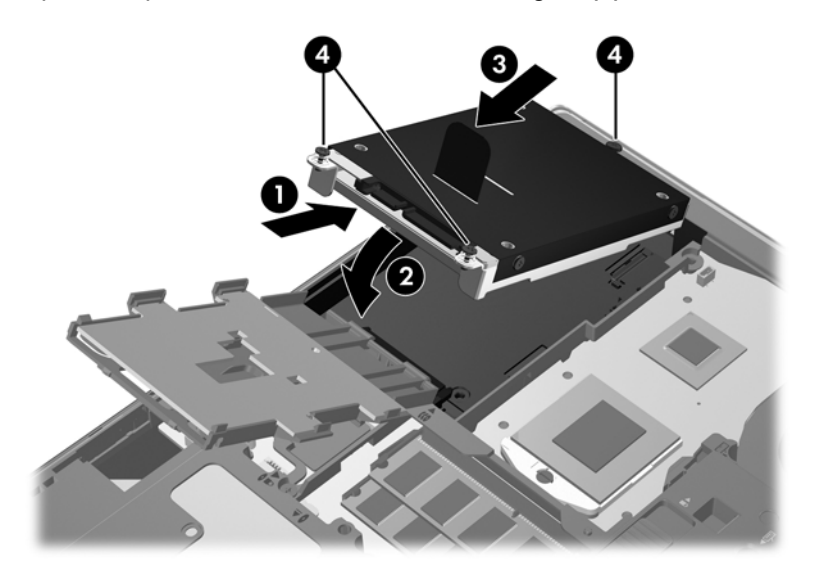

- **4.** Rode o leitor de smart card **(1)** até que fique na posição horizontal na parte superior do disco rígido.
- **5.** Pressione o leitor de smart card em direcção à parte lateral do computador **(2)** para o engatar na devida posição.

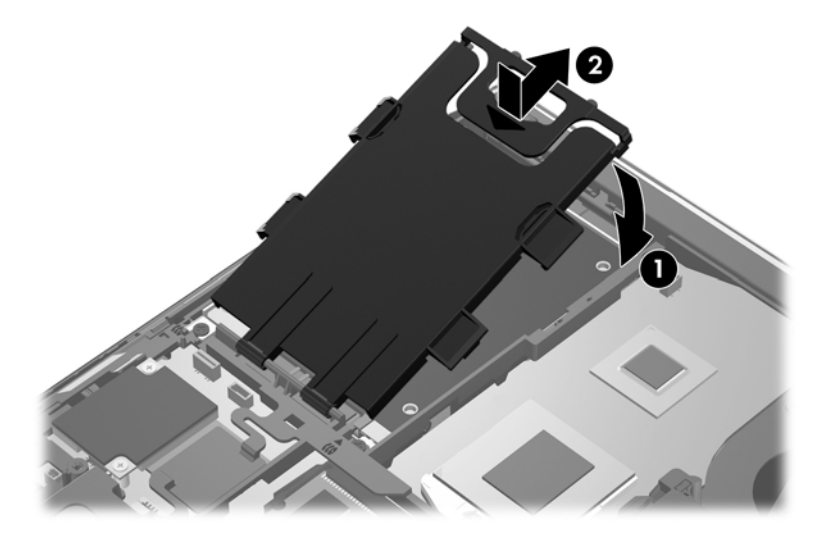

- **6.** Substitua a tampa de manutenção (consulte [Substituir a tampa de manutenção na página 51](#page-60-0)).
- **7.** Insira a bateria (consulte [Introduzir ou remover a bateria na página 43\)](#page-52-0).
- **8.** Ligue a alimentação CA e os dispositivos externos ao computador.
- **9.** Ligue o computador.

Para instalar a unidade de disco rígido no ProBook:

- **1.** Insira a unidade de disco rígido inclinada no compartimento da unidade de disco rígido **(1)** e, em seguida, coloque a unidade de disco rígido nivelada no interior do compartimento da unidade de disco rígido **(2)**.
- **2.** Puxe a patilha de plástico **(3)** em direcção ao centro do computador para encaixar a unidade do disco rígido no conector.
- **3.** Aperte os parafusos da unidade de disco rígido **(4)**.

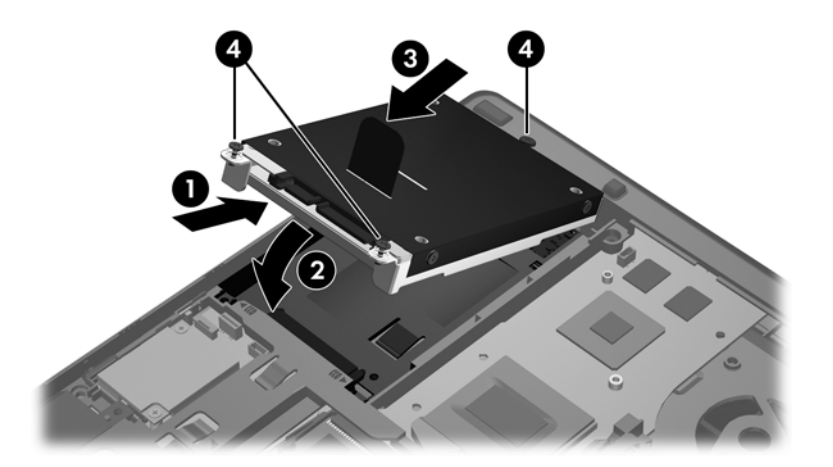

- **4.** Substitua a tampa de manutenção (consulte [Substituir a tampa de manutenção na página 51](#page-60-0)).
- **5.** Insira a bateria (consulte [Introduzir ou remover a bateria na página 43\)](#page-52-0).
- **6.** Ligue a alimentação CA e os dispositivos externos ao computador.
- **7.** Ligue o computador.

# **Substituir uma unidade óptica**

**CUIDADO:** Para evitar a perda de informações ou a falta de resposta do sistema:

Encerre o computador antes de remover a unidade óptica do respectivo compartimento de actualização. Não remova a unidade óptica com o computador ligado, em modo de Suspensão ou Hibernação.

Se não tiver a certeza se o computador está desligado ou em Hibernação, ligue-o pressionando o botão de alimentação. Em seguida, encerre o computador através do sistema operativo.

Para remover uma unidade óptica do compartimento de actualização:

- **1.** Guarde o trabalho.
- **2.** Desligue o computador e feche o ecrã.
- **3.** Desligue todos os dispositivos de hardware externos do computador.
- **4.** Desligue o cabo de alimentação da tomada eléctrica.
- **5.** Vire o computador ao contrário numa superfície plana, com o compartimento de actualização virado para si.
- **6.** Remova a bateria.
- **7.** Remova a tampa de manutenção.
- **8.** Desaperte o parafuso do compartimento de actualização **(1)**.
- **9.** Utilizando uma chave de parafusos de lâmina achatada, puxe com cuidado a patilha para soltar a unidade óptica **(2)**.
- **10.** Remova a unidade óptica do compartimento de actualização **(3)**.

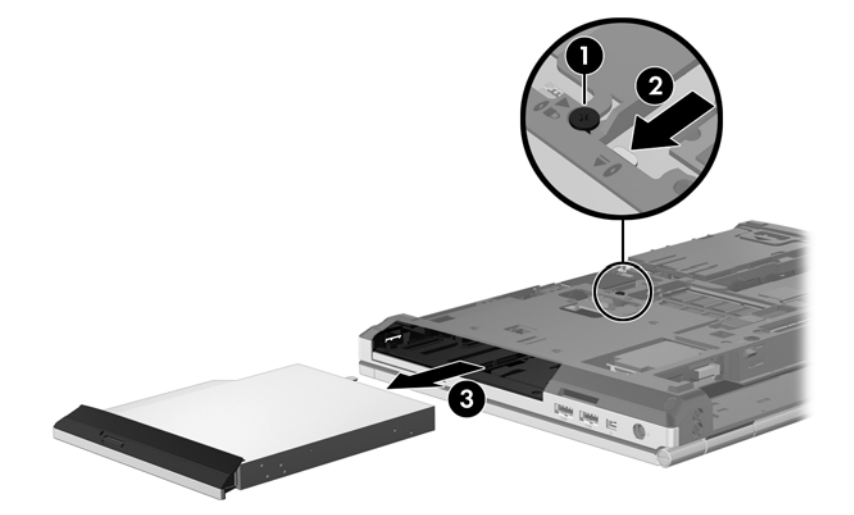

Para instalar uma unidade óptica no compartimento de actualização:

**1.** Insira a unidade óptica no compartimento de actualização **(1)**.

**2.** Aperte o parafuso do compartimento de actualização **(2)**.

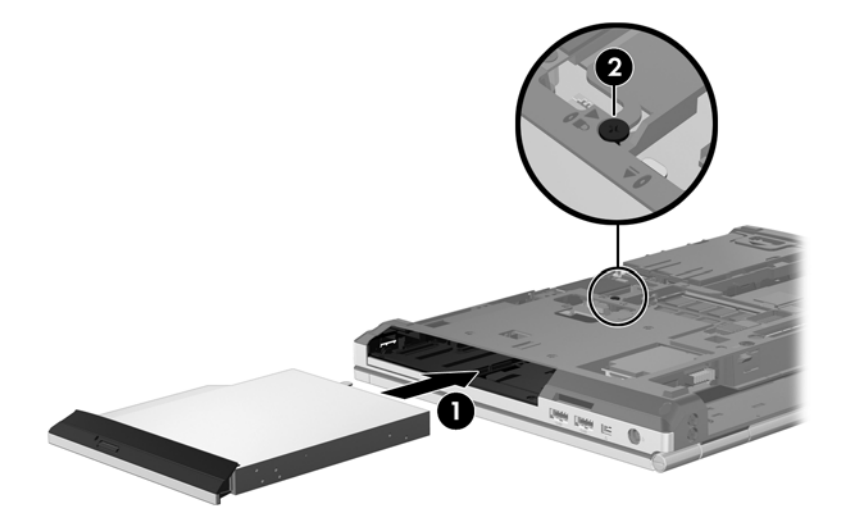

- **3.** Substitua a tampa de manutenção.
- **4.** Insira a bateria
- **5.** Vire o computador para cima e ligue novamente a alimentação CA e os dispositivos externos.
- **6.** Ligue o computador.

# **Utilizar unidades ópticas (somente em alguns modelos)**

## **Identificar a unidade óptica instalada**

**▲** Seleccione **Computador >** Mais Aplicações **e, em seguida, seleccione o grupo Áudio e Vídeo** na barra de tarefas esquerda.

É exibida uma lista de todos os dispositivos instalados no seu computador, incluindo a sua unidade óptica.

# **Inserir um disco óptico**

### **Carregamento por tabuleiro**

- **1.** Ligue o computador.
- **2.** Prima o botão de libertação **(1)** no painel da unidade para libertar o tabuleiro do disco.
- **3.** Puxe o tabuleiro **(2)**.
- **4.** Segure o disco pelas extremidades para evitar tocar nas superfícies planas e posicione o disco sobre o eixo do tabuleiro com o lado da etiqueta virado para cima.

NOTA: Se o tabuleiro não estiver totalmente acessível, incline cuidadosamente o disco para posicioná-lo sobre o eixo.

**5.** Prima cuidadosamente o disco **(3)** sobre o eixo do tabuleiro até o encaixar na sua devida posição.

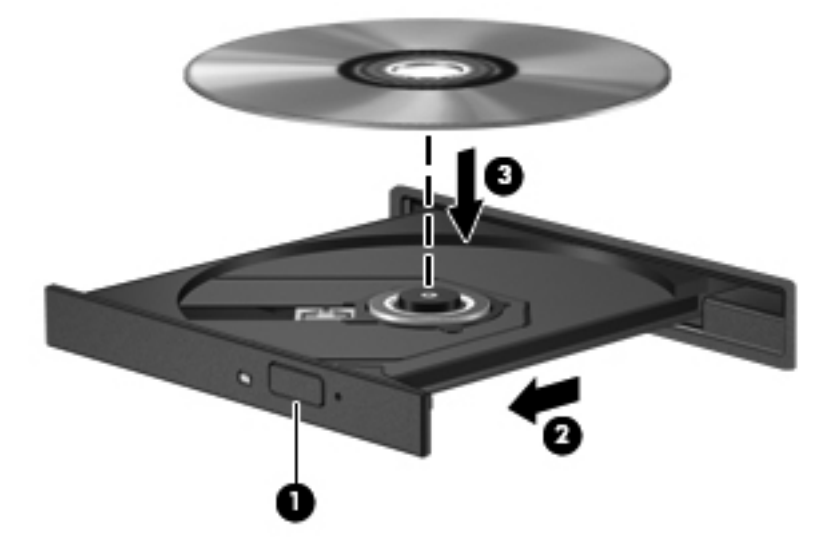

**6.** Feche o tabuleiro do disco.

**NOTA:** Depois de inserir o disco, é normal que ocorra uma pequena pausa. Se ainda não tiver seleccionado um leitor de multimédia, abre-se uma caixa de diálogo da Reprodução Automática. É- -lhe pedido que seleccione a forma como deseja utilizar o conteúdo multimédia.

# **Remover um disco óptico**

#### **Carregamento por tabuleiro**

Existem 2 formas de remoção de um disco, consoante o tabuleiro do disco abra normalmente ou não.

#### **Quando o tabuleiro do disco abre normalmente**

**1.** Prima o botão de libertação **(1)** no painel da unidade para libertar o tabuleiro do disco e, em seguida, puxe cuidadosamente o tabuleiro **(2)** até este parar.

- **2.** Retire o disco **(3)** do tabuleiro, pressionando cuidadosamente o eixo e levantando as extremidades do disco. Segure no disco pelas extremidades e evite tocar nas superfícies planas.
	- **NOTA:** Se o tabuleiro não estiver totalmente acessível, incline o disco cuidadosamente ao removê-lo.

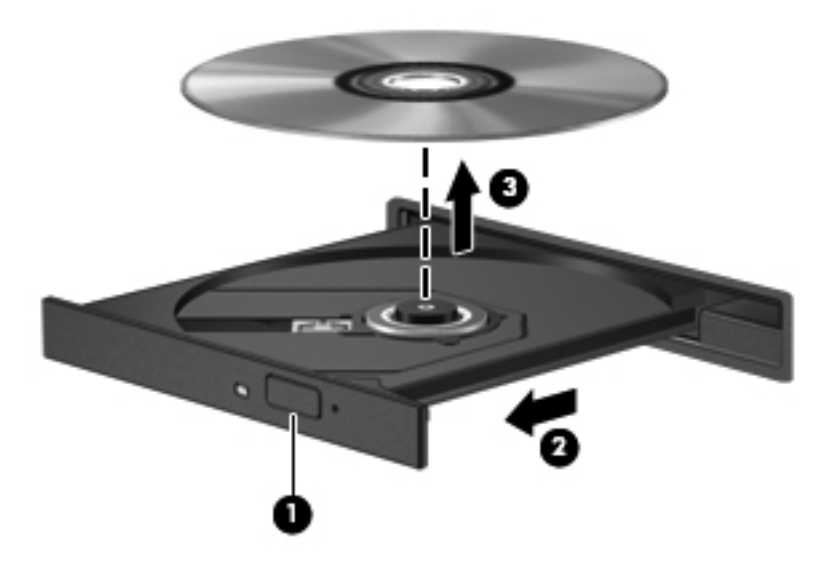

**3.** Feche o tabuleiro do disco e coloque o disco na caixa de protecção.

#### **Quando o tabuleiro do disco não abre**

- **1.** Insira a extremidade de um clip de papel **(1)** no acesso da abertura do painel frontal da unidade.
- **2.** Prima cuidadosamente o clip de papel até soltar o tabuleiro e puxe-o **(2)** até parar.
- **3.** Retire o disco **(3)** do tabuleiro, pressionando cuidadosamente o eixo e levantando as extremidades do disco. Segure no disco pelas extremidades e evite tocar nas superfícies planas.
	- **NOTA:** Se o tabuleiro não estiver totalmente acessível, incline o disco cuidadosamente ao removê-lo.

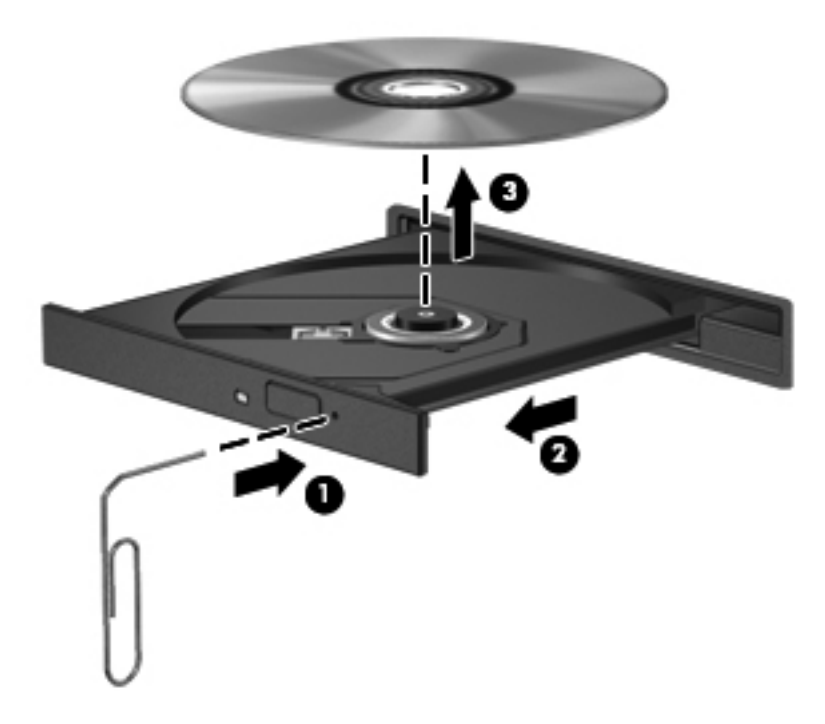

**4.** Feche o tabuleiro do disco e coloque o disco na caixa de protecção.

# **8 Cartões e dispositivos externos**

# **Utilizar cartões do Leitor de Cartões Multimédia (somente em modelos seleccionados)**

Os cartões digitais opcionais são um método seguro e fácil de armazenamento e partilha de dados. Estes cartões são frequentemente utilizadas com câmaras digitais e PDAs, assim como com outros computadores.

Para determinar os formatos de cartão digital suportados pelo seu computador, consulte [Conheça o](#page-13-0) [seu computador na página 4.](#page-13-0)

# **Inserir um cartão digital**

**CUIDADO:** Para reduzir o risco de danificar os conectores do cartão digital, utilize pouca força ao inserir um cartão digital.

- **1.** Segure a placa digital com a etiqueta voltada para cima e com os conectores voltados para o computador.
- **2.** Introduza a placa no Leitor de placas de suporte e, em seguida, empurre até encaixar firmemente.

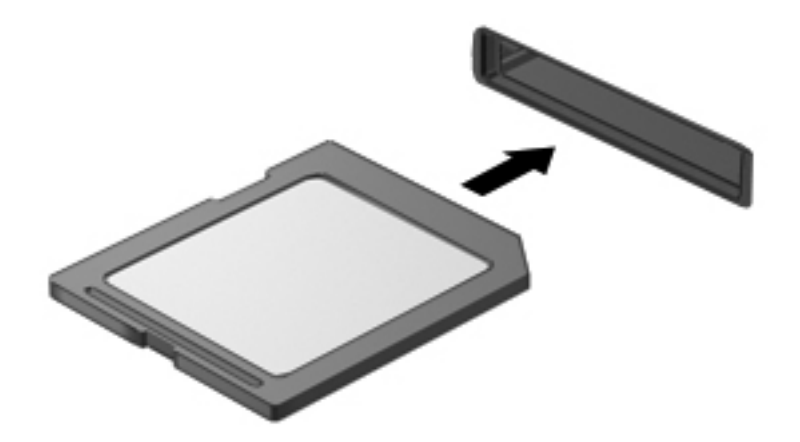

## **Remover um cartão digital**

**CUIDADO:** Para reduzir o risco de perda de dados ou da ocorrência de um sistema que não responde, utilize o seguinte procedimento para remover de forma segura o cartão digital.

Guarde a sua informação e feche todos os programas associados ao cartão digital.

Para remover um cartão digital:

- **1.** Abra o Navegador de Ficheiros, seleccionando **Computador > Nautilus**.
- **2.** Na lista **Locais** no painel esquerdo do Explorador de Ficheiros, clique no ícone **Ejectar** junto do nome do cartão digital.

NOTA: É informado de que é seguro remover o dispositivo de hardware.

**3.** Pressione o cartão **(1)** e, em seguida, remova-o da ranhura **(2)**.

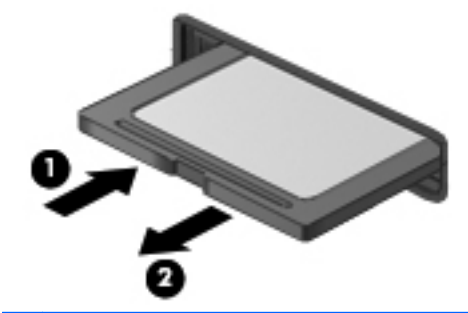

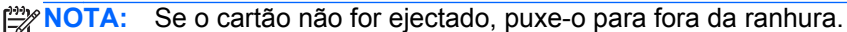

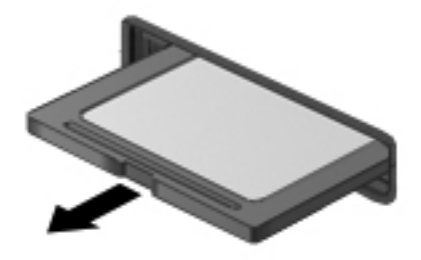

# **Utilizar ExpressCards (somente em alguns modelos)**

Uma placa ExpressCard é uma placa PC Card, de alto desempenho, introduzida na ranhura ExpressCard.

As ExpressCards foram concebidas para estarem em conformidade com as especificações padrão da Personal Computer Memory Card International Association (PCMCIA), mas poderão ser necessárias aplicações de software para utilizar este dispositivo.

**NOTA:** Para poupar energia, pare ou remova a ExpressCard sempre que esta não estiver a ser utilizada.
### **Configurar uma placa ExpressCard**

Instale apenas o software necessário para o cartão. Se o fabricante da ExpressCard solicitar a instalação de controladores de dispositivos:

- Instale apenas os controladores de dispositivo correspondentes ao seu sistema operativo.
- Não instale software adicional, tal como serviços de cartão, serviços de socket ou activadores fornecidos pelo fabricante da ExpressCard.

### **Inserir uma placa ExpressCard**

**CUIDADO:** Para evitar danos no computador ou nos cartões multimédia externos, não insira um PC Card numa ranhura para ExpressCard.

**CUIDADO:** Para reduzir o risco de danos nos conectores:

Utilize pouca força ao inserir a placa ExpressCard.

Não mova nem transporte o computador com a placa ExpressCard em utilização.

**PEZ NOTA:** A ilustração seguinte pode parecer ligeiramente diferente do seu dispositivo.

A ranhura da placa ExpressCard poderá conter uma inserção de protecção. Para remover a inserção:

- **1.** Prima a inserção **(1)** para a desbloquear.
- **2.** Puxe a inserção para fora da ranhura **(2)**.

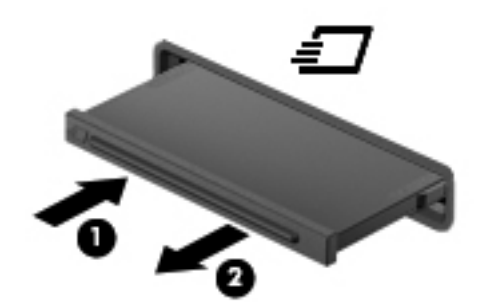

Para inserir uma placa ExpressCard:

- **1.** Segure a placa com a etiqueta voltada para cima e com os conectores voltados para o computador.
- **2.** Insira o cartão na ranhura para ExpressCard e empurre-a até estar firmemente encaixada.

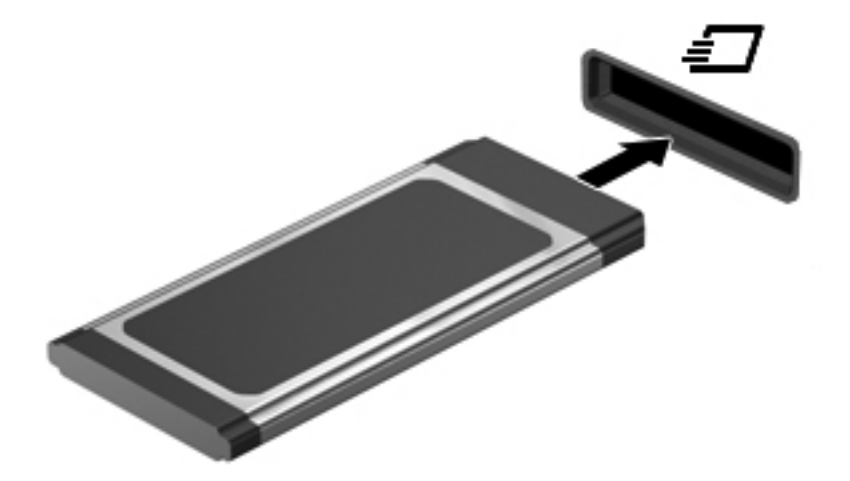

#### **Remover uma ExpressCard**

**CUIDADO:** Para reduzir o risco de perda de dados ou da ocorrência de um sistema que não responde, utilize o seguinte procedimento para remover de forma segura a ExpressCard.

Guarde a sua informação e feche todos os programas associados à ExpressCard.

Para remover uma ExpressCard:

- **1.** Abra o Navegador de Ficheiros, seleccionando **Computador > Nautilus**.
- **2.** Na lista **Locais** no painel esquerdo do Explorador de Ficheiros, clique no ícone **Ejectar** junto do nome do ExpressCard.

É informado de que é seguro remover o dispositivo de hardware.

**PEX NOTA:** Ejectar o ExpressCard de Nautilus só é necessário se se tratar de um dispositivo de armazenamento.

- **3.** Libertar e remover a ExpressCard:
	- **a.** Empurre cuidadosamente a ExpressCard para dentro **(1)** para desbloqueá-la.
	- **b.** Puxe a ExpressCard para fora da ranhura **(2)**.

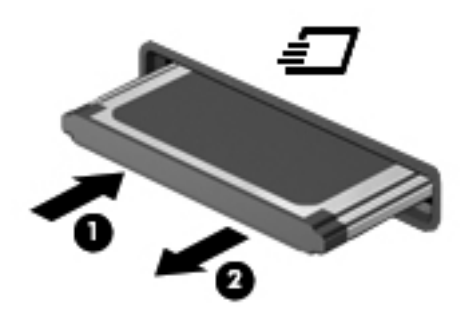

## **Utilizar um dispositivo USB**

O Universal Serial Bus (USB) é uma interface de hardware que pode ser utilizada para ligar um dispositivo externo opcional, tal como um teclado, rato, uma unidade, impressora, scanner ou hub USB.

É possível que alguns dispositivos USB necessitem de software de suporte adicional, normalmente fornecido com o dispositivo. Para obter mais informações sobre software específico dos dispositivos, consulte as instruções do fabricante.

O computador tem, pelo menos, 1 porta USB que suporta dispositivos USB 1.0, 1.1, 2.0 ou 3.0. O seu computador poderá também estar equipado com uma porta de carregamento USB, que fornece alimentação para dispositivos externos. Um dispositivo de ancoragem ou hub USB opcional disponibiliza portas USB adicionais, que podem ser utilizadas com o computador.

### **Identificar portas USB**

**CUIDADO:** Para evitar danificar os conectores USB, utilize pouca força para ligar um dispositivo USB.

#### **NOTA:**

**▲** Para ligar um dispositivo USB ao computador, ligue o cabo USB do dispositivo à porta USB. Ouvirá um sinal sonoro quando o dispositivo tiver sido detectado.

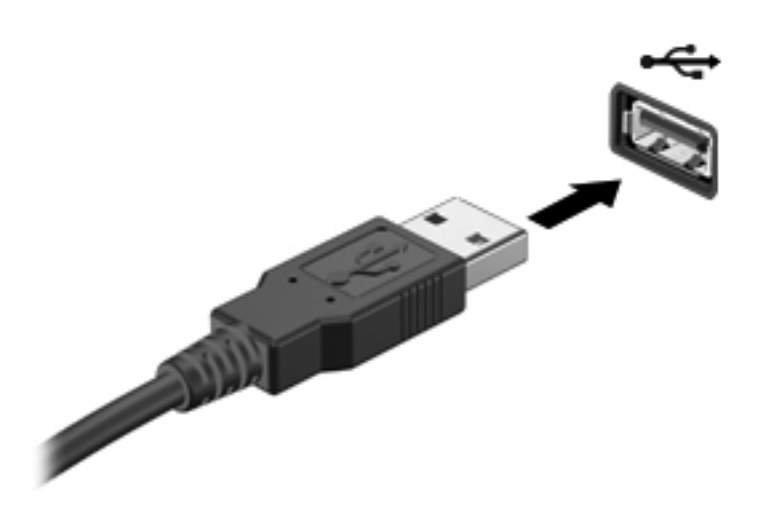

**EX NOTA:** Quando ligar um dispositivo USB, poderá ver uma mensagem na área de notificação para o avisar que o dispositivo é reconhecido pelo sistema.

#### **Remover um dispositivo USB**

**CUIDADO:** Para evitar danificar os conectores USB, não puxe o cabo para desligar o dispositivo USB.

**CUIDADO:** Para evitar a perda de informações ou a ocorrência de um sistema que não responde, utilize o seguinte procedimento para remover de forma segura um dispositivo USB.

Para remover um dispositivo USB:

- **1.** Abra o Navegador de Ficheiros, seleccionando **Computador > Nautilus**.
- **2.** Na lista **Locais** no painel esquerdo do Explorador de Ficheiros, clique no ícone **Ejectar** junto do nome do dispositivo.
- **3.** Remova o dispositivo.

# **Utilizar dispositivos 1394**

O IEEE 1394 é uma interface de hardware que permite ligar dispositivos de armazenamento de dados ou multimédia de alta velocidade ao computador. Scanners, câmaras digitais e câmaras de vídeo digitais requerem, muitas vezes, uma ligação 1394.

É possível que alguns dispositivos 1394 necessitem de software de suporte adicional, normalmente fornecido com o dispositivo. Para obter mais informações sobre software específico dos dispositivos, consulte as instruções do fabricante.

A porta 1394 também suporta dispositivos IEEE 1394a.

### **Ligar um dispositivo 1394**

A **CUIDADO:** Para reduzir o risco de danos num conector de porta 1394, utilize pouca força para ligar o dispositivo.

**▲** Para ligar um dispositivo 1394 ao computador, ligue o cabo 1394 do dispositivo à porta 1394.

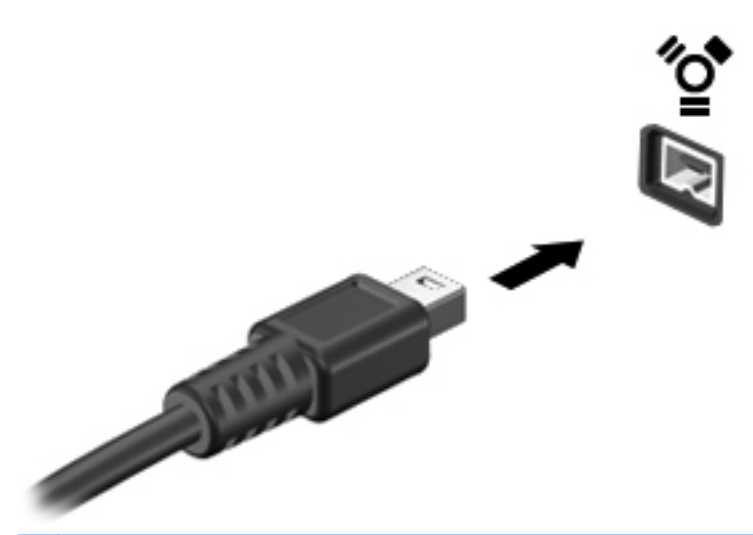

NOTA: Quando ligar um dispositivo USB, poderá ver uma mensagem na área de notificação para o avisar que o dispositivo é reconhecido pelo sistema.

#### **Remover um dispositivo 1394**

**CUIDADO:** Para reduzir o risco de perda de informações ou que o sistema deixe de responder, pare o dispositivo 1394 antes de o remover.

**CUIDADO:** Para reduzir o risco de danos num conector 1394, não puxe o cabo para remover o dispositivo 1394.

Para remover um dispositivo 1394:

- **1.** Abra o Navegador de Ficheiros, seleccionando **Computador > Nautilus**.
- **2.** Na lista **Locais** no painel esquerdo do Explorador de Ficheiros, clique no ícone **Ejectar** junto do nome do dispositivo.

**PEZ NOTA:** Ejectar um dispositivo 1394 do Nautilus só é necessário se se tratar de um dispositivo de armazenamento.

**3.** Remova o dispositivo.

## **Utilizar um dispositivo eSATA**

Uma porta eSATA permite ligar um componente eSATA de alto desempenho opcional como, por exemplo, um disco rígido externo eSATA.

É possível que alguns dispositivos eSATA necessitem de software de suporte adicional, normalmente fornecido com o dispositivo. Para obter mais informações sobre software específico dos dispositivos, consulte as instruções do fabricante.

**PEX NOTA:** A porta eSATA também suporta um dispositivo USB opcional.

### **Ligar um dispositivo eSATA**

**CUIDADO:** Para reduzir o risco de danos num conector de porta eSATA, utilize pouca força para ligar o dispositivo.

**▲** Para ligar um dispositivo eSATA ao computador, ligue o cabo eSATA do dispositivo à porta eSATA.

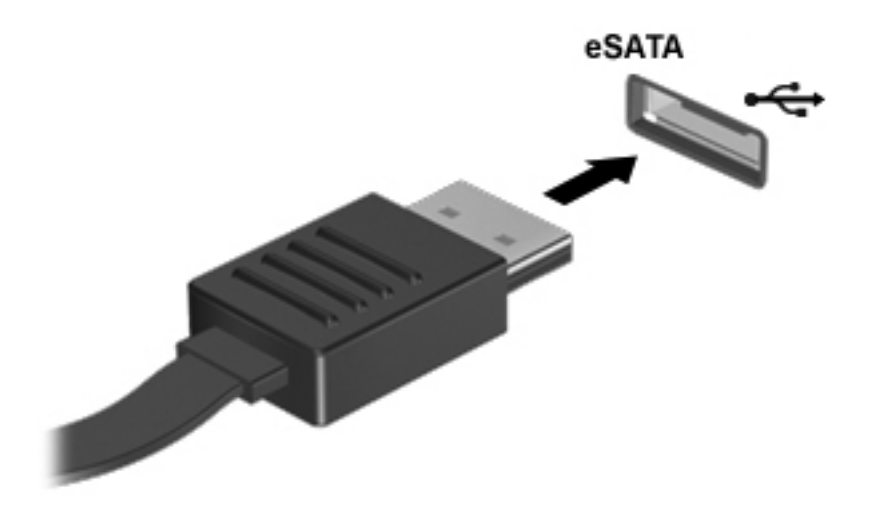

**NOTA:** Quando liga um dispositivo eSATA, poderá ver uma mensagem na área de notificação a informar que o dispositivo é reconhecido pelo sistema.

### **Remover um dispositivo eSATA**

**CUIDADO:** Para reduzir o risco de danos num conector eSATA, não puxe o cabo para remover o dispositivo eSATA.

**CUIDADO:** Para reduzir o risco de perda de informações ou que o sistema deixe de responder, utilize o seguinte procedimento para remover o dispositivo com segurança.

Para remover um dispositivo eSATA:

- **1.** Abra o Navegador de Ficheiros, seleccionando **Computador > Nautilus**.
- **2.** Na lista **Locais** no painel esquerdo do Explorador de Ficheiros, clique no ícone **Ejectar** junto do nome do dispositivo.
- **3.** Remova o dispositivo.

### **Utilizar dispositivos externos opcionais**

**NOTA:** Para mais informações sobre as unidades e o software indicados, ou para saber que porta de computador utilizar, consulte as instruções do fabricante.

Para ligar um dispositivo externo ao computador:

- A CUIDADO: Para reduzir o risco de danos no equipamento quando ligar um dispositivo alimentado, certifique-se de que o dispositivo está desligado e o cabo de alimentação CA está também desligado.
	- **1.** Ligue o dispositivo ao computador.
	- **2.** Se estiver a ligar um dispositivo alimentado, ligue o cabo do dispositivo a uma tomada CA com ligação à terra.
	- **3.** Ligue o dispositivo.

Para desligar um dispositivo externo não alimentado, desligue o dispositivo e, em seguida, desligue- -o do computador. Para desligar um dispositivo externo alimentado, desligue o dispositivo, desligue-o do computador e, em seguida, desligue o cabo de alimentação CA.

#### **Utilizar unidades externas opcionais**

As unidades externas amovíveis aumentam as opções de armazenamento e acesso às informações. Pode adicionar uma unidade USB ligando-a a uma porta USB no computador.

**NOTA:** As unidades ópticas USB externas da HP devem estar ligadas à porta USB alimentada no computador.

As unidades USB incluem os seguintes tipos:

- Unidade de disquetes de 1,44 megabytes
- Unidade de disco rígido externa (uma unidade de disco rígido com um adaptador ligado)
- Unidade óptica externa (CD e DVD)
- Dispositivo MultiBay

# **Utilizar o conector de ancoragem**

O conector de ancoragem permite ligar o computador a um dispositivo de ancoragem opcional. Um dispositivo de ancoragem opcional fornece portas e conectores adicionais que podem ser utilizados com o computador.

NOTA: A imagem seguinte pode divergir ligeiramente do seu computador ou dispositivo de ancoragem.

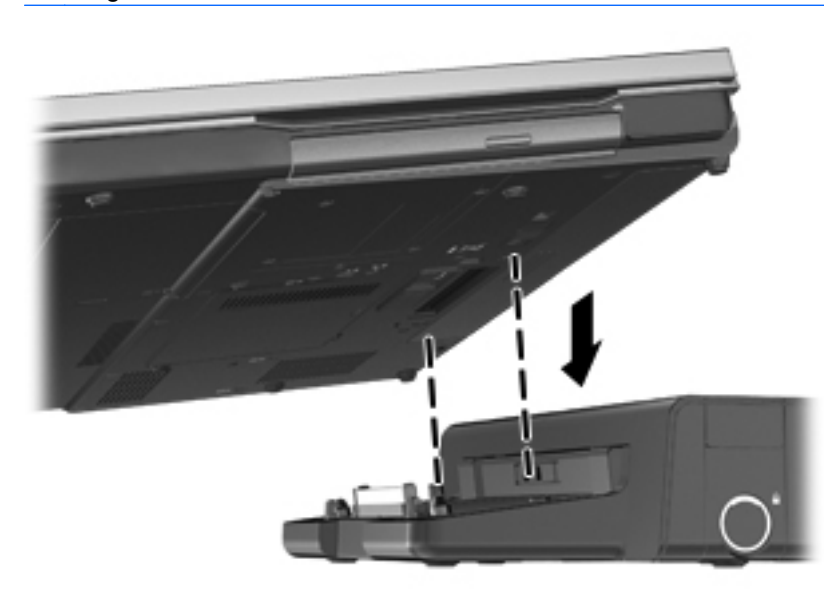

# **9 Módulos de memória**

O computador tem um compartimento de módulos de memória. É possível actualizar a capacidade do computador, adicionando um módulo de memória à ranhura do módulo de memória de expansão livre ou actualizando o módulo de memória existente na ranhura principal do módulo de memória.

- **AVISO!** Para reduzir o risco de choque eléctrico e danos no equipamento, desligue o cabo de alimentação e remova todas as baterias antes de instalar um módulo de memória.
- **CUIDADO:** As descargas electrostáticas (ESD) podem danificar os componentes electrónicos. Antes de iniciar qualquer procedimento, certifique-se de que está isento de electricidade estática, tocando num objecto metálico ligado à terra.

**WOTA:** Para utilizar uma configuração de canal duplo ao adicionar um segundo módulo de memória, certifique-se de que os dois módulos de memória são idênticos.

Para substituir um módulo de memória:

**CUIDADO:** Para evitar a perda de informações ou a falta de resposta do sistema:

Encerre o computador antes de adicionar ou substituir módulos de memória. Não remova um módulo de memória com o computador ligado, em modo de Suspensão ou Hibernação.

Se não tiver a certeza se o computador está desligado ou em Hibernação, ligue-o pressionando o botão de alimentação. Em seguida, encerre o computador através do sistema operativo.

- **1.** Guarde o trabalho e encerre o computador.
- **2.** Desligue a alimentação CA e todos os dispositivos externos ligados ao computador.
- **3.** Vire o computador ao contrário numa superfície plana.
- **4.** Remova a bateria. (Consulte [Introduzir ou remover a bateria na página 43](#page-52-0).)
- **5.** Remova a tampa de manutenção. (Consulte [Remover ou substituir a tampa de manutenção](#page-59-0) [na página 50.](#page-59-0))
- **6.** Se estiver a substituir um módulo de memória, remova o existente:
	- **a.** Abra os clipes de retenção **(1)** de cada lado do módulo de memória.

O módulo de memória solta-se.

**CUIDADO:** Para impedir danos ao módulo da memória, segure-o apenas pelas pontas. Não toque nos componentes do módulo de memória e não dobre o mesmo.

**b.** Segure as extremidades do módulo de memória **(2)** e puxe-o cuidadosamente para fora da ranhura.

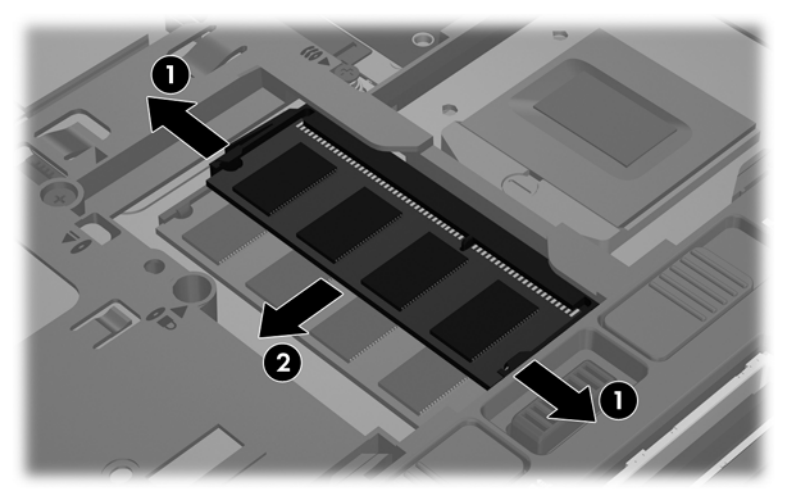

Para proteger um módulo de memória após a remoção, coloque-o num recipiente com protecção electrostática.

**7.** Inserir um novo módulo de memória:

**CUIDADO:** Para impedir danos ao módulo da memória, segure-o apenas pelas pontas. Não toque nos componentes do módulo de memória e não dobre o mesmo.

- **a.** Alinhe a extremidade dentada **(1)** do módulo de memória com a patilha da ranhura do módulo de memória.
- **b.** Posicione o módulo de memória num ângulo de 45 graus em relação à superfície do compartimento e empurre-o **(2)** para dentro da ranhura, até encaixar.
- **c.** Empurre cuidadosamente o módulo de memória **(3)**, pressionando as extremidades direita e esquerda do módulo de memória, até os clipes de retenção encaixarem.

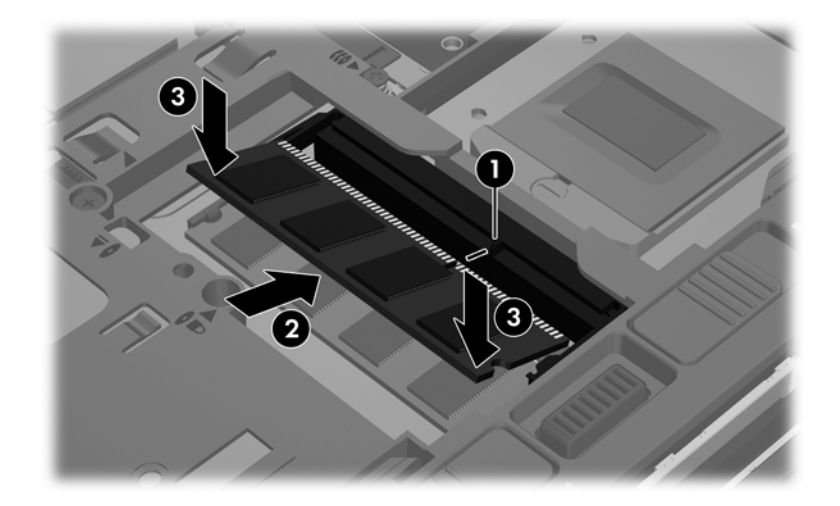

- **8.** Substitua a tampa de manutenção. (Consulte [Remover ou substituir a tampa de manutenção](#page-59-0) [na página 50.](#page-59-0))
- **9.** Volte a colocar a bateria. (Consulte *[Introduzir ou remover a bateria na página 43](#page-52-0).)*
- **10.** Vire o computador para cima e ligue novamente a alimentação CA e os dispositivos externos.
- **11.** Ligue o computador.

# **10 Segurança**

## **Proteger o computador**

**NOTA:** As soluções de segurança são elaboradas para agirem como dissuasores, mas podem não ser capazes de dissuadir ataques de software ou evitar que o computador seja roubado ou utilizado de forma negligente.

As funcionalidades de segurança fornecidas com o computador permitem proteger o computador, informações pessoais e dados de uma variedade de riscos. A forma como utiliza o seu computador irá determinar as funcionalidades que necessita de utilizar.

O sistema operativo dispõe de certas funcionalidades de segurança. As funcionalidades de segurança adicionais são listadas na seguinte tabela. A maioria destas funcionalidades de segurança adicionais pode ser configuradas no utilitário Computer Setup (Configuração do computador).

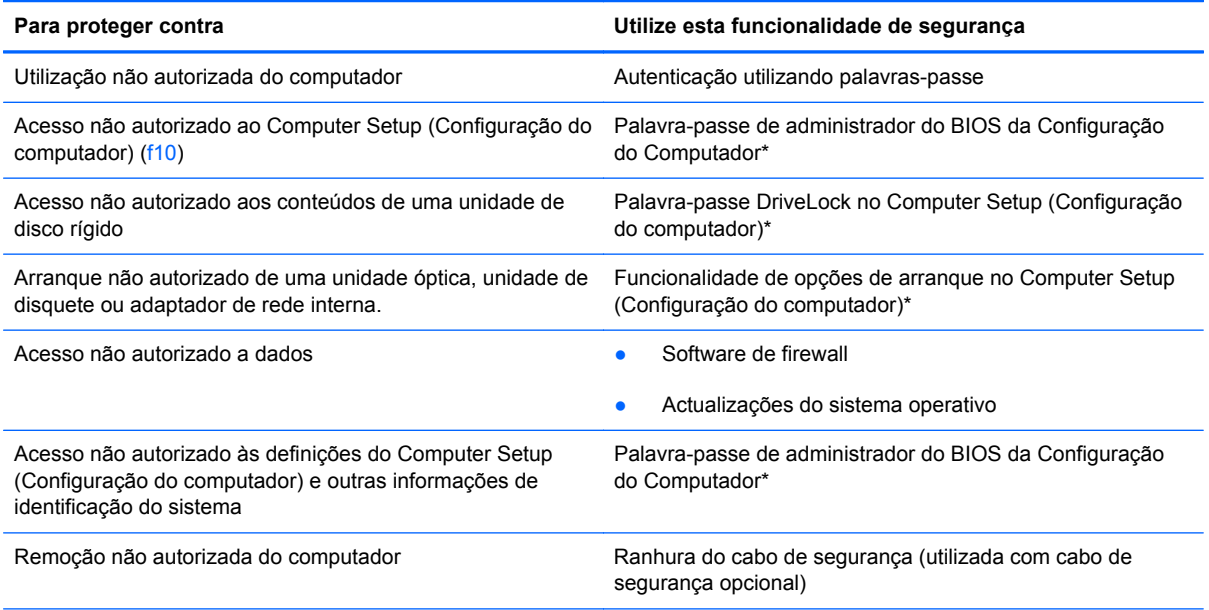

\*O Computer Setup (Configuração do computador) é um utilitário ao qual se acede premindo f10 quando o computador é ligado ou reiniciado. Quando utilizar o Computer Setup (Configuração do computador), tem de utilizar as teclas do seu computador para navegar e fazer selecções.

# **Utilizar palavras-passe**

Uma palavra-passe é um grupo de caracteres que selecciona para proteger as informações no seu computador. Podem ser definidos vários tipos de palavras-passe, dependendo de como deseja controlar o acesso à sua informação. As palavras-passe podem ser definidas no utilitário de Configuração do Computador que está pré-instalado no computador.

- As palavras-passe da configuração e do DriveLock são definidas na Configuração do Computador e são geridas pelo BIOS do sistema.
- Se se esquecer das palavras-passe de utilizador e de mestre do DriveLock, definidas na Configuração do Computador, a unidade de disco rígido protegida por essas palavras-passe ficará permanentemente bloqueada e não poderá ser utilizada.

Utilize as seguintes sugestões para criar e guardar palavras-passe:

- Quando criar palavras-passe, siga os requisitos definidos pelo programa.
- Escreva as suas palavras-passe e guarde-as num local seguro afastado do computador.
- Não guarde palavras-passe num ficheiro do computador.

As seguintes tabelas indicam as palavras-passe mais utilizadas e descrevem as respectivas funções.

#### **Definir palavras-passe no sistema operativo**

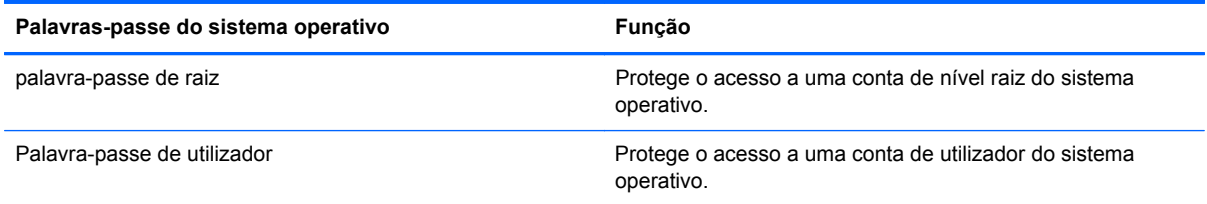

### **Definir palavras-passe no Computer Setup (Configuração do computador)**

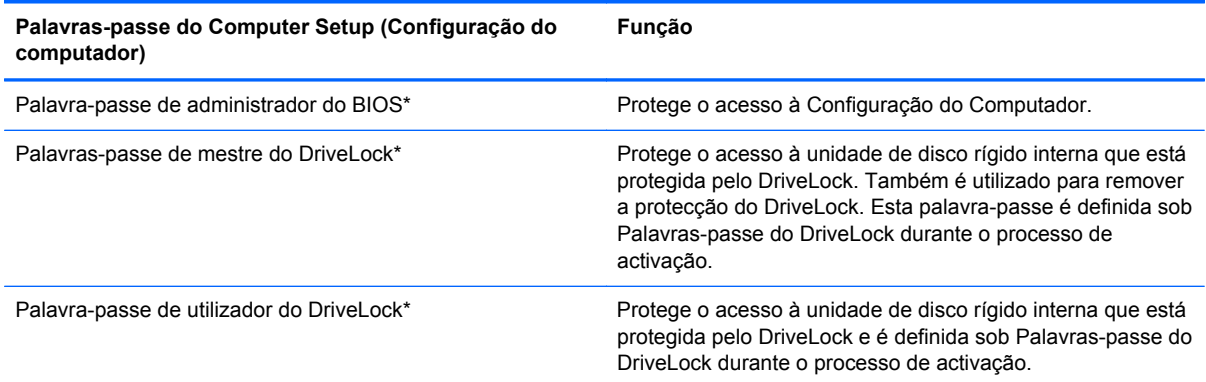

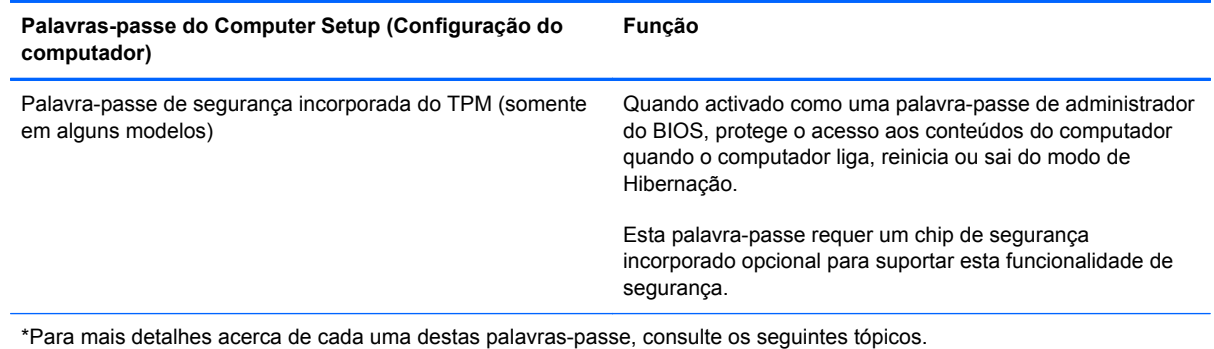

#### **Gerir a palavra-passe de administrador do BIOS**

Para definir, alterar ou eliminar esta palavra-passe, siga estes passos:

- **1.** Abra o Computer Setup (Configuração do computador) ligando ou reiniciando o computador. Enquanto a mensagem "Press the ESC key for Startup Menu (Prima a tecla ESC para o Menu de Arranque)" é exibida no canto inferior esquerdo do ecrã, prima esc. Quando for exibido o Menu de Arranque, prima f10.
- **2.** Utilize o dispositivo apontador ou as teclas de seta para seleccionar **Segurança > Definir palavra-passe de administrador do BIOS** e, em seguida, prima Enter.
	- Para definir uma palavra-passe de administrador do BIOS, introduza a sua palavra-passe nos campos **Introduzir Nova Palavra-passe** e **Confirmar Nova Palavra-passe** e, em seguida, prima Enter.
	- Para alterar uma palavra-passe de administrador do BIOS, introduza a palavra-passe actual no campo **Introduzir Palavra-passe Actual**, introduza uma nova palavra-passe nos campos **Introduzir Nova Palavra-passe** e **Confirmar Nova Palavra-passe** e, em seguida, prima Enter.
	- Para eliminar uma palavra-passe de administrador do BIOS, introduza a sua palavra-passe actual no campo **Introduzir Palavra-passe** e, em seguida, prima Enter 4 vezes.
- **3.** Para guardar as suas alterações e sair da Configuração do Computador, utilize as teclas de seta para seleccionar **Sair > Guardar Alterações e Sair**.

As suas alterações são activadas quando o computador for reiniciado.

#### **Introduzir a palavra-passe de administrador do BIOS**

No pedido **Introduzir Palavra-passe**, introduza a palavra-passe de administrador e, em seguida, prima Enter. Após 3 tentativas de introdução da palavra-passe de administrador sem êxito, deve reiniciar o computador e voltar a tentar.

### **Utilizar uma palavra-passe do DriveLock na Configuração do Computador**

**CUIDADO:** Para impedir que a unidade de disco rígido protegida pelo DriveLock fique permanentemente inutilizável, anote a palavra-passe de utilizador do DriveLock e a palavra-passe de mestre do DriveLock num local seguro afastado do computador. Se se esquecer de ambas as palavras-passe do DriveLock, a unidade de disco rígido ficará permanentemente bloqueada e não poderá ser utilizada.

A protecção do DriveLock impede o acesso não autorizado aos conteúdos de uma unidade de disco rígido. O DriveLock pode ser aplicado apenas à(s) unidade(s) de disco rígido do computador. Após a protecção do DriveLock ser aplicada a uma unidade, a palavra-passe tem de ser introduzida para aceder à unidade. A unidade tem de ser inserida no computador ou num replicador de portas avançado, de modo a ser acedida através das palavras-passe do DriveLock.

Para aplicar a protecção do DriveLock a uma unidade de disco rígido interna, uma palavra-passe de utilizador e uma palavra-passe de mestre têm de ser definidas na Configuração do Computador. Tenha em atenção as seguintes considerações sobre como utilizar a protecção do DriveLock:

- Após a protecção do DriveLock ser aplicada a uma unidade de disco rígido, a unidade de disco rígido pode apenas ser acedida ao introduzir a palavra-passe de utilizador ou a palavra-passe de mestre.
- O proprietário da palavra-passe de utilizador deve ser o utilizador diário da unidade de disco rígido protegida. O proprietário da palavra-passe de mestre pode ser um administrador do sistema ou o utilizador diário.
- A palavra-passe de utilizador e a palavra-passe de mestre pode ser idêntica.
- Pode apenas eliminar a palavra-passe de utilizador ou a palavra-passe de mestre ao remover a protecção do DriveLock da unidade. A protecção do DriveLock pode apenas ser removida da unidade com a palavra-passe de mestre.

#### **Gerir uma palavra-passe do Drivelock**

Para definir, alterar ou eliminar uma palavra-passe do DriveLock na Configuração do Computador, siga estes passos:

- **1.** Ligue o computador e, em seguida, prima esc enquanto a mensagem "Press the ESC key for Startup Menu" ("Prima a tecla ESC para aceder ao Menu de Arranque") é apresentada no canto inferior do ecrã.
- **2.** Prima f10 para entrar na Configuração do Computador.
- **3.** Utilize o dispositivo apontador ou as teclas de seta para seleccionar **Segurança > Palavra- -passe do DriveLock** e, em seguida, siga as instruções no ecrã.
- **4.** Para confirmar a protecção do DriveLock na unidade que seleccionou, digite DriveLock no campo de confirmação e, em seguida, prima Enter.

#### **NOTA:** A confirmação do DriveLock é sensível a maiúsculas e minúsculas.

As alterações serão activadas quando o computador for reiniciado.

#### **Introduzir uma palavra-passe do Drivelock**

Certifique-se que a unidade de disco rígido está inserida no computador (não num dispositivo de ancoragem opcional ou MultiBay externo).

No pedido **Palavra-passe do DriveLock**, escreva a palavra-passe de utilizador ou de mestre (utilizando as mesmas teclas utilizadas para a definir a palavra-passe) e, em seguida, prima Enter.

Após 2 tentativas de introdução da palavra-passe sem êxito, deve reiniciar o computador e voltar a tentar.

# **Utilizar o DriveLock automático na Configuração do Computador**

Num ambiente de vários utilizadores, pode definir uma palavra-passe do DriveLock automático. Quando a palavra-passe do DriveLock automático é activada, uma palavra-passe de utilizador aleatória e uma palavra-passe de mestre do DriveLock serão criados para si. Quando qualquer utilizador passa a credencial da palavra-passe, o mesmo utilizador aleatório e a palavra-passe de mestre do DriveLock serão utilizados para desbloquear a unidade.

**NOTA:** Tem de ter uma palavra-passe de administrador do BIOS antes de poder aceder às funcionalidades do DriveLock automático.

#### **Gerir uma palavra-passe do DriveLock automático**

Para activar ou desactivar uma palavra-passe do DriveLock na Configuração do Computador, siga estes passos:

- **1.** Ligue ou reinicie o computador e prima esc enquanto a mensagem "Press the ESC key for Startup Menu" ("Prima a tecla ESC para aceder ao Menu de Arranque") é apresentada na parte inferior do ecrã.
- **2.** Prima f10 para entrar na Configuração do Computador.
- **3.** Utilize o dispositivo apontador ou as teclas de seta para seleccionar **Segurança > DriveLock automático** e, em seguida, siga as instruções no ecrã.

### **Utilizar o software de firewall**

As firewalls estão concebidas para impedir o acesso não autorizado a um sistema ou rede. Uma firewall pode ser um programa de software que instala no seu computador e/ou rede ou pode ser uma solução composta por hardware e software.

Existem dois tipos de firewalls a considerar:

- Firewalls com base em anfitriões Software que protege apenas o computador onde está instalada.
- Firewalls com base em redes Instaladas entre a sua DSL ou modem de cabo e a sua rede caseira de maneira a proteger todos os computadores da rede.

Quando uma firewall é instalada num sistema, todos os dados enviados para e a partir do sistema são monitorizados e comparados com um conjunto de critérios de segurança definidos pelo utilizador. Os dados que não corresponderem a esses critérios são bloqueados.

O seu computador ou equipamento de rede poderá já dispor de uma firewall instalada. Caso contrário, estão disponíveis soluções de software de firewall.

**NOTA:** Sob algumas circunstâncias, uma firewall pode bloquear o acesso a jogos na Internet, interferir na partilha de impressoras ou arquivos numa rede ou bloquear anexos de e-mail autorizados. Para solucionar o problema temporariamente, desactive a firewall, execute a tarefa que pretende e, em seguida, volte a activar a firewall. Para solucionar o problema permanentemente, reconfigure a firewall.

**1.** Para verificar ou modificar as definições da firewall, seleccione **Computador > YaST**.

**FOTA:** Quando aceder ao YaST, ser-lhe-á pedida a palavra-passe de raiz.

**2.** No painel da esquerda, clique em **Segurança e Utilizadores** e, em seguida, clique em **Firewall** no painel da direita.

**MOTA:** Quando modificar as definições da firewall, ser-lhe-á pedida a palavra-passe de raiz.

# **Instalar um cabo de segurança opcional**

NOTA: O cabo de segurança foi concebido para funcionar como factor de desencorajamento, mas poderá não evitar que o computador seja roubado ou utilizado de forma negligente.

**NOTA:** A ranhura do cabo de segurança no computador pode ser ligeiramente diferente das ilustrações nesta secção. Consulte [Conheça o seu computador na página 4](#page-13-0) para obter a localização da ranhura do cabo de segurança no seu computador.

- **1.** Prenda o cabo de segurança em volta de um objecto seguro.
- **2.** Insira a chave **(1)** no bloqueio do cabo **(2)**.
- **3.** Insira o bloqueio do cabo na ranhura do cabo de segurança do computador **(3)** e, em seguida, tranque o bloqueio do cabo com a chave.

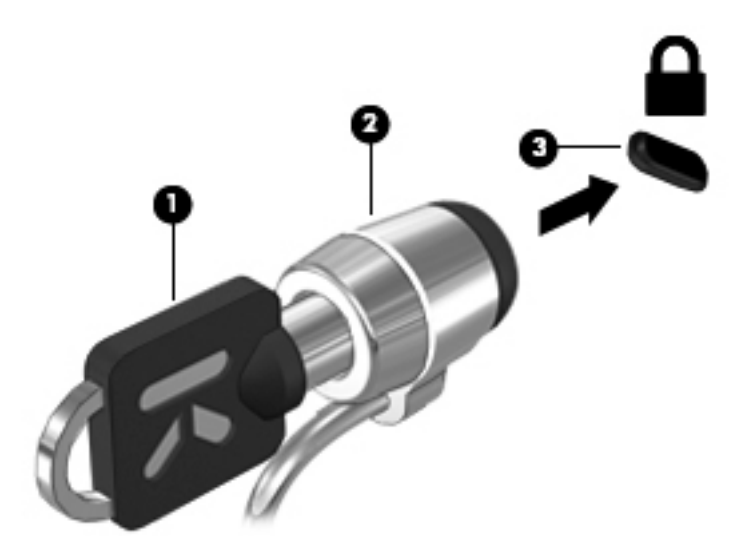

**4.** Retire a chave e guarde-a num local seguro.

### **Utilizar o leitor de impressões digitais (apenas em alguns modelos)**

Alguns modelos de computador disponibilizam leitores de impressões digitais integrados. Para poder utilizar o leitor de impressões digitais, tem de configurar uma conta de utilizador com uma palavra- -passe no computador. Esta conta permite-lhe iniciar sessão no seu computador utilizando um dedo designado.

#### **Activar a autenticação por impressões digitais durante o início de sessão**

Para activar a autenticação por impressões digitais durante o início de sessão:

- **1.** Seleccione **Computador > YaST**.
- **2.** Introduza a sua palavra-passe de raiz e, em seguida, clique em **Continuar**.
- **3.** No painel esquerdo, clique em **Hardware** e, em seguida, clique em **Leitor de impressões digitais** no painel direito.
- **4.** Seleccione a opção **Utilizar leitor de impressões digitais**.

**NOTA:** Para inscrever a sua impressão digital, deve abrir o utilitário de gestão de utilizadores. É possível iniciar este utilitário a partir da caixa de diálogo de configuração da conta ao seleccionar a caixa de verificação junto a **Iniciar gestão de utilizadores após a conclusão**.

#### **Registar a sua impressão digital**

Se não tiver inscrito a sua impressão digital quando configurou a sua conta de utilizador com impressão digital, pode abrir o utilitário de gestão de utilizadores para modificar as suas definições de impressão digital. Para abrir o utilitário de gestão de utilizadores e inscrever a sua impressão digital:

- **1.** Seleccione **Computador > YaST**.
- **2.** Introduza a sua palavra-passe de raiz e, em seguida, clique em **Continuar**.
- **3.** No painel esquerdo, clique em **Segurança e Utilizadores** e, em seguida, clique em **Gestão de grupos e utilizadores** no painel direito.
- **4.** Seleccione a conta que pretende modificar e, em seguida, clique em **Editar**.
- **5.** Clique no separador **Plug-Ins**, clique em **Definir a impressão digital do utilizador** e, em seguida, clique em **Iniciar**.
- **6.** Siga as instruções apresentadas no ecrã para inscrever a sua impressão digital.

**NOTA:** Após ter inscrito a impressão digital, pode colocar o seu dedo no leitor de impressões digitais quando ligar o computador, desbloquear o computador ou retomar do estado de Suspensão ou Hibernação, em vez de digitar uma palavra-passe.

# **11 Cópia de segurança e Recuperação**

A recuperação após uma falha de sistema será tão completa como a sua cópia de segurança mais recente. À medida que for adicionando novo software e ficheiros de dados, deverá continuar a efectuar cópias de segurança de forma regular para manter cópias de segurança razoavelmente actuais.

# **Efectuar uma recuperação do sistema**

A recuperação permite-lhe reparar ou restaurar o computador até ao seu estado de fábrica original. É possível criar um DVD de restauro de imagem de fábrica da HP, utilizando uma unidade óptica de DVD±RW externa. É igualmente possível restaurar o computador para a sua condição de fábrica a partir da partição de recuperação dedicada da HP no disco rígido.

**CUIDADO:** Utilizar a Recuperação apaga os conteúdos do disco rígido e reformata o disco rígido. Todos os ficheiros que tenha criado e qualquer software instalado no computador serão definitivamente eliminados. A ferramenta de recuperação volta a instalar o sistema operativo original, os programas e controladores da HP que foram instalados na fábrica. Software, controladores e actualizações que não foram instalados pela HP deverão ser reinstalados de forma manual. Os ficheiros pessoais devem ser restaurados a partir de uma cópia de segurança.

Para restaurar o computador utilizando o DVD de restauro de imagem de fábrica da HP, deve criar primeiro o disco de recuperação. Para criar o disco de recuperação:

**NOTA:** A HP recomenda a criação do DVD de restauro de imagem de fábrica da HP no caso de ocorrer uma falha no sistema.

- **1.** Seleccione **Computador > Mais Aplicações**.
- **2.** No painel esquerdo, clique em **Ferramentas** e, em seguida, clique em **Create HP Factory Image Restore DVD** (Criar DVD de restauro da imagem de fábrica HP) no painel direito.
- **3.** Siga as instruções no ecrã para criar um ficheiro de imagem para gravar um disco de recuperação.

Para restaurar o computador a partir da partição, siga estes passos:

- **1.** Se possível, efectue uma cópia de segurança de todos os seus ficheiros pessoais.
- **2.** Introduza o DVD de restauro da imagem de fábrica HP na unidade óptica externa e reinicie o computador.
- **3.** Quando o computador estiver a reiniciar, prima f9 para abrir o menu de opções de arranque Computer Setup (Configuração do computador).
- **4.** Seleccione a opção **Notebook Upgrade Bay** (Compartimento de actualização do portátil).
- **5.** Pressione a seta para baixo para seleccionar **Restore SLED HP-BNB preload image** (Restaurar imagem de pré-carregamento SLED HP-BNB) do menu de arranque rápido do Linux e, em seguida, prima Enter.
- **6.** Com as teclas de seta, seleccione **Yes** (Sim) quando lhe for apresentada a mensagem: **Do you want to start the System-Restore?** (Pretende iniciar o Restauro do Sistema?)
- **7.** Siga as instruções no ecrã.

**₩NOTA:** É igualmente possível restaurar o computador a partir da partição ao reiniciar o computador e ao premir na tecla F11.

**WOTA:** Caso não consiga arrancar (iniciar) o seu computador a partir da partição da unidade de disco rígido com o sistema operativo principal ou a partir da partição de recuperação e não tiver criado um disco de recuperação do sistema, deverá adquirir um DVD *SUSE Linux Enterprise Desktop Operating System* para reinstalar o sistema operativo. Para mais informações, consulte o folheto de *Worldwide Telephone Numbers* (Números de Telefone Internacionais).

# **Efectuar cópias de segurança das suas informações**

Deverá criar cópias de segurança dos ficheiros do seu computador regularmente para manter uma cópia de segurança actual. Pode efectuar uma cópia de segurança manualmente para uma unidade externa opcional, uma unidade de rede ou para discos. Efectue cópias de segurança do seu sistema nas seguintes alturas:

- A horas agendadas regularmente
- Antes de o computador ser reparado ou restaurado
- Antes de adicionar ou modificar hardware ou software

Para efectuar cópia de segurança dos ficheiros do seu directório principal utilizando **Definições do Backup Manager**:

- **1.** Seleccione **Computador > Mais Aplicações > Ferramentas > Definições do Backup Manager** e, em seguida, clique no botão **Cópia de segurança do meu directório principal**.
- **2.** Clique em **Localização do destino de armazenamento** e, em seguida, seleccione uma localização para onde copiar as suas informações.
- **3.** Clique em **Programar** e, em seguida, seleccione uma programação para efectuar as cópias de segurança nos intervalos programados.

Para efectuar imediatamente uma cópia de segurança das suas informações, clique na caixa de verificação **Efectuar cópia de segurança agora**.

**NOTA:** Antes de efectuar a cópia de segurança das suas informações, certifique-se de que seleccionou uma localização para guardar os ficheiros de cópia de segurança.

**4.** Clique no botão Guardar e efectuar cópia de segurança para iniciar a cópia de segurança e para guardar as definições de cópia de segurança.

Para restaurar ficheiros de cópia de segurança:

- **1.** Seleccione **Computador > Mais Aplicações > Ferramentas > Restauro do Backup Manager**.
- **2.** Clique em **Origem da cópia de segurança** e, em seguida, seleccione a localização dos ficheiros de cópia de segurança.
- **3.** Clique em **Restaurar destino** e, em seguida, seleccione o destino para onde restaurar os ficheiros.
- **4.** Para restaurar todos os ficheiros da localização seleccionada, clique no botão **Restaurar todos os ficheiros**. Para restaurar apenas os ficheiros seleccionados, clique no botão **Restaurar ficheiros seleccionados** e, em seguida, clique no botão **Seleccionar ficheiros** e seleccione os ficheiros a restaurar.
- **5.** Em **Ponto de restauro**, clique na hora e data da cópia de segurança.

**NOTA:** Se tiverem sido realizadas várias cópias de segurança, clique no botão **Utilizar versão mais recente** para restaurar a versão mais recente.

**6.** Clique no botão **Restaurar** para iniciar o restauro dos ficheiros, ou clique no botão **Cancelar** para cancelar a operação.

# **12 Computer Setup (Configuração do computador) (BIOS) e Diagnóstico avançado do Sistema**

O Computer Setup, ou BIOS (Basic Input/Output System), controla a comunicação entre todos os dispositivos de entrada e saída no sistema (como, por exemplo, unidades de disco, ecrã, teclado, rato e impressora). O Computer Setup inclui definições para os tipos de periféricos instalados, a sequência de arranque do computador e a quantidade de memória do sistema e memória estendida.

**NOTA:** Tenha especial cuidado ao efectuar alterações no Computer Setup. Qualquer erro pode impedir o normal funcionamento do computador.

## **Iniciar o Computer Setup**

**NOTA:** Um teclado ou rato externo ligado a uma porta USB só pode ser utilizado com o Computer Setup se o suporte para USB Legacy estiver activado.

Para iniciar o Computer Setup, siga estes passos:

- **1.** Ligue ou reinicie o computador e, em seguida, prima esc enquanto a mensagem "Press the ESC key for Startup Menu" (Premir a tecla ESC para o menu de configuração) é apresentada na parte inferior do ecrã.
- **2.** Prima f10 para entrar no Computer Setup.

# **Utilizar Computer Setup**

### **Navegar e seleccionar na Computer Setup (Configuração do computador)**

Para navegar e seleccionar no Computer Setup, siga estes passos:

- **1.** Ligue ou reinicie o computador e, em seguida, prima esc enquanto a mensagem "Press the ESC key for Startup Menu" (Premir a tecla ESC para o menu de configuração) é apresentada na parte inferior do ecrã.
	- Para seleccionar um menu ou um item do menu, utilize a tecla separador e as teclas de seta e, em seguida, prima enter ou utilize um dispositivo apontador para clicar no item.
	- Para se deslocar para cima e para baixo, clique na seta para cima ou na seta para baixo no canto superior direito do ecrã, ou utilize as teclas de seta para cima ou para baixo.
	- Para fechar caixas de diálogo abertas e regressar ao ecrã principal do Computer Setup, prima esc e siga as instruções apresentadas no ecrã.

**NOTA:** É possível utilizar quer um dispositivo apontador (TouchPad, ponteiro indicador ou rato USB), quer o teclado para navegar e efectuar selecções no Computer Setup.

**2.** Prima f10 para entrar no Computer Setup.

Para sair dos menus do Computer Setup, escolha um dos seguintes métodos:

● Para sair dos menus do Computer Setup sem guardar as alterações, clique no ícone **Exit** (Sair) no canto inferior esquerdo do ecrã e siga as instruções apresentadas no ecrã.

 $\Omega U -$ 

Utilize a tecla Tab e as teclas de setas para seleccionar **Ficheiro > Ignorar alterações e sair** e, em seguida, prima Enter.

 $-$  ou  $-$ 

● Para guardar as alterações e sair dos menus do Computer Setup, clique no ícone **Guardar** no canto inferior esquerdo do ecrã e siga as instruções apresentadas no ecrã.

 $-$  ou  $-$ 

Utilize a tecla Tab e as teclas de setas para seleccionar **Ficheiro > Guardar alterações e sair** e, em seguida, prima Enter.

As alterações serão activadas quando o computador for reiniciado.

#### **Restaurar predefinições na Computer Setup (Configuração do computador)**

**NOTA:** Restaurar predefinições não alterará o modo da unidade de disco rígido.

Para repor todas as definições de origem do Computer Setup, siga estes passos:

- **1.** Ligue ou reinicie o computador e, em seguida, prima esc enquanto a mensagem "Press the ESC key for Startup Menu" (Premir a tecla ESC para o menu de configuração) é apresentada na parte inferior do ecrã.
- **2.** Prima f10 para entrar no Computer Setup.
- 86 Capítulo 12 Computer Setup (Configuração do computador) (BIOS) e Diagnóstico avançado do Sistema
- **3.** Utilize um dispositivo apontador ou as teclas de seta para seleccionar **Ficheiro > Restaurar Predefinições**.
- **4.** Siga as instruções apresentadas no ecrã.
- **5.** Para guardar as suas alterações e sair do Computer Setup, clique em **Guardar** no canto inferior esquerdo do ecrã, e em seguida siga as instruções apresentadas no ecrã.

 $-$  ou  $-$ 

Utilize as teclas de seta para seleccionar **Ficheiro > Guardar alterações e sair** e, em seguida, prima Enter.

As alterações serão activadas quando o computador for reiniciado.

**NOTA:** As definições da palavra-passe e de segurança não são alteradas, ao restaurar as definições de origem.

## **Actualizar o BIOS**

As versões actualizadas do software disponibilizado com o computador podem estar disponíveis no site da HP.

A maior parte das actualizações de software e BIOS disponíveis no Web site da HP encontram-se em ficheiros comprimidos denominados *SoftPaqs*.

Alguns pacotes de transferência contêm um ficheiro denominado Readme.txt, que inclui informações acerca da instalação e da resolução de problemas do ficheiro.

#### **Determinar a versão do BIOS**

Para determinar se as actualizações do BIOS disponíveis contêm versões de BIOS mais recentes do que a actualmente instalada no computador, será necessário conhecer a versão do BIOS do sistema actualmente instalada.

As informações de versão do BIOS (também conhecida como *data da ROM* e *BIOS do sistema*) pode ser apresentada do seguinte modo:

- **1.** Inicie o Computer Setup.
- **2.** Utilize um dispositivo apontador ou as teclas de seta para seleccionar **Ficheiro > Informação do Sistema**.
- **3.** Para sair do Computer Setup sem guardar as alterações, clique no ícone **Exit** (Sair) no canto inferior esquerdo do ecrã e siga as instruções apresentadas no ecrã.

 $-$  ou  $-$ 

Utilize a tecla Tab e as teclas de setas para seleccionar **Ficheiro > Ignorar alterações e sair** e, em seguida, prima Enter.

**NOTA:** Também pode determinar a versão BIOS ligando ou reiniciando o computador, premindo a tecla esc enquanto a mensagem "Press the ESC key for Startup Menu" (Prima a tecla ESC para aceder ao Menu de Arranque) é apresentada no fundo do ecrã e, em seguida, premindo a tecla f1. Siga as instruções apresentadas no ecrã para sair deste ecrã.

### **Transferir uma actualização do BIOS**

**CUIDADO:** Para reduzir o risco de danos no computador ou uma instalação sem êxito, transfira e instale uma actualização do BIOS apenas quando o computador estiver ligado a uma fonte de alimentação externa fiável através do transformador. Não transfira nem instale uma actualização do BIOS enquanto o computador estiver a funcionar com energia da bateria, ancorado a um dispositivo de ancoragem opcional ou ligado a uma fonte de alimentação opcional. Durante a transferência e instalação, siga estas instruções:

Não interrompa o fornecimento de energia ao computador desligando o cabo de energia da tomada.

Não encerre o computador nem inicie o modo de Suspensão ou Hibernação.

Não introduza, remova, ligue ou desligue qualquer dispositivo, cabo ou fio.

- **1.** Abra o seu Web browser. Para assistência nos E.U.A., consulte [http://www.hp.com/go/](http://www.hp.com/go/contactHP) [contactHP](http://www.hp.com/go/contactHP). Para assistência a nível mundial, consulte [http://welcome.hp.com/country/us/en/](http://welcome.hp.com/country/us/en/wwcontact_us.html) [wwcontact\\_us.html](http://welcome.hp.com/country/us/en/wwcontact_us.html).
- **2.** Siga as instruções apresentadas no ecrã para identificar o computador e aceder à actualização do BIOS que pretende transferir.
- **3.** Clique na opção para transferência de software e controlador, introduza o número do modelo do computador na caixa do produto e, em seguida, prima enter. Siga as instruções apresentadas no ecrã para identificar o computador e aceder à actualização do BIOS que pretende transferir.
- **4.** Na lista dos modelos, clique no seu produto específico.
- **5.** Clique no sistema operativo adequado.
- **6.** Dirija-se à secção BIOS e transfira o pacote de software BIOS.
- **7.** Siga as instruções de instalação fornecidas com o pacote de software BIOS transferido.

NOTA: Depois de ser apresentada uma mensagem no ecrã a comunicar que a instalação foi concluída com êxito, pode eliminar o ficheiro transferido do disco rígido.

# **Utilizando o Diagnóstico Avançado do Sistema**

O Diagnóstico Avançado do Sistema permite-lhe executar testes de diagnóstico para determinar se o hardware do computador está a funcionar correctamente. Os seguintes testes de diagnóstico estão disponíveis no Diagnóstico Avançado do Sistema:

- Teste de arranque—Este teste analisa os componentes principais do computador que são necessários para arrancar o computador.
- Teste de execução interno—Este teste repete o teste de arranque e verifica se existem problemas intermitentes que o teste de arranque não detecta.
- Teste do disco rígido—Este teste analisa a condição física da unidade de disco rígido e, em seguida, verifica todos os dados em todos os sectores da unidade de disco rígido. Se o teste detectar um sector danificado, tenta mover os dados para um sector em bom estado.
- Teste de memória—Este teste analisa a condição física dos módulos de memória. Se indicar um erro, substitua os módulos de memória imediatamente.
- Teste da bateria Este teste analisa o estado da bateria e, se necessário, efectua a calibração da bateria. Se a bateria falhar no teste, contacte o suporte para indicar o problema e adquirir uma bateria de substituição.
- Optimização do sistema—Este grupo de testes adicionais verifica o seu computador para garantir que os componentes principais estão a funcionar correctamente. A optimização do sistema executa testes mais longos e mais abrangentes aos módulos de memória, aos atributos SMART da unidade de disco rígido, à superfície da unidade de disco rígido, à bateria (e calibração da bateria), à memória de vídeo e ao estado do módulo WLAN.

Pode visualizar as informações do sistema e os registos de erros na janela do Diagnóstico Avançado do Sistema.

Iniciar o Diagnóstico Avançado do Sistema:

- **1.** Ligue ou reinicie o computador. Enquanto a mensagem "Press the ESC key for Startup Menu (Prima a tecla ESC para o Menu de Arranque)" é exibida no canto inferior esquerdo do ecrã, prima esc. Quando for exibido o Menu de Arranque, prima f2.
- **2.** Clique no teste de diagnóstico que deseja executar e, em seguida, siga as instruções apresentadas no ecrã.

**X<sup>2</sup> NOTA:** Se precisar de parar um teste de diagnóstico enquanto este estiver a correr, prima esc.

# **13 MultiBoot**

# **Acerca da sequência do dispositivo de arranque**

Assim que o computador é iniciado, o sistema tenta arrancar a partir de dispositivos de arranque activados. O utilitário MultiBoot, que é activado de fábrica, controla a ordem pela qual o sistema selecciona um dispositivo de arranque. Os dispositivos de arranque podem incluir unidades ópticas, unidades de disquete, uma placa de interface de rede (NIC), unidades de disco rígido e dispositivos USB. Os dispositivos de arranque contêm ficheiros ou suportes de arranque que devem ser iniciados e operados de forma adequada pelo computador.

**NOTA:** Alguns dispositivos de arranque devem ser activados no Computer Setup (Configuração do sistema) antes de serem incluídos na ordem de arranque.

A definição de fábrica corresponde à selecção do dispositivo de arranque pelo computador através da procura de dispositivos de arranque activos e localizações de compartimentos de unidade na seguinte ordem:

**NOTA:** Alguns dispositivos de arranque e localizações de compartimentos de unidade podem não ser suportados pelo seu computador.

- Compartimento de actualização do portátil
- Unidade óptica
- Unidade de disco rígido de portátil
- Unidade de disquete USB
- CD-ROM USB
- Unidade de disco rígido USB
- Rede Ethernet do portátil
- Placa de memória Secure Digital (SD)
- Compartimento de actualização da estação de ancoragem
- Unidade SATA externa

Pode alterar a ordem pela qual o computador procura um dispositivo de arranque alterando a ordem de arranque no Computer Setup (Configuração do computador). Pode igualmente premir esc enquanto a mensagem "Press the ESC key for Startup Menu" ("Prima a tecla ESC para aceder ao Menu de Arranque") é apresentada na parte inferior do ecrã e, em seguida, prima f9. Premir f9 apresenta um menu que mostra os dispositivos de arranque actuais e permite a selecção de um dispositivo de arranque. Alternativamente, pode utilizar o MultiBoot Express para definir que o

computador lhe solicite a localização de um arranque sempre que o computador for ligado ou reiniciado.

### **Activar dispositivos de arranque no Computer Setup (Configuração do computador)**

O computador só arrancará a partir de um dispositivo USB ou NIC se esse dispositivo tiver sido previamente activado no Computer Setup (Configuração do computador).

Para iniciar o Computer Setup (Configuração do computador) e activar um dispositivo USB ou NIC como dispositivo de arranque, siga estes passos:

- **1.** Ligue ou reinicie o computador e prima esc enquanto a mensagem "Press the ESC key for Startup Menu" ("Prima a tecla ESC para aceder ao Menu de Arranque") é apresentada na parte inferior do ecrã.
- **2.** Prima f10 para entrar no Computer Setup (Configuração do computador).
- **3.** Para activar suportes de arranque existentes em unidades USB ou em unidades inseridas num dispositivo de ancoragem opcional (somente em alguns modelos), utilize um dispositivo apontador ou as teclas de seta para seleccionar **Configuração do sistema > Configurações de dispositivos**. Confirme se **Suporte para USB legacy** está seleccionado.
- **NOTA:** A opção Porta USB deve estar activada para poder utilizar o suporte para USB Legacy. Está activada de fábrica. Se a porta estiver desactivada, reactive-a seleccionando **Configuração do sistema > Opções de porta** e, em seguida, **Porta USB**.
	- $-$  ou  $-$

Para activar um dispositivo NIC, seleccione **Configuração de Sistema > Opções de arranque** e, em seguida, seleccione **Arranque PXE através da NIC interna**.

- **4.** Para guardar as suas alterações e sair de Computer Setup (Configuração do computador), clique em **Guardar** no canto inferior esquerdo do ecrã e, em seguida, siga as instruções apresentadas no ecrã.
	- $-$  ou  $-$

Utilize as teclas de seta para seleccionar **Ficheiro > Guardar alterações e sair** e, em seguida, prima Enter.

As alterações serão activadas quando o computador for reiniciado.

**NOTA:** Para ligar uma NIC a um servidor de ambiente de execução pré-arranque (PXE) ou Remote Program Load (RPL) sem utilizar o MultiBoot, prima esc enquanto a mensagem "Press the ESC key for Startup Menu" ("Prima a tecla ESC para aceder ao Menu de Arranque") é apresentada na parte inferior do ecrã e, em seguida, prima rapidamente f12.

# **Considerar alterações da sequência de arranque**

Antes de alterar a sequência de arranque, tenha em atenção as seguintes considerações:

- Quando o computador é reiniciado após a sequência de arranque ter sido alterada, o computador tenta iniciar a nova sequência de arranque.
- Se existir mais do que um tipo de dispositivo de arranque, o computador tenta arrancar utilizando o primeiro dispositivo de cada tipo de dispositivo de arranque (excepto os dispositivos ópticos). Por exemplo, se o computador estiver ligado a um dispositivo de ancoragem opcional que contenha uma unidade de disco rígido, esta unidade será apresentada como unidade de disco rígido USB na sequência de arranque. Se o sistema tentar arrancar a partir desta unidade de disco rígido USB e falhar, não tentará arrancar a partir da unidade de disco rígido existente no compartimento correspondente. Em vez disso, tentará arrancar a partir do tipo de dispositivo seguinte da sequência de arranque. No entanto, se existirem dois dispositivos ópticos e o primeiro não arrancar (porque não contém nenhum suporte de dados ou porque não se trata de um disco de arranque), o sistema tentará arrancar a partir do segundo dispositivo óptico.
- Alterar a sequência de arranque altera igualmente as designações de unidades lógicas. Por exemplo, se iniciar uma unidade de CD-ROM com um disco formatado como unidade C, essa unidade de CD-ROM torna-se a unidade C e a unidade de disco rígido no respectivo compartimento torna-se a unidade D.
- O computador irá arrancar a partir de um dispositivo NIC apenas se o dispositivo tiver sido activado no menu Built-In Device Options (Opções do dispositivo integrado) do Computer Setup (Configuração do computador) e se o arranque do dispositivo tiver sido activado no menu Boot Options (Opções de arranque) do Computer Setup (Configuração do computador). O arranque a partir de um NIC não afecta as designações de unidades lógicas devido ao facto de nenhuma letra de unidade estar associada ao NIC.
- As unidades num dispositivo de ancoragem opcional são tratadas como dispositivos USB externos na ordem de arranque.

# **Escolher preferências Multiboot**

Pode utilizar o MultiBoot das seguintes formas:

- Para definir uma nova ordem de arranque que o computador utiliza sempre que é ligado, alterando a ordem de arranque no Computer Setup (Configuração do computador).
- Para escolher o dispositivo de arranque de forma dinâmica, premindo a tecla esc enquanto a mensagem "Press the ESC key for Startup Menu" ("Prima a tecla ESC para aceder ao Menu de Arranque") é apresentada na parte inferior do ecrã e, em seguida, premindo f9 para aceder ao menu Boot Device Options (Opções do dispositivo de arranque).
- Para utilizar MultiBoot Express para definir ordens de arranque variáveis. Esta funcionalidade solicita-lhe um dispositivo de arranque sempre que o computador é ligado ou reiniciado.

#### **Definir uma nova sequência de arranque no Computer Setup (Configuração do computador)**

Para iniciar o Computer Setup (Configuração do computador) e definir uma ordem do dispositivo de arranque que é utilizada pelo computador sempre que é ligado ou reiniciado, siga estes passos:

- **1.** Ligue ou reinicie o computador e prima esc enquanto a mensagem "Press the ESC key for Startup Menu" ("Prima a tecla ESC para aceder ao Menu de Arranque") é apresentada na parte inferior do ecrã.
- **2.** Prima f10 para entrar no Computer Setup (Configuração do computador).
- **3.** Utilize um dispositivo apontador ou as teclas de seta para seleccionar a lista **Sequência de arranque de Legacy** e, em seguida, pressione enter.
- **4.** Para mover o dispositivo para cima na sequência de arranque, utilize um dispositivo apontador para clicar na seta para cima ou prima a tecla +.

 $-$  ou  $-$ 

Para mover o dispositivo para baixo na sequência de arranque, utilize um dispositivo apontador para clicar na seta para baixo ou prima a tecla -.

**5.** Para guardar as suas alterações e sair de Computer Setup (Configuração do computador), clique em **Guardar** no canto inferior esquerdo do ecrã e, em seguida, siga as instruções apresentadas no ecrã.

 $-$  ou  $-$ 

Utilize as teclas de seta para seleccionar **Ficheiro > Guardar alterações e sair** e, em seguida, prima Enter.

As alterações serão activadas quando o computador for reiniciado.

### **Selecção dinâmica de um dispositivo de arranque utilizando o comando f9**

Para seleccionar dinamicamente o dispositivo de arranque para a sequência de arranque actual, siga estes passos:

- **1.** Abra o menu Seleccionar o dispositivo de arranque ligando ou reiniciando o computador e premindo, em seguida, esc enquanto a mensagem "Press the ESC key for Startup Menu" ("Prima a tecla ESC para aceder ao Menu de Arranque") é apresentada na parte inferior do ecrã.
- **2.** Prima f9.
- **3.** Utilize um dispositivo apontador ou as teclas de seta para seleccionar um dispositivo de arranque e, em seguida, prima enter.

As suas alterações serão imediatamente activadas.

### **Definir uma mensagem do MultiBoot Express**

Para iniciar o Computer Setup (Configuração do computador) e definir o computador para apresentar o menu de localização de arranque MultiBoot sempre que o computador é ligado ou reiniciado, siga estes passos:

- **1.** Ligue ou reinicie o computador e prima esc enquanto a mensagem "Press the ESC key for Startup Menu" ("Prima a tecla ESC para aceder ao Menu de Arranque") é apresentada na parte inferior do ecrã.
- **2.** Prima f10 para entrar no Computer Setup (Configuração do computador).
- **3.** Utilize um dispositivo apontador ou as teclas de seta para seleccionar **Configuração do sistema > Opções de arranque** e, em seguida, prima Enter.
- **4.** No campo **Multiboot Express Popup Delay (Sec)** (Atraso de Apresentação do MultiBoot Express (s)), introduza o tempo, em segundos, durante o qual pretende que o computador apresente o menu de localização de arranque antes de utilizar a definição actual do MultiBoot. (Quando seleccionar 0, o menu de localização de arranque do Express Boot não é apresentado.)
- **5.** Para guardar as suas alterações e sair de Computer Setup (Configuração do computador), clique em **Guardar** no canto inferior esquerdo do ecrã e, em seguida, siga as instruções apresentadas no ecrã.

 $-$  ou  $-$ 

Utilize as teclas de seta para seleccionar **Ficheiro > Guardar alterações e sair** e, em seguida, prima Enter.

As alterações serão activadas quando o computador for reiniciado.

### **Introduzir preferências do MultiBoot Express**

Quando o menu Express Boot (Arranque rápido) é exibido durante o arranque, dispõe das seguintes opções:

- Para especificar um dispositivo de arranque a partir do menu Express Boot (Arranque rápido), seleccione a sua preferência no tempo atribuído e prima enter.
- Para evitar que o computador passe para a predefinição actual do MultiBoot, prima qualquer tecla antes que o limite de tempo designado expire. O computador não será iniciado enquanto não seleccionar um dispositivo de arranque e premir enter.
- Para permitir que o computador inicie de acordo com as definições actuais do MultiBoot, espere até que o tempo limite designado expire.

# **A Resolução de problemas e suporte**

# **Resolução de problemas**

As secções seguintes descrevem várias questões e soluções comuns.

#### **O computador não inicia**

Se o computador não ligar quando prime o botão de alimentação, as seguintes sugestões podem ajudá-lo a determinar a razão pela qual o computador não inicia:

Se o computador estiver ligado a uma tomada CA, lique outro dispositivo eléctrico à tomada para se certificar de que a mesma está a fornecer a corrente adequada.

NOTA: Utilize apenas o transformador CA fornecido com o computador ou um que seja aprovado pela HP para este computador.

Se o computador estiver ligado a alguma fonte de alimentação externa que não seja a tomada CA, ligue o computador a uma tomada CA utilizando o transformador CA. Certifique-se de que as ligações do cabo de alimentação e do transformador CA estão seguras.

#### **O ecrã do computador está em branco**

Se o ecrã estiver em branco mas não tiver desligado o computador, uma ou mais destas definições poderão ser a causa:

- O computador poderá estar em modo de Suspensão ou Hibernação. Para sair do modo de Suspensão ou Hibernação, prima brevemente o botão de alimentação. A Suspensão ou Hibernação são características de poupança de energia que desligam o ecrã. A Suspensão ou Hibernação podem ser iniciadas pelo sistema enquanto o computador está ligado mas não está a ser utilizado ou quando o computador possui um nível de bateria fraca. Para alterar estas e outras definições de energia, clique com o botão direito do rato no ícone **Bateria**, na área de notificação, na extremidade direita da barra de tarefas, e, em seguida, clique em **Preferências**.
- O computador pode não estar definido para apresentar a imagem no ecrã. Para transferir a imagem para o ecrã do computador, prima fn+f4. Na maioria dos modelos, quando um ecrã externo opcional, tal como um monitor, é ligado ao computador, a imagem pode ser exibida no ecrã do computador, no ecrã externo ou em ambos em simultâneo. Quando prime fn+f4 repetidamente, a imagem alterna entre o ecrã do computador, um ou mais ecrãs externos e a apresentação simultânea em todos os dispositivos.

### **O software está a funcionar de forma anormal**

Se o software não responder ou responder de forma anormal, reinicie o computador, seleccionando **Computador > Encerrar > Reiniciar**. Se não conseguir reiniciar o computador utilizando este

procedimento, consulte a secção seguinte, O computador está ligado, mas não responde na página 97.

### **O computador está ligado, mas não responde**

Se o computador está ligado mas não responde aos comandos do software ou do teclado, experimente os seguintes procedimentos de encerramento de emergência, na sequência indicada, até que o encerramento ocorra:

**CUIDADO:** Os procedimentos de encerramento de emergência resultam na perda de informações não guardadas.

- Prima sem soltar o botão de alimentação durante, pelo menos, 5 segundos.
- Desligue o computador da alimentação externa e remova a bateria.

#### **O computador está invulgarmente quente**

É normal que o computador aqueça durante a utilização. No entanto, se notar que o computador está *invulgarmente* quente, pode estar em sobreaquecimento devido ao bloqueio de uma abertura de ventilação.

Se suspeitar que o computador está a sobreaquecer, deixe-o arrefecer até atingir a temperatura ambiente. Certifique-se de que mantém todas as aberturas de ventilação livres de obstruções enquanto estiver a utilizar o computador.

**AVISO!** Para reduzir a possibilidade de lesões relacionadas com o calor ou o sobreaquecimento do computador, não o coloque directamente no seu colo nem obstrua as aberturas de ventilação do computador. Utilize o computador somente em superfícies planas e duras. Não permita que uma superfície rígida, como uma impressora opcional adjacente, ou uma superfície mole, como uma almofada, um tapete ou uma peça de vestuário, bloqueiem a circulação de ar. Para além disso, não permita que o transformador CA entre em contacto com a pele ou uma superfície mole, como por exemplo uma almofada, um tapete ou uma peça de vestuário, durante o funcionamento. O computador e o transformador CA cumprem os limites de temperatura de superfícies acessíveis ao utilizador definidos pela Norma Internacional para Segurança de Equipamentos de Tecnologias de Informação (IEC 60950).

**NOTA:** A ventoinha no computador liga-se automaticamente para arrefecer os componentes internos e evitar o sobreaquecimento. É normal a ventoinha interna ligar-se e desligar-se durante o funcionamento do computador.

#### **Um dispositivo externo não está a funcionar**

Se algum dispositivo externo não funcionar como esperado, siga as seguintes sugestões:

- Ligue o dispositivo de acordo com as instruções do fabricante.
- Certifique-se de que todas as ligações do dispositivo estão seguras.
- Certifique-se de que o dispositivo está a receber energia eléctrica.
- Certifique-se de que o dispositivo, especialmente se for antigo, é compatível com o sistema operativo.
- Certifique-se de que os controladores do dispositivo correctos estão instalados e actualizados.

### **A ligação de rede sem fios não está a funcionar**

Se a ligação de rede sem fios não está a funcionar como esperado, siga as seguintes sugestões:

- Para activar ou desactivar um dispositivo de rede com ou sem fios, clique com o botão direito do rato no ícone **Ligação de rede** na área de notificação, na extremidade direita da barra de tarefas. Para activar os dispositivos, seleccione a caixa de verificação a partir da opção de menu. Para desactivar o dispositivo, anule a selecção da caixa de verificação.
- Certifique-se de que o dispositivo sem fios está ligado.
- Certifique-se de que as antenas sem fios do computador não estão obstruídas.
- Certifique-se de que o modem de cabo ou DSL e o respectivo cabo de alimentação estão devidamente ligados e que as luzes estão acesas.
- Certifique-se de que o router sem fios ou o ponto de acesso está devidamente ligado ao transformador e ao modem de cabo ou DSL e as luzes estão acesas.
- Desligue e volte a ligar todos os cabos e desligue e volte a ligar a alimentação.

### **O tabuleiro do disco óptico não abre para retirar um CD ou DVD**

- **1.** Insira a extremidade de um clip de papel **(1)** no acesso da abertura do painel frontal da unidade.
- **2.** Prima cuidadosamente o clip de papel até soltar o tabuleiro do disco e, em seguida, puxe-o **(2)** até parar.
- **3.** Retire o disco **(3)** do tabuleiro, pressionando cuidadosamente o eixo e levantando as extremidades do disco. Segure no disco pelas extremidades e evite tocar nas superfícies planas.
	- **NOTA:** Se o tabuleiro não estiver totalmente acessível, incline o disco cuidadosamente ao removê-lo.

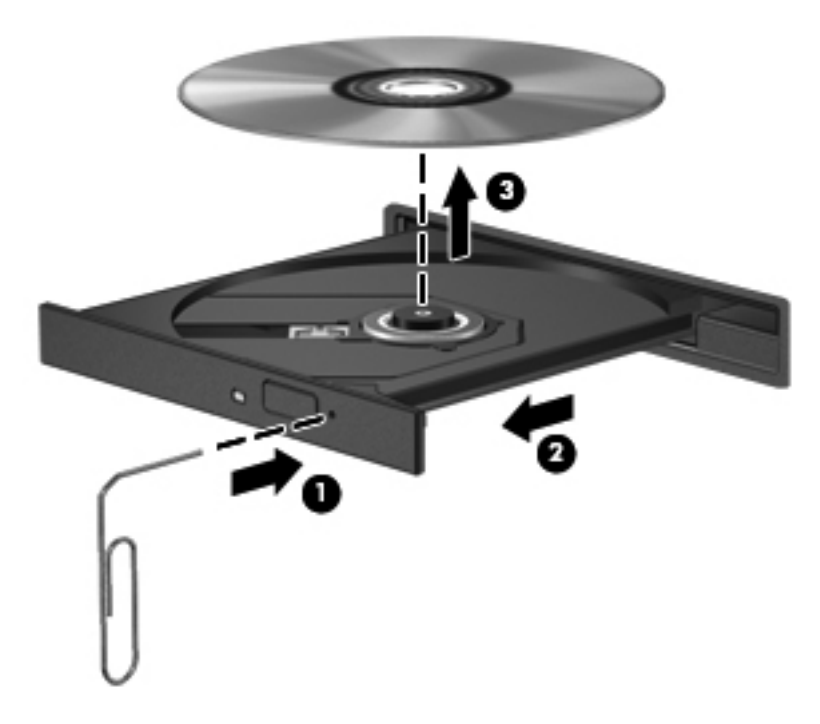

**4.** Feche o tabuleiro do disco e coloque o disco na caixa de protecção.

# <span id="page-109-0"></span>**O computador não detecta a unidade óptica**

Se o seu sistema operativo não detecta um dispositivo instalado, o software do controlador do dispositivo poderá estar em falta ou corrompido.

- **1.** Retire quaisquer discos da unidade óptica.
- **2.** Clique em **Computador** e, em seguida, clique em **Monitor de Sistema**.
- **3.** No separador **Hardware**, identifique o Controlador de Armazenamento na coluna **Tipo**.
- **4.** Clique no triângulo junto dos dispositivos até localizar a sua unidade óptica. Se a unidade estiver listada, deverá estar a funcionar correctamente.

## **Um disco não reproduz**

- Guarde o trabalho e feche todos os programas antes de reproduzir um CD ou um DVD.
- Desligue a Internet antes de reproduzir um CD ou um DVD.
- Certifique-se de que introduz o disco correctamente.
- Certifique-se de que o disco está limpo. Se necessário, limpe o disco com água filtrada e um pano sem pêlos. Limpe a partir do centro do disco em direcção à borda.
- Verifique se o disco tem riscos. Se encontrar riscos, repare o disco com um kit de reparação de discos ópticos, disponível em muitas lojas de electrónica.
- Desactive o modo de Suspensão antes de reproduzir o disco.

Não inicie o modo Hibernação ou Suspensão durante a reprodução de um disco. Caso contrário, poderá ser apresentada uma mensagem de aviso que pergunta se pretende continuar. Se esta mensagem for exibida, clique em **Não**. Depois de clicar em Não, o computador poderá comportar-se de uma das seguintes formas:

- A reprodução poderá continuar.
- ou –
- A janela de reprodução no programa de multimédia poderá fechar. Para voltar a reproduzir o disco, clique no botão **Reproduzir** no programa multimédia para reiniciar o disco. Em casos raros, pode ser necessário sair do programa e, em seguida, reiniciá-lo.

# **Não é visível um filme num ecrã externo**

- **1.** Se tanto o ecrã do computador como o ecrã externo estiverem ligados, prima fn+f4 uma ou mais vezes para alternar entre ambos.
- **2.** Configure as definições do ecrã para assumir o ecrã externo como principal:
	- **a.** Clique com o botão direito do rato em qualquer zona em branco do ambiente de trabalho e seleccione **Resolução do Ecrã**.
	- **b.** Especifique um ecrã principal e um secundário.

**NOTA:** Ao utilizar ambos os ecrãs, a imagem de DVD não surgirá em qualquer ecrã designado como secundário.

# <span id="page-110-0"></span>**O processo de gravação de um disco não se inicia, ou é interrompido antes da sua conclusão**

- Certifique-se de que todos os outros programas estão fechados.
- Desligue o modo de Suspensão ou Hibernação
- Certifique-se de que está a utilizar o tipo certo de disco para a unidade.
- Certifique-se de que o disco está correctamente inserido.
- Seleccione uma velocidade de gravação inferior e tente novamente.
- Se estiver a copiar um disco, guarde a informação do disco de origem na sua unidade de disco rígido antes de tentar gravar os conteúdos num novo disco e, em seguida, grave a partir da sua unidade de disco rígido.

# **Contactar suporte**

Se as informações fornecidas neste manual não responderem às suas questões, pode contactar o suporte. Para assistência nos E.U.A., consulte [http://www.hp.com/go/contactHP.](http://www.hp.com/go/contactHP) Para assistência a nível mundial, consulte [http://welcome.hp.com/country/us/en/wwcontact\\_us.html.](http://welcome.hp.com/country/us/en/wwcontact_us.html)

Aqui pode:

Falar online com um técnico da HP.

**NOTA:** Quando a sessão de conversação de suporte técnico não estiver disponível num idioma em particular, está disponível em inglês.

- Enviar um e-mail ao suporte técnico.
- Procurar números de telefone do suporte técnico.
- Localizar um centro de serviço da HP.

# <span id="page-111-0"></span>**Etiquetas**

As etiquetas afixadas no computador contêm informações de que pode necessitar quando tiver que resolver problemas no sistema ou viajar com o computador para o estrangeiro:

Etiqueta de manutenção — Fornece informações importantes, incluindo a seguinte:

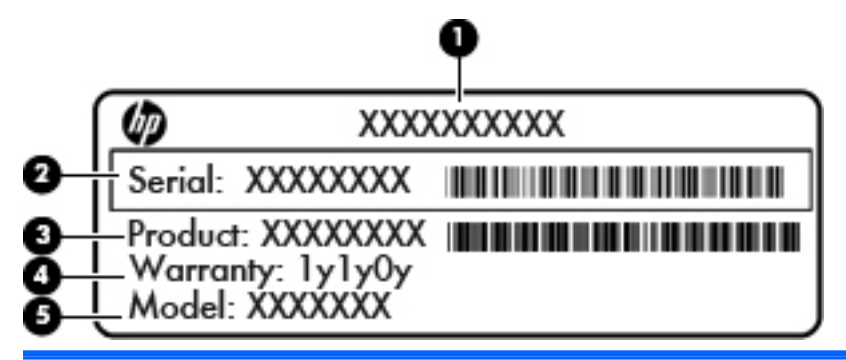

#### **Componente**

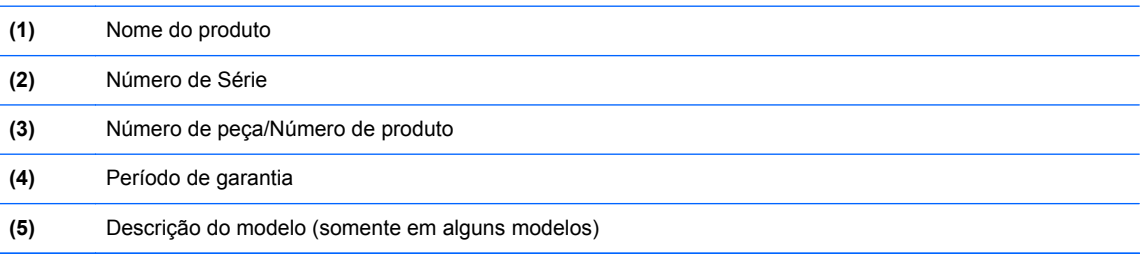

Tenha essas informações disponíveis quanto contactar o suporte técnico. Dependendo do modelo do computador, a etiqueta de manutenção está afixada na parte inferior do computador ou dentro do compartimento da bateria, ou debaixo da tampa de manutenção.

- Etiqueta de regulamentação Fornece informações de regulamentação sobre o computador. A etiqueta de regulamentação está afixada no interior do compartimento da bateria.
- Etiqueta ou etiquetas de certificação da comunicação sem fios (somente em alguns modelos) Fornece informações sobre dispositivos sem fios opcionais e as marcas de aprovação de alguns dos países ou regiões onde os dispositivos foram aprovados para utilização. Se o seu modelo de computador incluir um ou mais dispositivos sem fios, são incluídas uma ou mais etiquetas de certificação com o computador. Poderá precisar desta informação quando viajar para o estrangeiro. As etiquetas de certificação da comunicação sem fios estão localizadas no interior do compartimento da bateria.

# <span id="page-112-0"></span>**B Limpeza do computador**

# **Produtos de limpeza**

Utilize os produtos seguintes para limpar e desinfectar o computador de forma segura.

- Concentração máxima de 0,3 por cento de cloreto de amónio de benzil dimetil (Por exemplo: toalhetes germicidas descartáveis. Estes toalhetes estão disponíveis em várias marcas.)
- Líquido para limpeza de vidros sem álcool
- Água com solução de sabão neutro
- Pano de limpeza de microfibras seco ou pano de camurça (pano sem óleo, sem energia estática)
- Panos de limpeza sem energia estática

A **CUIDADO:** Evite os seguintes produtos de limpeza:

Solventes fortes, tais como álcool, acetona, cloreto de amónio, diclorometano e hidrocarbonetos, podem danificar permanentemente a superfície do computador.

Materiais fibrosos, tais como toalhitas de papel, que podem riscar o computador. Com o tempo, as partículas de sujidade e os agentes de limpeza podem ficar presos nos arranhões.

# **Procedimentos de limpeza**

Siga os procedimentos apresentados nesta secção para limpar com segurança o seu portátil ou tablet PC.

**AVISO!** Para evitar choques eléctricos ou danos nos componentes, não tente limpar o portátil ou o tablet PC enquanto este estiver ligado.

Desligue o portátil ou tablet PC.

Desligue a alimentação externa.

Desligue todos os dispositivos externos com alimentação.

**CUIDADO:** Não pulverize agentes ou líquidos de limpeza directamente em qualquer parte da superfície do portátil ou tablet PC. Os líquidos vertidos directamente na superfície podem danificar os componentes internos.

# **Limpar o ecrã**

Limpe cuidadosamente o ecrã utilizando um pano macio, sem pêlos, humedecido com um produto de limpeza *sem álcool* para vidros. Certifique-se de que o ecrã está seco antes de o fechar.

# **Limpar as partes laterais e superior**

Para limpar e desinfectar as partes laterais e superior, utilize um pano macio de microfibras ou um pano de camurça humedecido com uma das soluções de limpeza anteriormente apresentadas ou utilize um pano descartável germicida aceitável.

**NOTA:** Quando limpar a cobertura do computador, utilize um movimento circular para facilitar a remoção de sujidade e detritos.

# **Limpar o Painel Táctil e o teclado**

**CUIDADO:** Ao limpar o Painel Táctil e o teclado, não permita que os líquidos penetrem entre as teclas. Isto pode danificar permanentemente os componentes internos.

- Para limpar e desinfectar o Painel Táctil e o teclado, utilize um pano macio de microfibras ou um pano de camurça humedecido com uma das soluções de limpeza anteriormente apresentadas ou utilize um pano descartável germicida aceitável.
- Para evitar que as teclas fiquem coladas e para remover o pó, pêlos e partículas do teclado, utilize uma lata de ar comprimido com uma extensão em cânula.

AVISO! Para reduzir o risco de choque eléctrico ou danos nos componentes internos, não utilize acessórios do aspirador para limpar o teclado. O aspirador pode depositar resíduos domésticos na superfície do teclado.

# <span id="page-114-0"></span>**C Especificações**

# **Potência de entrada**

As informações sobre energia fornecidas nesta secção podem ser úteis, caso tencione levar o computador para o estrangeiro.

O computador funciona com corrente contínua, que poderá ser fornecida por uma fonte de corrente alterna (CA) ou de corrente contínua (CC). A alimentação CA tem de fornecer uma tensão de 100 a 240 V, 50 a 60 Hz. Embora o computador possa ser ligado a uma fonte de corrente contínua independente, só deve ser alimentado através de um transformador ou de uma fonte de corrente contínua fornecidos e aprovados pela HP para utilização com o computador.

O computador pode funcionar com alimentação CC dentro das seguintes especificações.

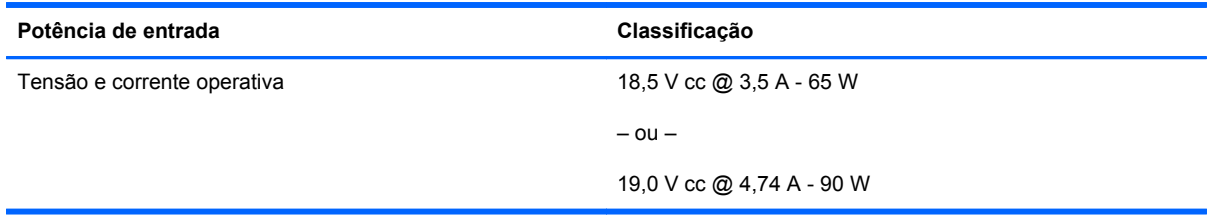

**NOTA:** Este equipamento foi concebido para sistemas de alimentação TI na Noruega, com uma tensão fase a fase não superior a 240 V rms.

**NOTA:** A corrente e a tensão de funcionamento do computador são indicadas na etiqueta de regulamentação do sistema.

# <span id="page-115-0"></span>**Ambiente de funcionamento**

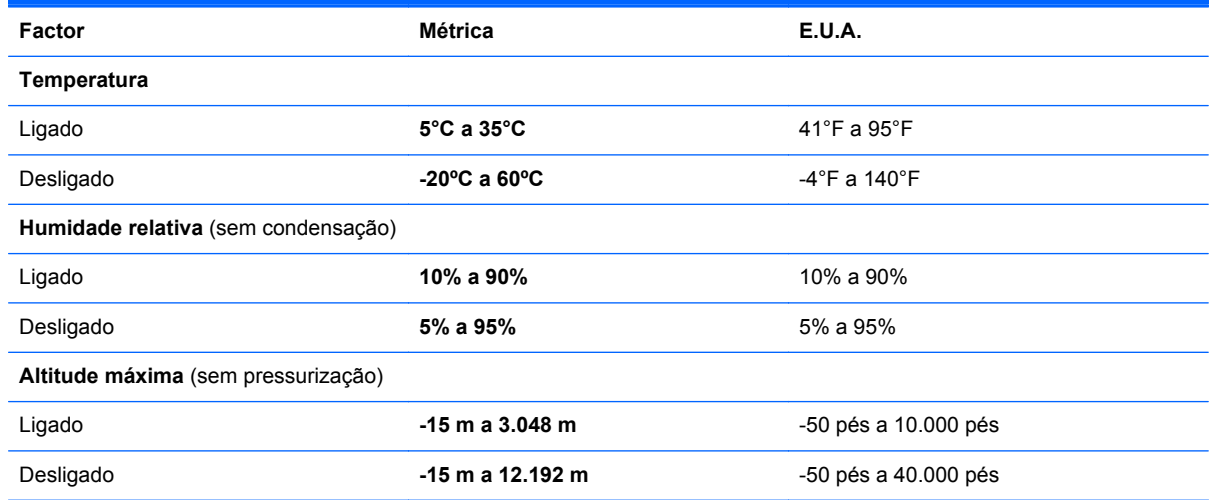

# <span id="page-116-0"></span>**D Descarga electrostática**

A descarga electrostática é a libertação de electricidade estática quando dois objectos entram em contacto—por exemplo, o choque que recebe quando caminha em cima de um tapete e toca na maçaneta de uma porta de metal.

Uma descarga de electricidade estática proveniente de dedos ou de outros condutores electrostáticos poderá danificar os componentes electrónicos. Para evitar danos no computador, numa unidade ou perda de informações, devem ser tomadas as seguintes precauções:

- Se as instruções de instalação ou remoção indicam que desligue o computador, desligue-o da tomada após ter sido correctamente ligado à terra e antes de remover uma tampa.
- Mantenha os componentes nos recipientes à prova de electricidade estática até estar pronto para instalá-los.
- Evite tocar nos pinos, condutores e circuitos. Manuseie os componentes electrónicos o menos possível.
- Utilize ferramentas não magnéticas.
- Antes de manusear os componentes, descarregue a electricidade estática tocando na superfície metálica não pintada do componente.
- Se remover um componente, coloque-o num recipiente à prova de electricidade estática.

Caso necessite de mais informações acerca de electricidade estática ou assistência para a remoção ou instalação de componentes, contacte o suporte.

# **Índice Remissivo**

## **A**

aberturas de ventilação, identificar [12,](#page-21-0) [13,](#page-22-0) [18](#page-27-0) alterar a sequência de arranque [93](#page-102-0) altifalantes, identificar [10](#page-19-0) ambiente de funcionamento [106](#page-115-0) antenas WLAN, identificar [16,](#page-25-0) [17](#page-26-0) armazenar bateria [46](#page-55-0) Arranque do serviço de rede [91](#page-100-0)

## **B**

bateria alimentação [42](#page-51-0) armazenar [46](#page-55-0) carregar [44](#page-53-0) conservar energia [46](#page-55-0) duração [44](#page-53-0) eliminar [47](#page-56-0) níveis de bateria fraca [45](#page-54-0) temperatura [46](#page-55-0) bateria, substituir [43](#page-52-0) BIOS actualizar [87](#page-96-0) determinar versão [87](#page-96-0) transferir uma actualização [88](#page-97-0) botão da luz do teclado, identificar [16](#page-25-0) botão de comunicação sem fios utilizar [21](#page-30-0) botão de ejecção da unidade óptica, identificar [14](#page-23-0) botões ejecção da unidade óptica [14](#page-23-0) energia [7](#page-16-0) luz do teclado [16](#page-25-0) Painel Táctil direito [5](#page-14-0) Painel Táctil esquerdo [5](#page-14-0) ponteiro indicador direito [5](#page-14-0)

ponteiro indicador esquerdo [4](#page-13-0) volume [35](#page-44-0)

#### **C**

cabo 1394, ligar [67](#page-76-0) cabo de rede [27](#page-36-0) circuito de supressão de ruído [27](#page-36-0) ligar [27](#page-36-0) cabo de segurança [80](#page-89-0) cabo de segurança opcional [80](#page-89-0) cabo eSATA, ligar [68](#page-77-0) cabo eUSB, ligar [66](#page-75-0) cabos 1394 [67](#page-76-0) eSATA [68](#page-77-0) LAN [27](#page-36-0) USB [66](#page-75-0) câmara Web [16,](#page-25-0) [17](#page-26-0) utilizar [36](#page-45-0) câmara Web, identificar [16](#page-25-0), [17](#page-26-0) carregar baterias [44](#page-53-0) Cartão SD definição [61](#page-70-0) inserir [61](#page-70-0) parar [62](#page-71-0) remover [61](#page-70-0) circuito de supressão de ruído cabo de rede [27](#page-36-0) compartimento da bateria [102](#page-111-0) compartimento da bateria, identificar [18](#page-27-0) compartimento de actualização substituir uma unidade óptica [56](#page-65-0) compartimento de actualização, identificar [14](#page-23-0) componentes ecrã [16](#page-25-0)

lado direito [11](#page-20-0) lado esquerdo [14](#page-23-0) parte frontal [10](#page-19-0) parte inferior [18](#page-27-0) parte posterior [15](#page-24-0) parte superior [4](#page-13-0) Computer Setup (Configuração do computador) activar dispositivos de arranque [91](#page-100-0) definir a sequência de arranque [93](#page-102-0) definir mensagem do MultiBoot Express [94](#page-103-0) navegar e seleccionar [86](#page-95-0) palavras-passe definidas [75](#page-84-0) restaurar predefinições [86](#page-95-0) conector, alimentação [14](#page-23-0) conector, ancoragem [70](#page-79-0) conector da bateria acessória, identificar [18](#page-27-0) conector de alimentação, identificar [14](#page-23-0) conector de ancoragem [70](#page-79-0) conector de ancoragem, identificar [18](#page-27-0) configuração da ligação à Internet [23](#page-32-0) configuração da WLAN [23](#page-32-0) configurar ExpressCard [63](#page-72-0) conservação, energia [46](#page-55-0) cópia de segurança [82](#page-91-0)

## **D**

descarga electrostática [107](#page-116-0) designações de unidades lógicas [92](#page-101-0) desligar o computador [40](#page-49-0)

disco óptico inserir [58](#page-67-0) remover [58](#page-67-0) DisplayPort, identificar [11,](#page-20-0) [12](#page-21-0) DisplayPort, ligar [39](#page-48-0) Dispositivo Bluetooth [25](#page-34-0) Dispositivo de arranque NIC [90](#page-99-0), [91](#page-100-0) dispositivos 1394 definição [67](#page-76-0) ligar [67](#page-76-0) remover [67](#page-76-0) dispositivos de arranque, activar [91](#page-100-0) dispositivos de segurança de aeroportos [50](#page-59-0) dispositivos eSATA definição [68](#page-77-0) ligar [68](#page-77-0) remover [68](#page-77-0) dispositivos externos [69](#page-78-0) dispositivos externos opcionais, utilizar [69](#page-78-0) dispositivos sem fios, tipos [21](#page-30-0) dispositivos USB descrição [65](#page-74-0) ligar [66](#page-75-0) remover [66](#page-75-0) Dispositivo WLAN [102](#page-111-0)

## **E**

encerrar [40](#page-49-0) encriptação sem fios [24](#page-33-0) energia, conservar [46](#page-55-0) energia, identificação do botão [7](#page-16-0) entrada de áudio (microfone), identificação do conector [12](#page-21-0) Etiqueta da WLAN [102](#page-111-0) etiqueta de certificação da comunicação sem fios [102](#page-111-0) Etiqueta do Bluetooth [102](#page-111-0) etiquetas Bluetooth [102](#page-111-0) certificação da comunicação sem fios [102](#page-111-0) manutenção [102](#page-111-0) regulamentação [102](#page-111-0) WLAN [102](#page-111-0) **ExpressCard** configurar [63](#page-72-0)

definição [62](#page-71-0) introduzir [64](#page-73-0) remover [64](#page-73-0) remover inserção [64](#page-73-0)

#### **F**

fecho libertação da bateria [18](#page-27-0) libertação da tampa de manutenção [18](#page-27-0) fecho de libertação da bateria [18](#page-27-0) fecho de libertação da tampa de manutenção [18](#page-27-0) fecho de libertação do ecrã [10](#page-19-0) firewall [24](#page-33-0) funções áudio, verificar [36](#page-45-0)

## **G**

gerir a palavra-passe de administrador do BIOS [76](#page-85-0) gerir uma palavra-passe do Drivelock [76](#page-85-0) gesto de aproximação no Painel Táctil [34](#page-43-0) gesto de comprimir no Painel Táctil [34](#page-43-0) gesto de deslizamento no Painel Táctil [34](#page-43-0) gestos do painel táctil deslocamento [34](#page-43-0) gestos do Painel Táctil beliscar [34](#page-43-0) zoom [34](#page-43-0)

# **H**

Hibernação iniciada durante o nível crítico de bateria [45](#page-54-0) iniciar [41](#page-50-0) sair [41](#page-50-0) hubs [65](#page-74-0) Hubs USB [65](#page-74-0)

# **I**

ícones rede [21](#page-30-0) rede com fios [21](#page-30-0) sem fios [21](#page-30-0) ícones de comunicação sem fios [21](#page-30-0) ícones de ligação de rede [21](#page-30-0)

imagem do ecrã, alternar [29](#page-38-0) informações de regulamentação etiqueta de regulamentação [102](#page-111-0) etiquetas de certificação da comunicação sem fios [102](#page-111-0) interruptor interno do ecrã [16](#page-25-0), [17](#page-26-0) introduzir a palavra-passe de administrador do BIOS [76](#page-85-0)

# **L**

leitor, smart card [14](#page-23-0) Leitor de cartões multimédia, identificar [14](#page-23-0) leitor de impressões digitais [80](#page-89-0) leitor de impressões digitais, identificar [8](#page-17-0) leitor de smart card [14](#page-23-0) identificar [11](#page-20-0) ligação a uma WLAN empresarial [22](#page-31-0) ligação a uma WLAN pública [22](#page-31-0) ligar a uma WLAN [22](#page-31-0) limpeza do computador [103](#page-112-0) luz da bateria [10](#page-19-0) luz da câmara Web, identificar [16](#page-25-0), [17](#page-26-0) luz da câmara Web integrada, identificar [16,](#page-25-0) [17](#page-26-0) luz da comunicação sem fios [6](#page-15-0), [21](#page-30-0) luz da unidade de disco rígido [10](#page-19-0) luz do Caps Lock, identificar [6](#page-15-0) luz do Num Lock [6](#page-15-0) luz do Painel Táctil, identificar [6](#page-15-0) luz do teclado, identificar [16](#page-25-0) luzes bateria [10](#page-19-0) câmara Web [16,](#page-25-0) [17](#page-26-0) caps lock [6](#page-15-0) energia [6,](#page-15-0) [10](#page-19-0) Num Lock [6](#page-15-0) Painel Táctil [6](#page-15-0) sem fios [6](#page-15-0) unidade de disco rígido [10](#page-19-0) luzes, teclado [16](#page-25-0) luzes de energia [6](#page-15-0), [10](#page-19-0)

## **M**

microfone (entrada de áudio), identificação do conector [12](#page-21-0) microfones internos, identificar [16](#page-25-0), [17](#page-26-0) módulo de memória identificar [19](#page-28-0) inserir [72](#page-81-0) remover [71](#page-80-0) MultiBoot Express [91,](#page-100-0) [94](#page-103-0)

#### **N**

nível de bateria fraca [45](#page-54-0) nível de bateria muito fraca [45](#page-54-0) nome e número do equipamento, computador [102](#page-111-0) número de série, computador [102](#page-111-0) num lock, teclado externo [31](#page-40-0)

## **P**

Painel Táctil botões [4,](#page-13-0) [5](#page-14-0) definir preferências [34](#page-43-0) palavra-passe de administrador do BIOS criar [76](#page-85-0) gerir [76](#page-85-0) introduzir [76](#page-85-0) palavra-passe do Drivelock criar [76](#page-85-0) gerir [76](#page-85-0) palavras-passe definidas no Computer Setup (Configuração do computador) [75](#page-84-0) definidas no sistema operativo [75](#page-84-0) ponteiro indicador [4](#page-13-0) porta 1394, identificar [14](#page-23-0) porta do monitor externo [15](#page-24-0), [37](#page-46-0) Porta eSATA [11,](#page-20-0) [12](#page-21-0) portas 1394 [14](#page-23-0) DisplayPort [11](#page-20-0), [12,](#page-21-0) [39](#page-48-0) monitor externo [15,](#page-24-0) [37](#page-46-0) USB [11,](#page-20-0) [12](#page-21-0), [65](#page-74-0) VGA [37](#page-46-0) portas USB, identificar [11,](#page-20-0) [12](#page-21-0), [14](#page-23-0), [65](#page-74-0)

Porta USB 3.0 [14](#page-23-0) porta VGA, ligar [37](#page-46-0) potência de entrada [105](#page-114-0)

#### **Q**

questões, resolução [96](#page-105-0)

#### **R**

ranhura do cabo de segurança, identificar [12,](#page-21-0) [13](#page-22-0) ranhura para ExpressCard [14](#page-23-0) ranhuras cabo de segurança [12](#page-21-0), [13](#page-22-0) ExpressCard [14](#page-23-0) rato, externo definir preferências [34](#page-43-0) recuperação [82](#page-91-0) recursos áudio [35](#page-44-0) rede de área local (LAN) cabo necessário [27](#page-36-0) ligar cabo [27](#page-36-0) rede sem fios (WLAN) [27](#page-36-0) descrito [21](#page-30-0) equipamento necessário [23](#page-32-0) ligação a uma WLAN empresarial [22](#page-31-0) ligação a uma WLAN pública [22](#page-31-0) ligar<sub>22</sub> segurança [24](#page-33-0) resolução de problemas detecção da unidade óptica [100](#page-109-0) gravação de discos [101](#page-110-0) reprodução de discos [100](#page-109-0) tabuleiro do disco óptico [98](#page-107-0) resolução de problemas, ecrã externo [100](#page-109-0)

## **S**

segurança, sem fios [24](#page-33-0) Servidor PXE [91](#page-100-0) sistema não responde [40](#page-49-0) sistema operativo [40](#page-49-0) sistema operativo, palavras-passe definidas [75](#page-84-0) suporte de unidade [41](#page-50-0) suporte gravável [41](#page-50-0) suporte legacy, USB [85](#page-94-0) suporte legível [41](#page-50-0) suporte para USB Legacy [85](#page-94-0)

Suspensão iniciar [41](#page-50-0) sair [41](#page-50-0)

# **T**

tampa de manutenção [19](#page-28-0) tampa de manutenção, remover ou substituir [50](#page-59-0) tecla de aplicações do sistema operativo, identificar [9](#page-18-0) teclado, externo num lock [31](#page-40-0) tecla do logótipo do sistema operativo, identificar [9](#page-18-0) teclado numérico [29](#page-38-0) numérico incorporado [9](#page-18-0) teclado numérico, externo utilizar [31](#page-40-0) teclado numérico incorporado, identificar [9](#page-18-0) teclado numérico integrado, identificar [29](#page-38-0) tecla fn, identificar [9](#page-18-0), [28](#page-37-0) tecla num lk, identificar [30](#page-39-0) teclas aplicações do sistema operativo [9](#page-18-0) fn [9](#page-18-0) função [9](#page-18-0) logótipo do sistema operativo [9](#page-18-0) volume [35](#page-44-0) teclas de acção volume [35](#page-44-0) teclas de atalho ajustar volume [29](#page-38-0) alternar a imagem do ecrã [29](#page-38-0) aumentar a luminosidade do ecrã [29](#page-38-0) carga da bateria [29](#page-38-0) descrição [28](#page-37-0) diminui a luminosidade do ecrã [29](#page-38-0) Suspensão [28](#page-37-0) utilizar [28](#page-37-0) teclas de função, identificar [9](#page-18-0) teclas de luminosidade do ecrã [29](#page-38-0) teclas de volume, identificar [29](#page-38-0)

temperatura [46](#page-55-0) tomada de auscultadores (saída de áudio) [11](#page-20-0) tomada de entrada de áudio (microfone), identificar [11](#page-20-0) tomada de rede, identificar [15](#page-24-0) tomada de saída de áudio (auscultadores) [12](#page-21-0) tomada de saída de áudio (auscultadores), identificar [11](#page-20-0), [12](#page-21-0) tomada do microfone (entrada de áudio), identificar [11](#page-20-0) tomada RJ-11 (modem), identificar [15](#page-24-0) tomada RJ-45 (rede), identificar [15](#page-24-0) tomadas entrada de áudio (microfone) [11](#page-20-0), [12](#page-21-0) rede [15](#page-24-0) RJ-11 (modem) [15](#page-24-0) RJ-45 (rede) [15](#page-24-0) saída de áudio (auscultadores) [11](#page-20-0), [12](#page-21-0)

#### **U**

unidade de disco rígido externa [69](#page-78-0) instalar [54](#page-63-0) remover [52](#page-61-0) unidade de disco rígido, identificar [19](#page-28-0) unidade externa [69](#page-78-0) unidade óptica [69](#page-78-0) unidade óptica de carregamento por tabuleiro [58](#page-67-0) unidades disco rígido [69](#page-78-0) externa [69](#page-78-0) manusear [49](#page-58-0) ópticas [69](#page-78-0) sequência de arranque [91](#page-100-0)

## **V**

verificar funções áudio [36](#page-45-0) viajar com o computador [46,](#page-55-0) [102](#page-111-0) vídeo, utilizar [36](#page-45-0) volume ajustar [35](#page-44-0)

**Z** Zona do Painel Táctil identificar [4](#page-13-0)

botões [35](#page-44-0) teclas [35](#page-44-0)